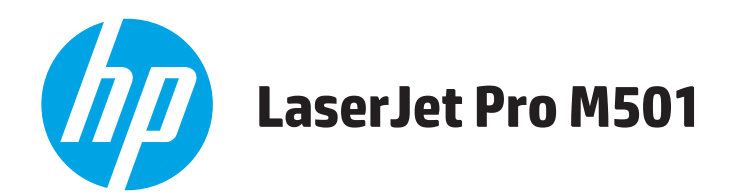

## **Kullanım Kılavuzu**

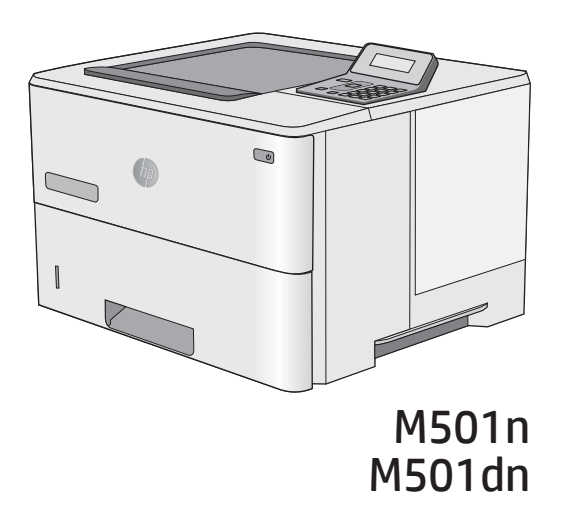

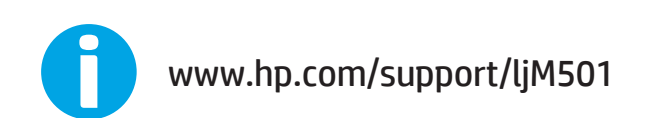

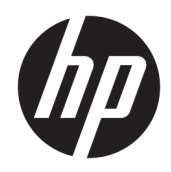

HP LaserJet Pro M501

Kullanım Kılavuzu

#### Telif Hakkı ve Lisans

© Copyrčght 2017 HP Development Company, L.P.

Telif hakkı yasalarının izin verdiği durumlar dışında, önceden yazılı izin alınmadan çoğaltılması, uyarlanması veya çevrilmesi yasaktır.

Burada yer alan bilgiler önceden haber verilmeden değiştirilebilir.

HP ürünleri ve servisleriyle ilgili garantiler, söz konusu ürün ve servislerle birlikte sunulan açık garanti bildirimlerinde belirtilmiştir. Buradaki hiçbir husus ek bir garanti oluşturacak şekilde yorumlanmamalıdır. HP, teknik veya yazım hatalarından ya da eksikliklerden sorumlu değildir.

Edition 3, 1/2019

#### Ticari Markalar

Adobe® , Adobe Photoshop® , Acrobat® ve PostScript®, Adobe Systems Incorporated kuruluşunun ticari markalarıdır.

Apple ve Apple logosu, Apple Computer, Inc. kuruluşunun ABD ve diğer ülkelerde/bölgelerde kayıtlı ticari markalarıdır. iPod, Apple Computer, Inc. kuruluşunun ticari markasıdır. iPod yalnızca yasal veya hak sahibi tarafından izin verilmiş kopyalama içindir. Müzik hırsızlığı yapmayın.

Microsoft®, Windows®, Windows® XP ve Windows Vista®; Microsoft Corporation şirketinin ABD'de tescilli ticari markalarıdır.

UNIX®, Open Group kuruluşunun tescilli ticari markasıdır.

# İçindekiler

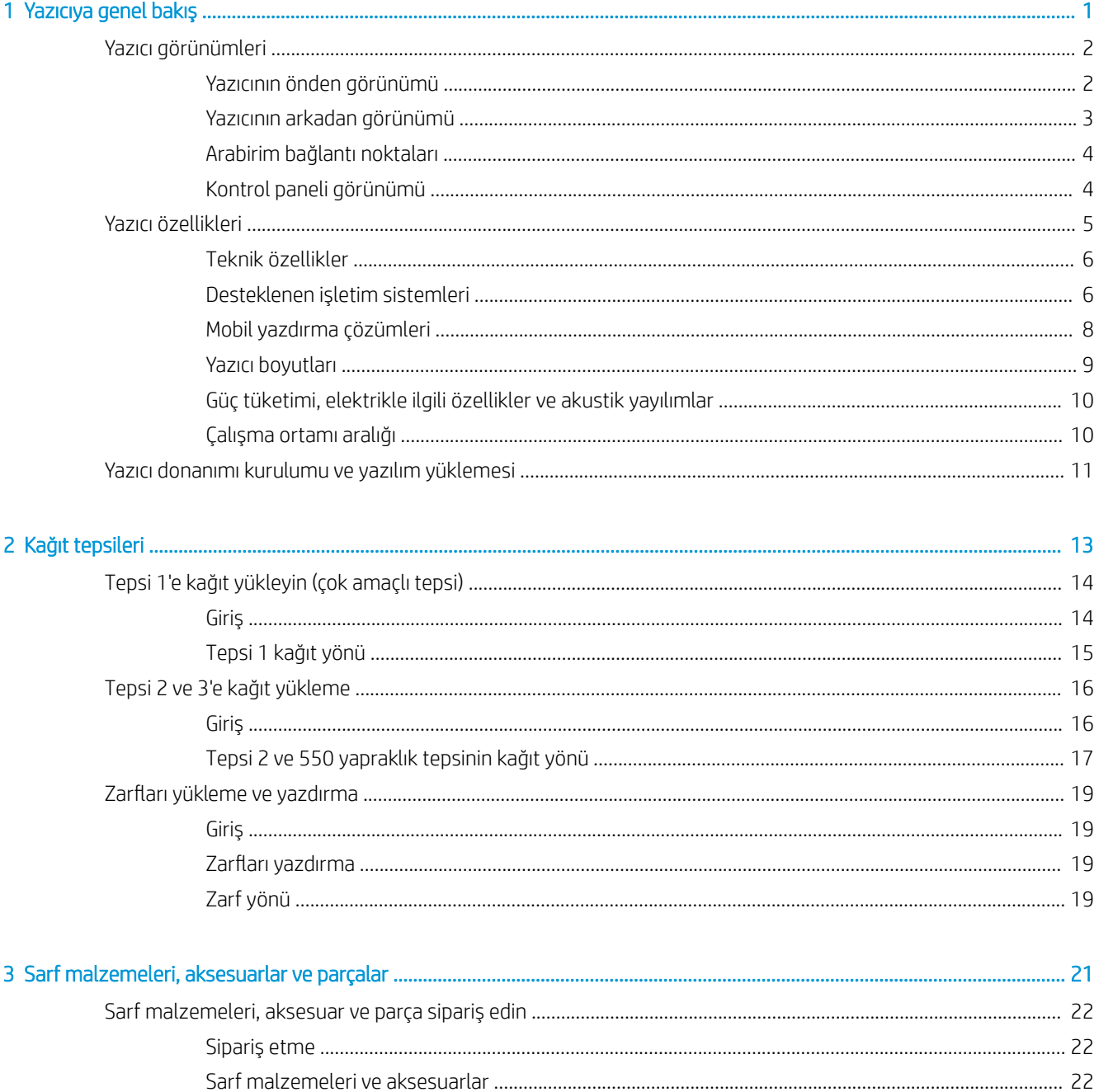

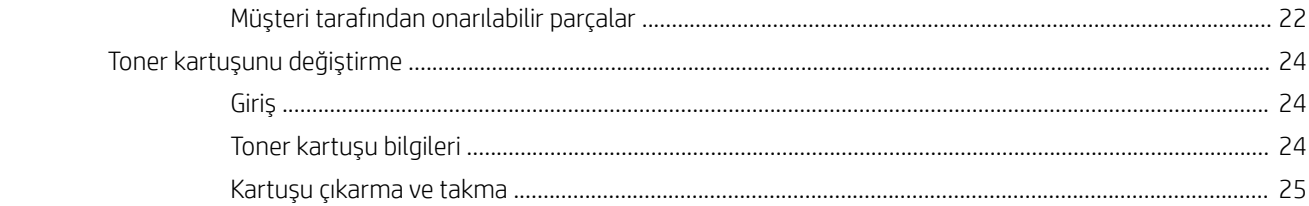

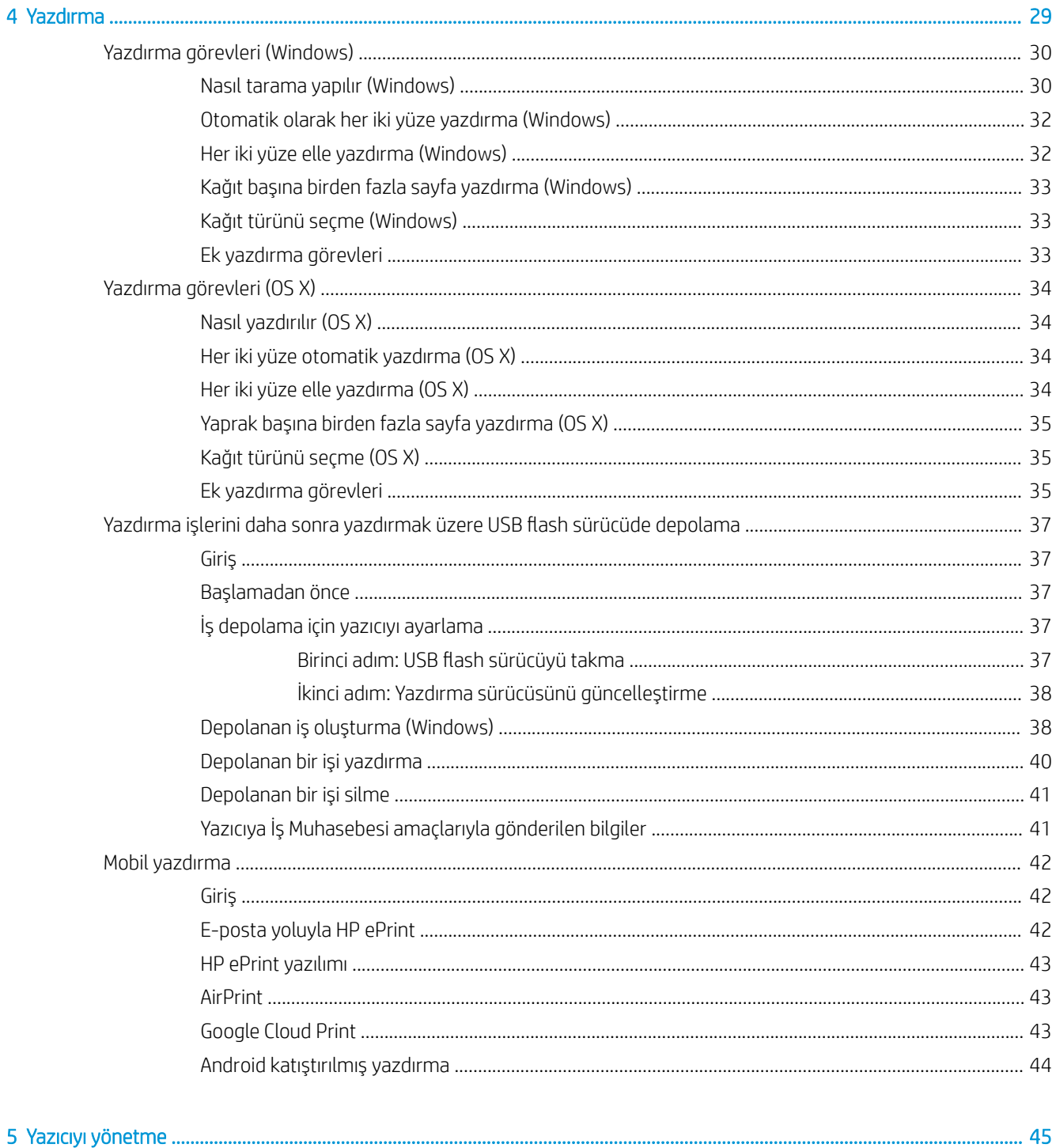

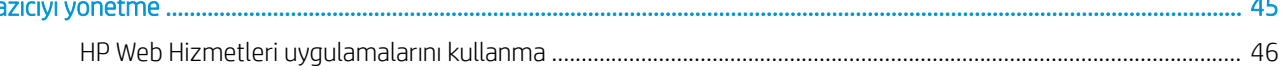

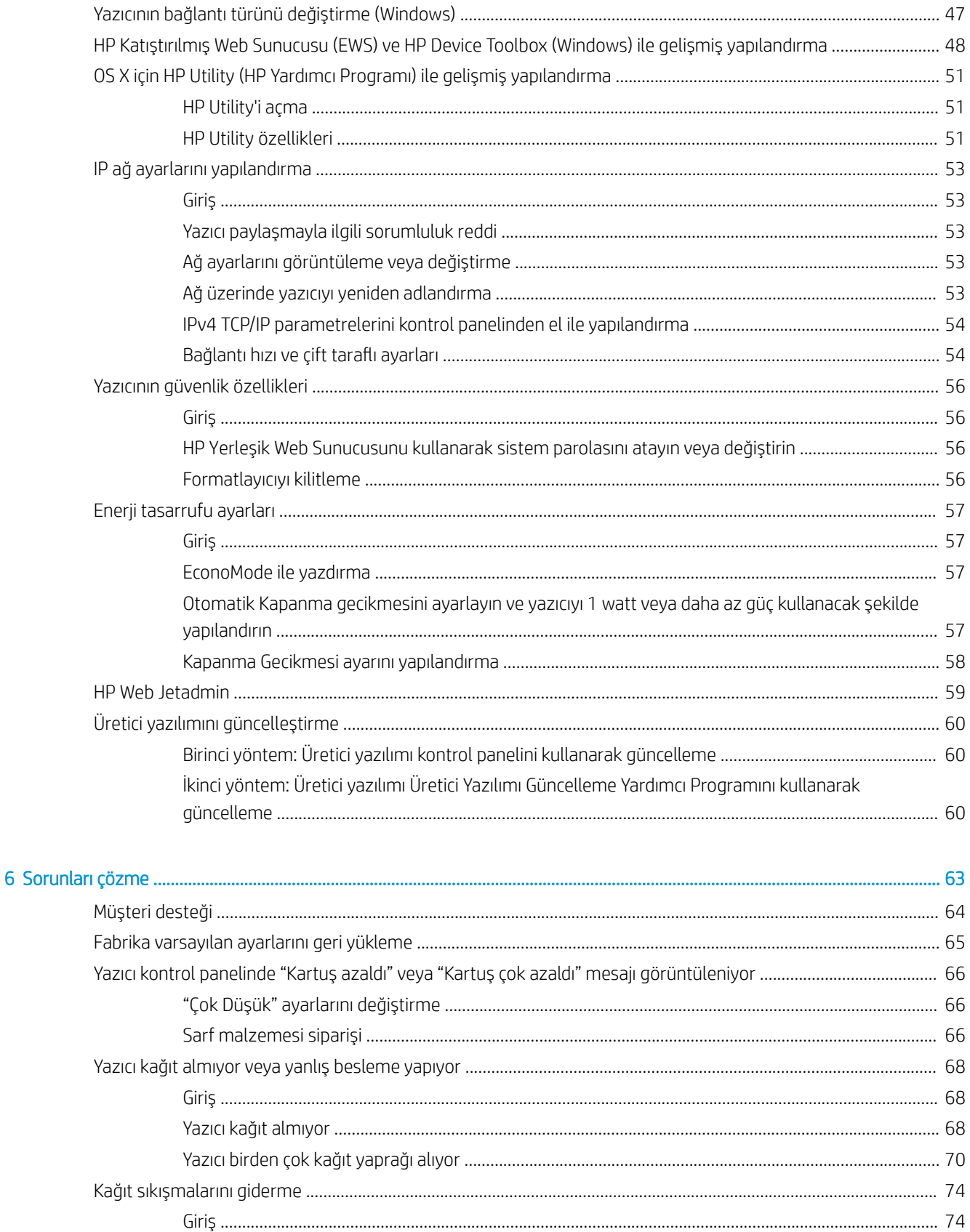

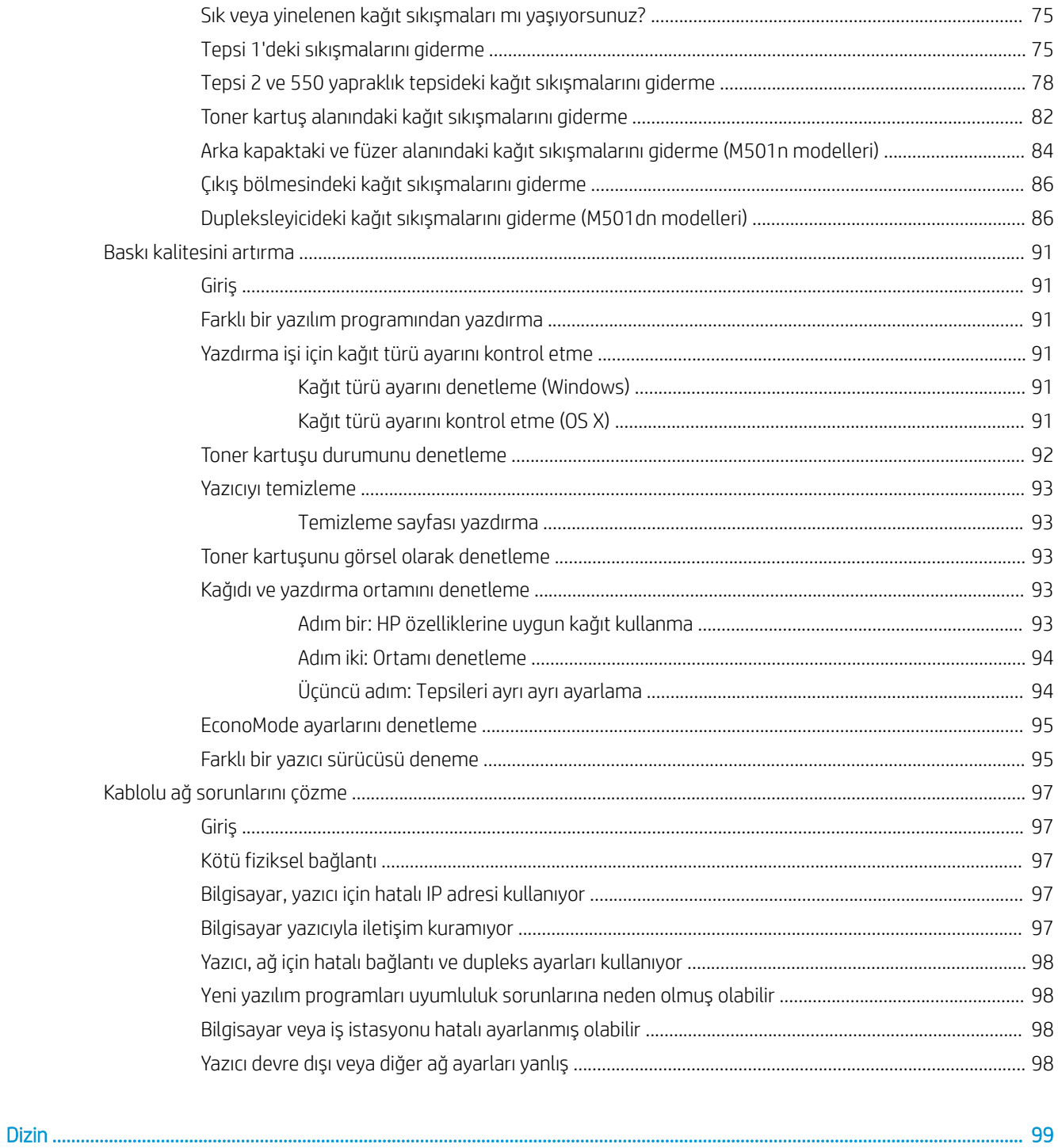

# <span id="page-8-0"></span>1 Yazıcıya genel bakış

- · Yazıcı görünümleri
- · Yazıcı özellikleri
- · Yazıcı donanımı kurulumu ve yazılım yüklemesi

#### Daha fazla bilgi için:

Aşağıdaki bilgiler yayınlandığı tarihte geçerlidir. Güncel bilgiler için bkz. [www.hp.com/support/ljM501](http://www.hp.com/support/ljM501).

Yazıcıya özel kapsamlı HP yardımı aşağıdaki bilgileri içerir:

- Yükleme ve yapılandırma
- · Bilgi alma ve kullanma
- Sorunları çözme
- · Yazılım ve ürün yazılımı güncellemelerini indirme
- Destek forumlarına katılma
- · Garanti ve yasal bilgileri bulma

## <span id="page-9-0"></span>Yazıcı görünümleri

- Yazıcının önden görünümü
- [Yazıcının arkadan görünümü](#page-10-0)
- Arabirim bağlantı noktaları
- Kontrol paneli görünümü

## Yazıcının önden görünümü

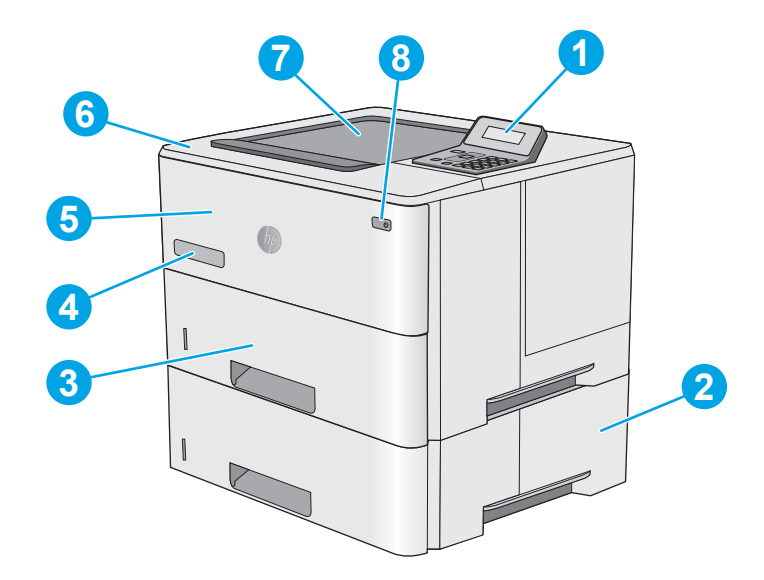

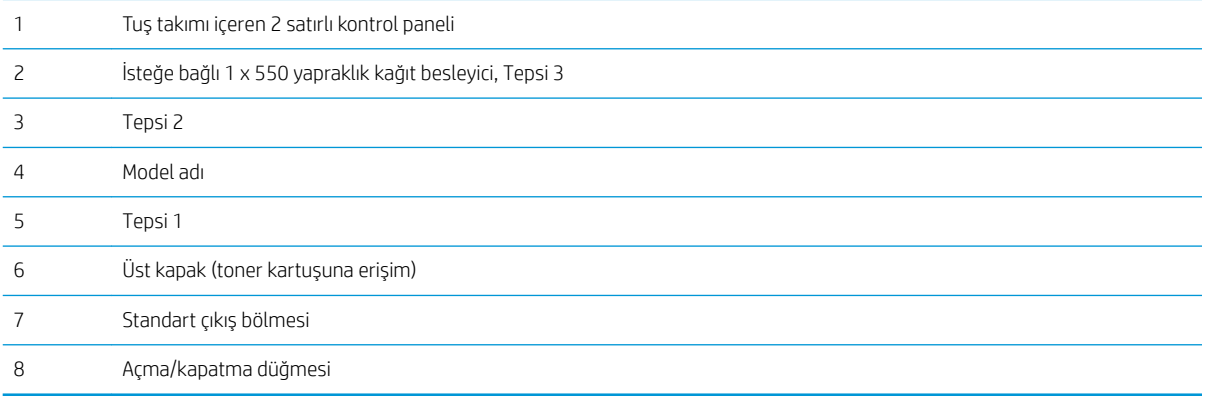

## <span id="page-10-0"></span>Yazıcının arkadan görünümü

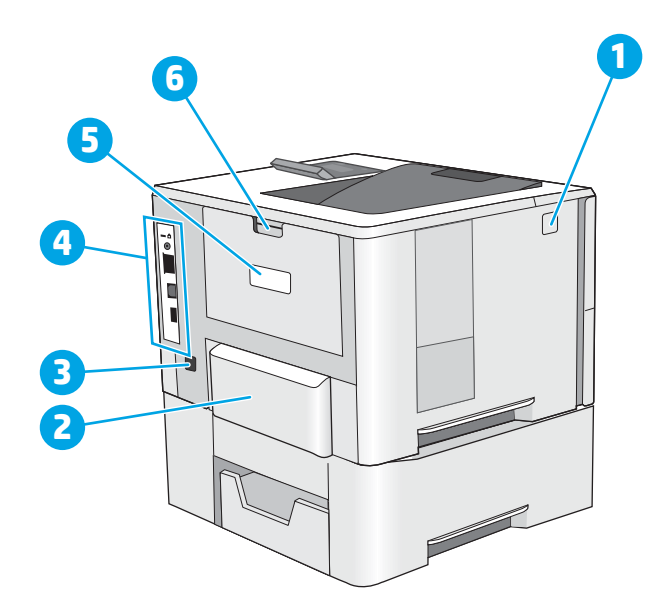

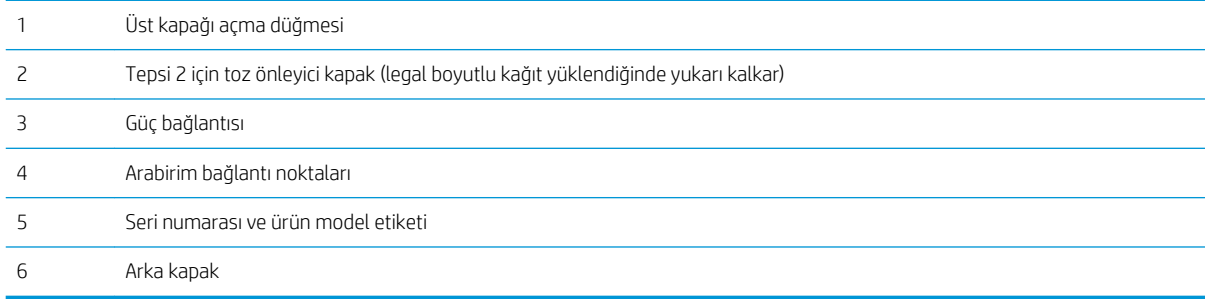

## <span id="page-11-0"></span>Arabirim bağlantı noktaları

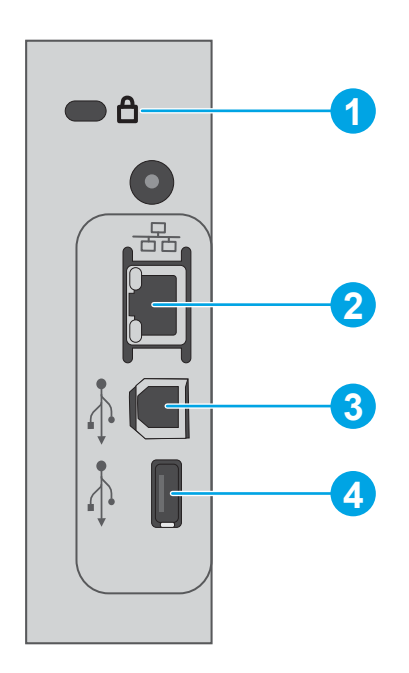

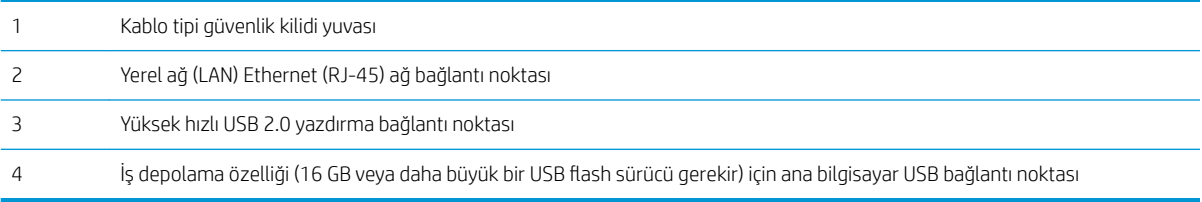

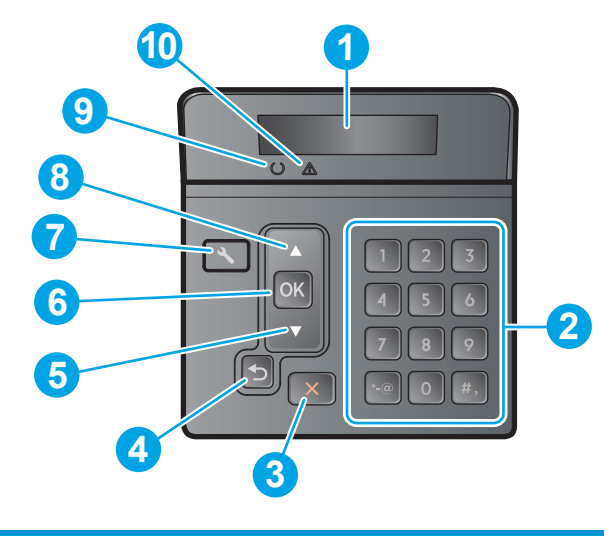

## Kontrol paneli görünümü

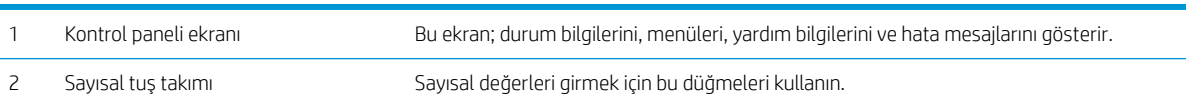

<span id="page-12-0"></span>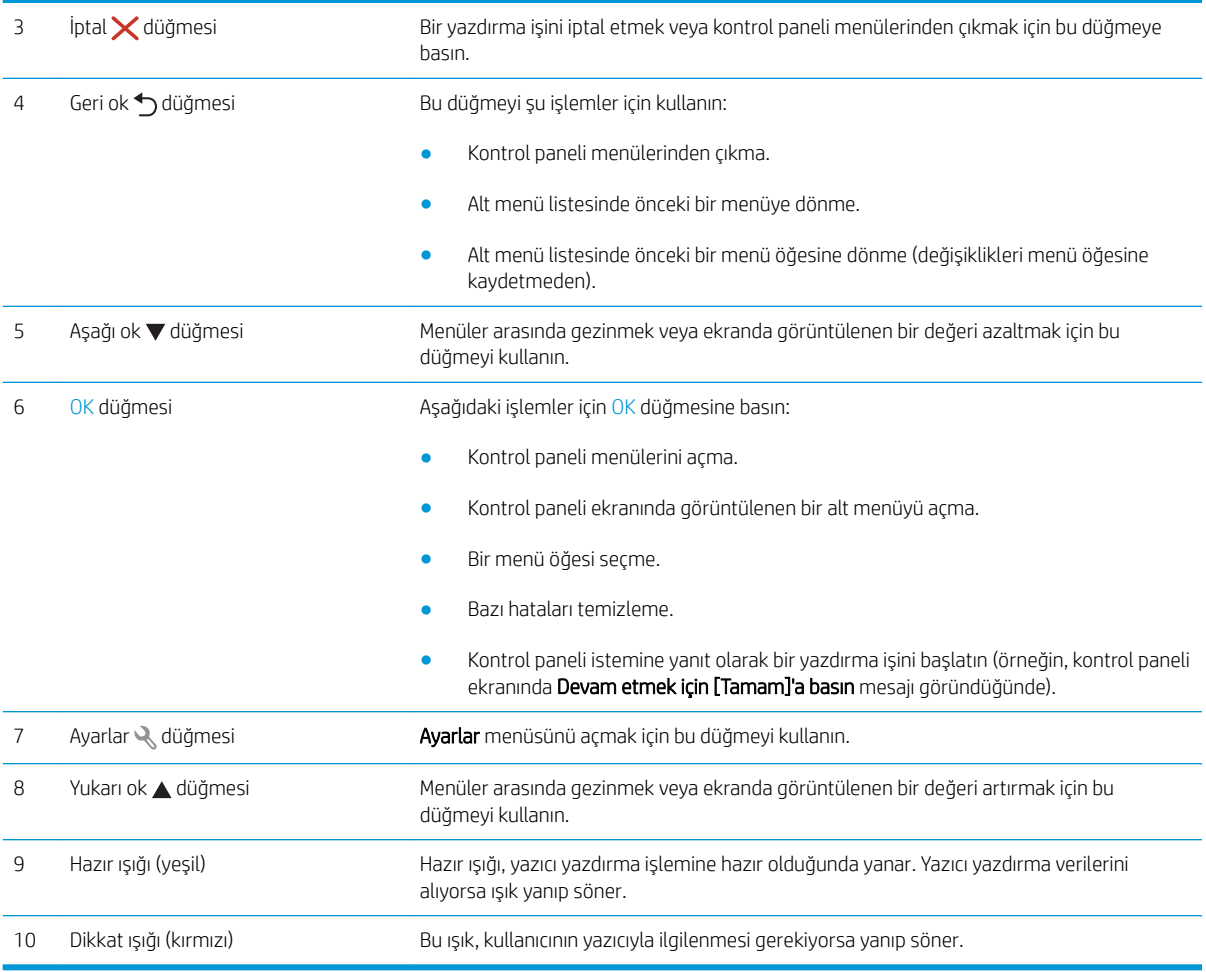

## Yazıcı özellikleri

ÖNEMLİ: Aşağıdaki özellikler yayın tarihi itibariyle doğrudur ancak değiştirilebilir. Güncel bilgiler için bkz. [www.hp.com/support/ljM501](http://www.hp.com/support/ljM501).

- · Teknik özellikler
- · Desteklenen işletim sistemleri
- · Mobil yazdırma çözümleri
- [Yazıcı boyutları](#page-16-0)
- · Güç tüketimi, elektrikle ilgili özellikler ve akustik yayılımlar
- [Çalışma ortamı aralığı](#page-17-0)

## <span id="page-13-0"></span>Teknik özellikler

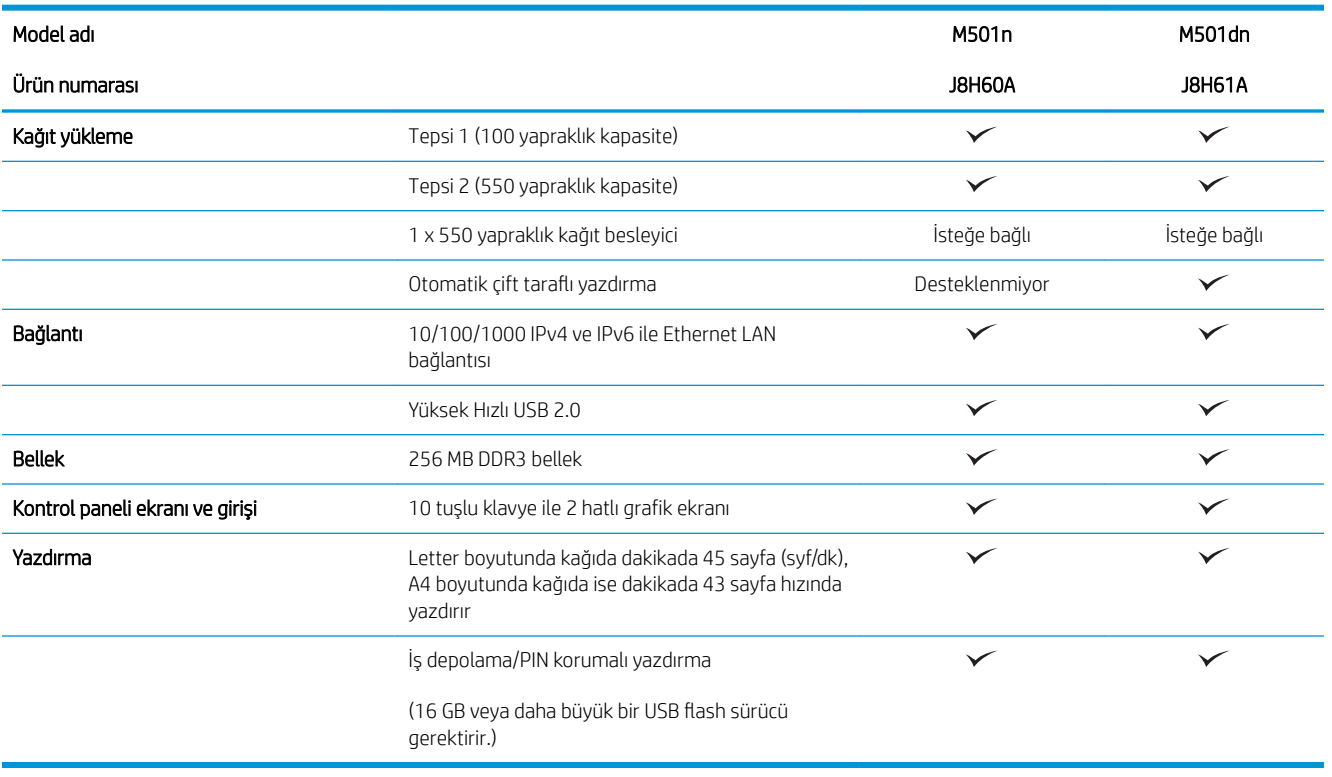

#### Desteklenen işletim sistemleri

Aşağıdaki bilgiler, yazıcıya özgü Windows PCL 6 ve OS X yazdırma sürücüleri için geçerlidir.

Windows: HP Yazılım Yükleyici, tam yazılım yükleyici kullanıldığında isteğe bağlı yazılımla birlikte Windows isletim sistemine bağlı olarak HP PCL.6, HP PCL-6 veya HP PCL 6 sürücüsünü yükler. Daha fazla bilgi için yazılım yükleme notlarına bakın.

OS X: Bu yazıcı, Mac bilgisayarları destekler. HP Easy Start'ı [123.hp.com](http://123.hp.com) veya Yazdırma Destek sayfasından indirebilir ve HP yazdırma sürücüsü ve yardımcı programını yüklemek için HP Easy Start'ı kullanabilirsiniz. HP Easy Start, yazılımı ürünle birlikte gelen CD'ye dahil değildir.

- 1. Şu adrese gidin:  $123.hp.com$ .
- 2. Yazıcı yazılımını indirmek için sağlanan adımları uygulayın.

Linux: Linux ile ilgili bilgi almak ve yazdırma sürücüleri için hplipopensource.com/hplip-web/index.html adresine gidin.

UNIX: UNIX® ile ilgili bilgi almak ve yazdırma sürücüleri için www.hp.com/go/unixmodelscripts adresine gidin.

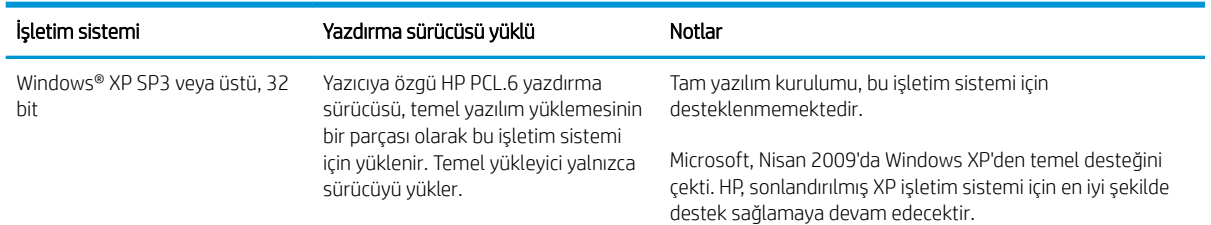

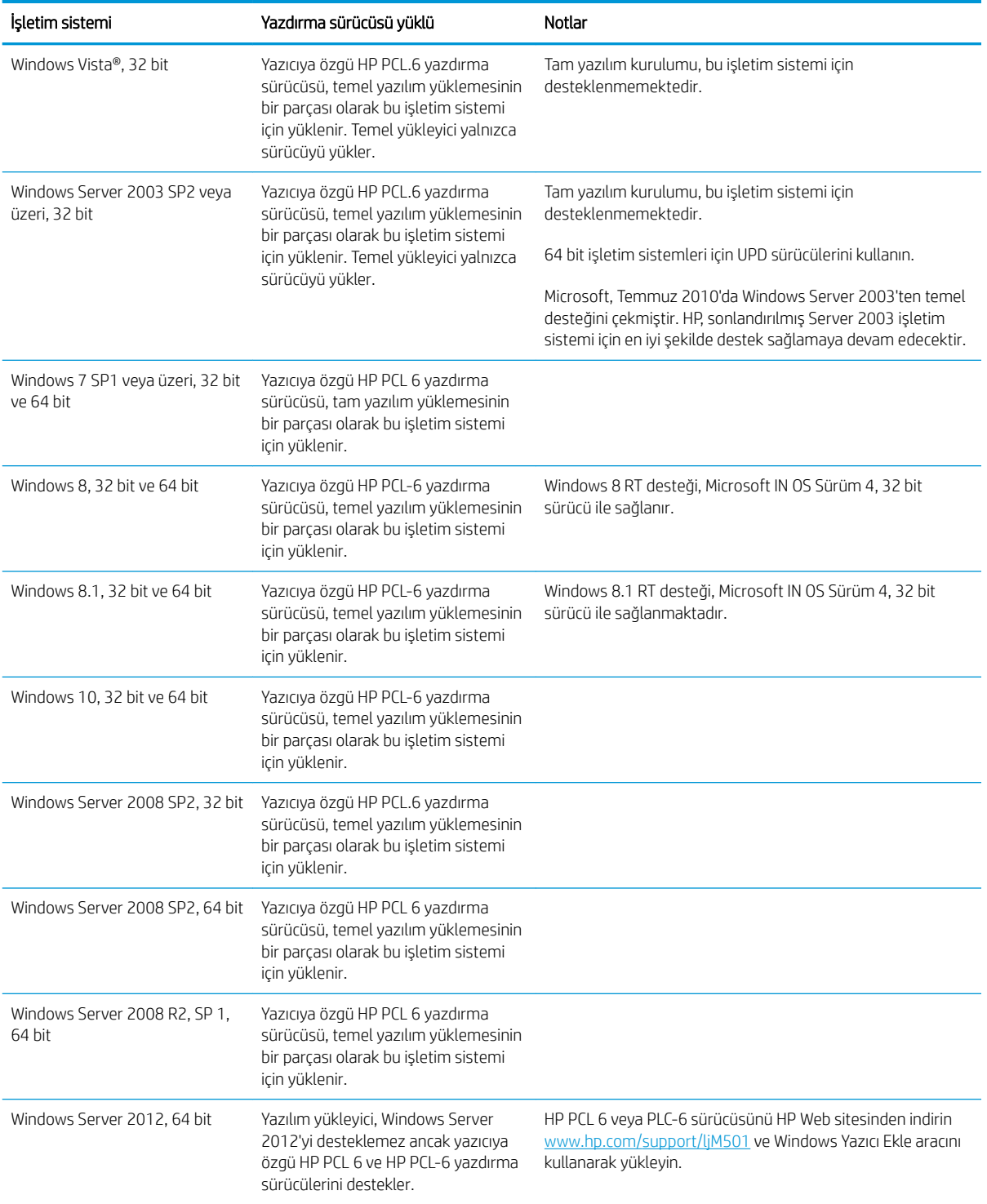

<span id="page-15-0"></span>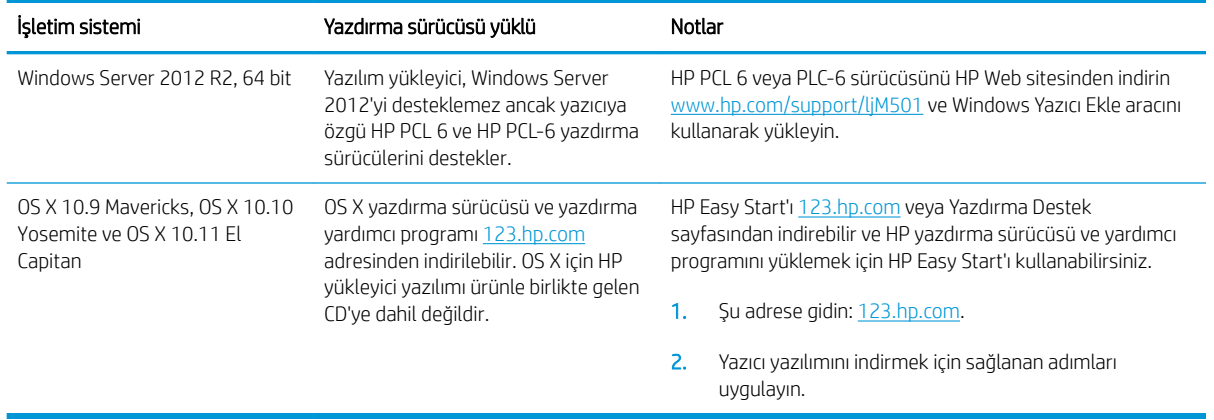

- **W NOT:** Desteklenen işletim sistemlerinin güncel listesi ve yazıcıya ilişkin kapsamlı HP yardımı için <u>[www.hp.com/](http://www.hp.com/support/ljM501)</u> [support/ljM501](http://www.hp.com/support/ljM501) adresine gidin.
- NOT: İstemci ve sunucu işletim sistemlerine ilişkin ayrıntılar ve bu yazıcıya ilişkin HP UPD PCL6, UPD PCL 5 ve UPD PS sürücü desteği için [www.hp.com/go/upd](http://www.hp.com/go/upd) adresine gidin ve Teknik Özellikler sekmesine tıklayın.

#### Mobil yazdırma çözümleri

Yazıcı, mobil yazdırma için aşağıdaki yazılımı destekler:

- HP ePrint yazılımı
- $\mathbb{B}^n$  NOT: HP ePrint Yazılımı aşağıdaki işletim sistemlerini destekler: Windows 7 SP 1 (32 bit ve 64 bit), Windows 8 (32 bit ve 64 bit), Windows 8.1 (32 bit ve 64 bit), Windows 10 (32 bit ve 64 bit) ile OS X sürümleri 10.9 Mavericks, 10.10 Yosemite ve 10.11 El Capitan.
- E-posta ile HP ePrint (HP Web Hizmetlerinin etkinleştirilmesi ve yazıcının HP Connected'a kaydedilmesi gerekir)
- HP ePrint uygulaması (Android, iOS ve Blackberry için kullanılabilir)
- iOS ve Android cihazlar için HP All-in-One Remote uygulaması
- Google Cloud Print
- **AirPrint**
- Android Yazdırma

## <span id="page-16-0"></span>Yazıcı boyutları

Şekil 1-1 Taban yazıcı boyutları

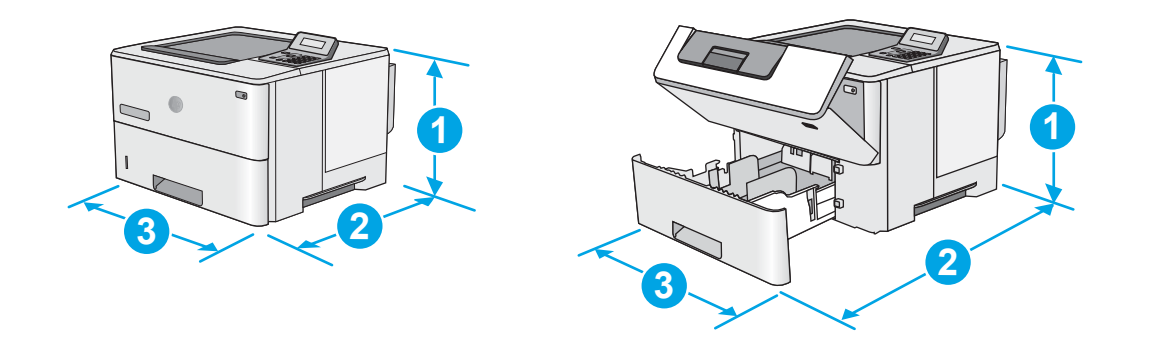

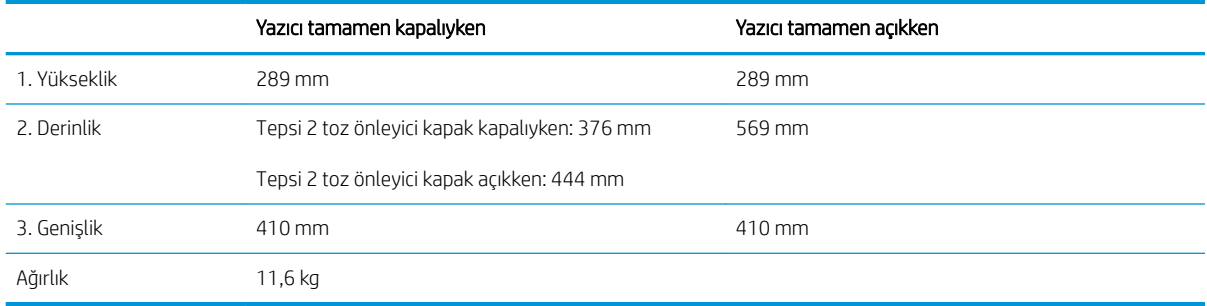

Şekil 1-2 1 x 550 yapraklık kağıt besleyiciye sahip bir yazıcının boyutları

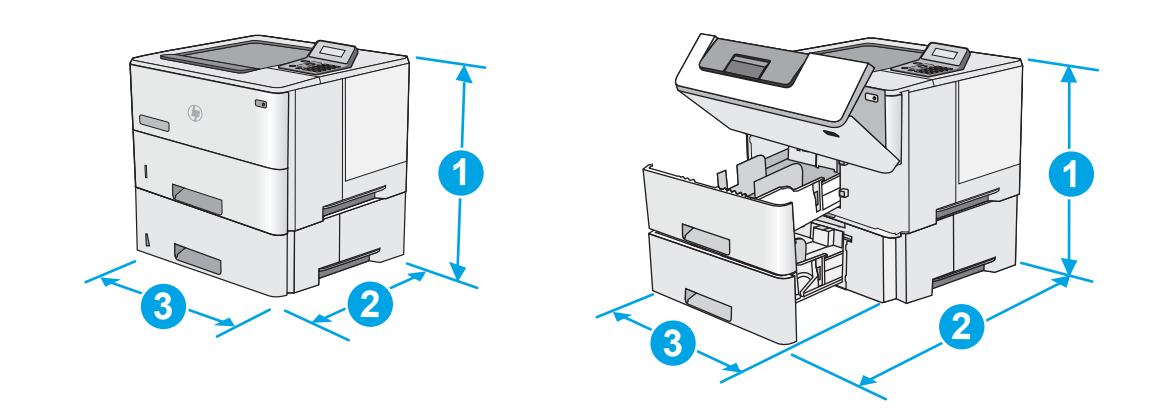

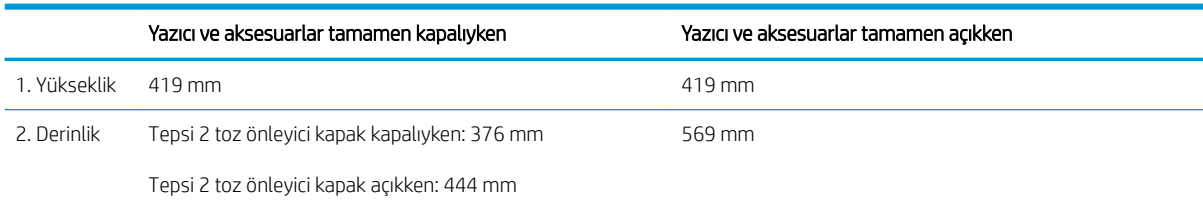

<span id="page-17-0"></span>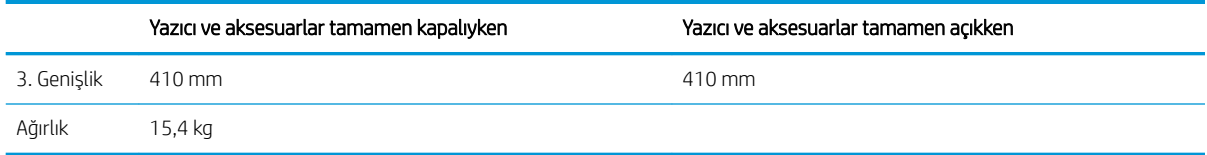

1 Bu değerler değişebilir. Güncel bilgiler için bkz. [www.hp.com/support/ljM501.](http://www.hp.com/support/ljM501)

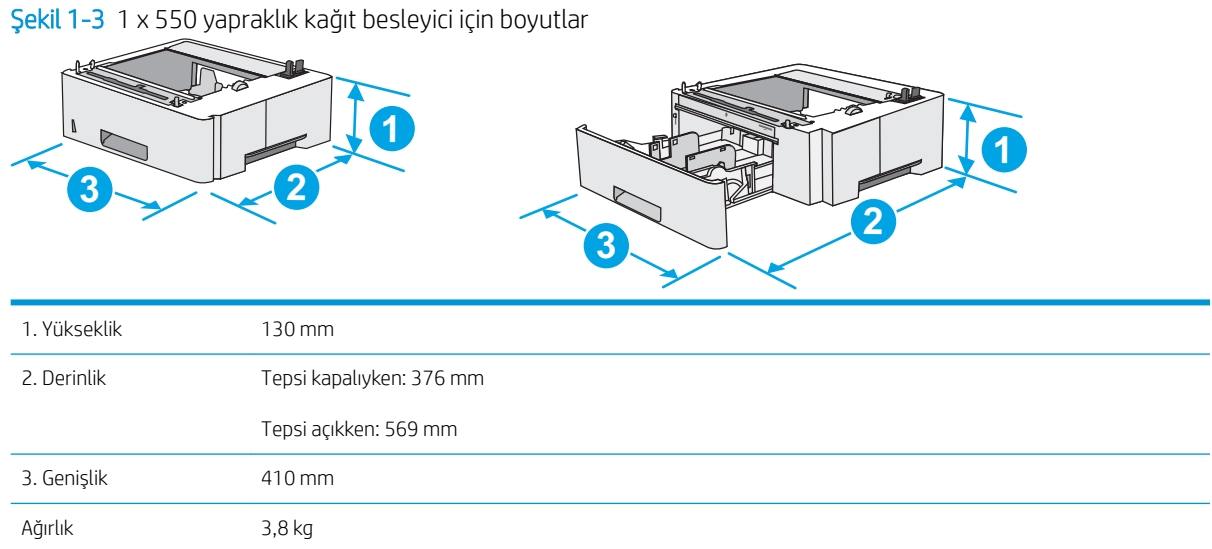

### Güç tüketimi, elektrikle ilgili özellikler ve akustik yayılımlar

Geçerli bilgiler için bkz. [www.hp.com/support/ljM501.](http://www.hp.com/support/ljM501)

<u>A DİKKAT:</u> Güç ihtiyaçları, yazıcının satıldığı ülkeye/bölgeye bağlıdır. Çalışma voltajlarını dönüştürmeyin. Bu durum, yazıcının zarar görmesine neden olur ve yazıcı garantisini geçersiz kılar.

## Çalışma ortamı aralığı

#### Tablo 1-1 Çalışma ortamı özellikleri

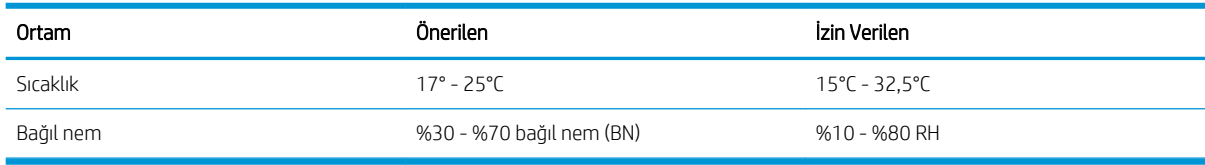

## <span id="page-18-0"></span>Yazıcı donanımı kurulumu ve yazılım yüklemesi

Temel kurulum talimatları için Kurulum Posteri'ne ve yazıcıyla birlikte verilen Başlangıç Kılavuzu'na bakın. Ek talimatlar için Web'de bulunan HP destek sayfasına gidin.

Yazıcıya özel HP yardımı için www.hp.com/support/liM501 adresine gidin. Aşağıdaki destek dosyalarından faydalanabilirsiniz:

- Yükleme ve yapılandırma
- · Bilgi alma ve kullanma
- Sorunları çözme
- · Yazılım ve ürün yazılımı güncellemelerini indirme
- Destek forumlarına katılma
- · Garanti ve yasal bilgileri bulma

# <span id="page-20-0"></span>2 Kağıt tepsileri

- · Tepsi 1'e kağıt yükleyin (çok amaçlı tepsi)
- · Tepsi 2 ve 3'e kağıt yükleme
- · Zarfları yükleme ve yazdırma

#### Daha fazla bilgi için:

Aşağıdaki bilgiler yayınlandığı tarihte geçerlidir. Güncel bilgiler için bkz. [www.hp.com/support/ljM501](http://www.hp.com/support/ljM501).

Yazıcıya özel kapsamlı HP yardımı aşağıdaki bilgileri içerir:

- Yükleme ve yapılandırma
- · Bilgi alma ve kullanma
- Sorunları çözme
- · Yazılım ve ürün yazılımı güncellemelerini indirme
- Destek forumlarına katılma
- · Garanti ve yasal bilgileri bulma

## <span id="page-21-0"></span>Tepsi 1'e kağıt yükleyin (çok amaçlı tepsi)

### Giris

Aşağıdaki bilgiler Tepsi 1'e nasıl kağıt yükleneceğini açıklar. Bu tepsi en fazla 100 yaprak 75 g/m<sup>2</sup> kağıt alır.

- **EZ NOT:** Yazdırma isleminden önce yazdırma sürücüsünde doğru kağıt türünü seçin.
- A DİKKAT: Sıkışmaları önlemek için hiçbir zaman yazdırma sırasında Tepsi 1'e kağıt eklemeyin veya bu tepsiden kağıt çıkarmayın.
- 1. Tepsi 1'in her iki tarafındaki kolu tutun ve ileri doğru çekerek açın.

- 2. Kağıdı desteklemek için tepsi uzantısını dışarı çekin.
- 3. Kağıt kılavuzlarını doğru boyuta göre ayırdıktan sonra tepsiye kağıt yükleyin. Kağıt yönünü ayarlama hakkında bilgiler için bkz. <u>Tepsi 1 kağıt</u> [yönü, sayfa 15](#page-22-0).

Kağıtların, kağıt kılavuzlarındaki dolum çizgisinin altında olduğuna emin olun.

NOT: Maksimum yığın yüksekliği 10 mm veya 75 g ağırlığında yaklaşık 100 kağıttır.

4. Yan kılavuzları, kağıt destesine hafifçe dokunacak, ancak kağıtları bükmeyecek biçimde hizalayın.

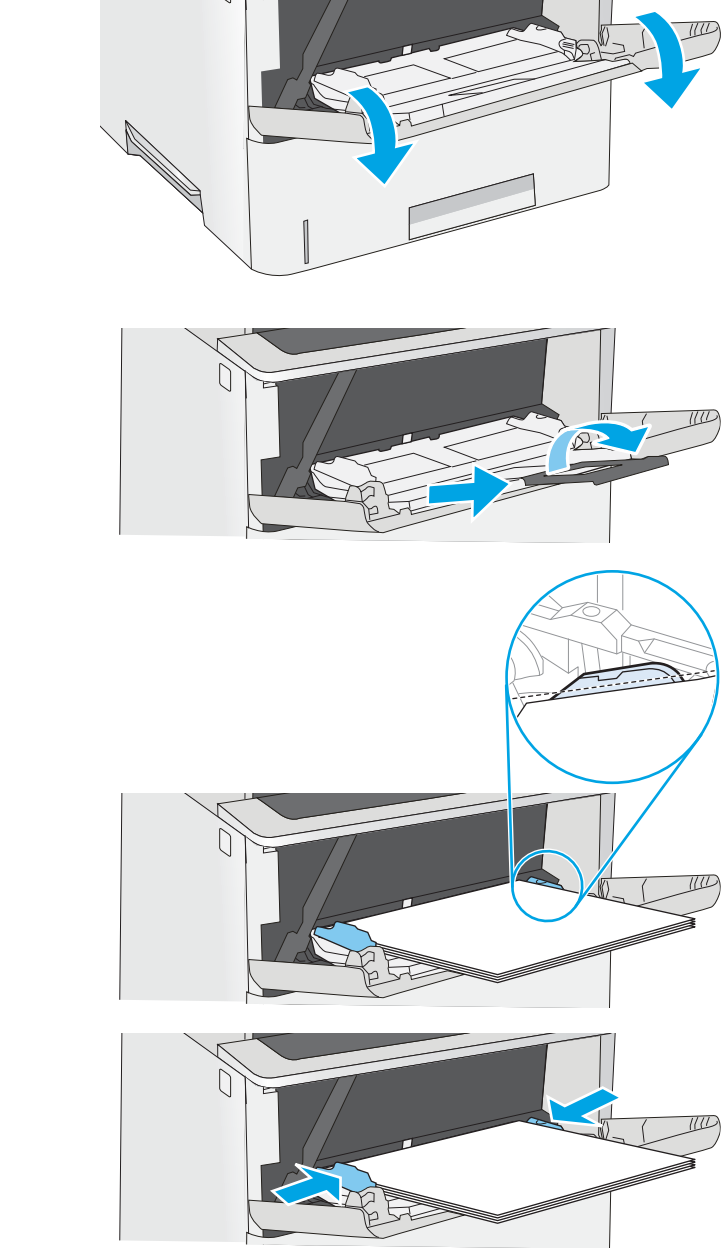

## <span id="page-22-0"></span>Tepsi 1 kağıt yönü

Özel bir yönlendirme gerektiren kağıt kullanırken kağıdı aşağıdaki tabloda yer alan bilgilere göre yükleyin.

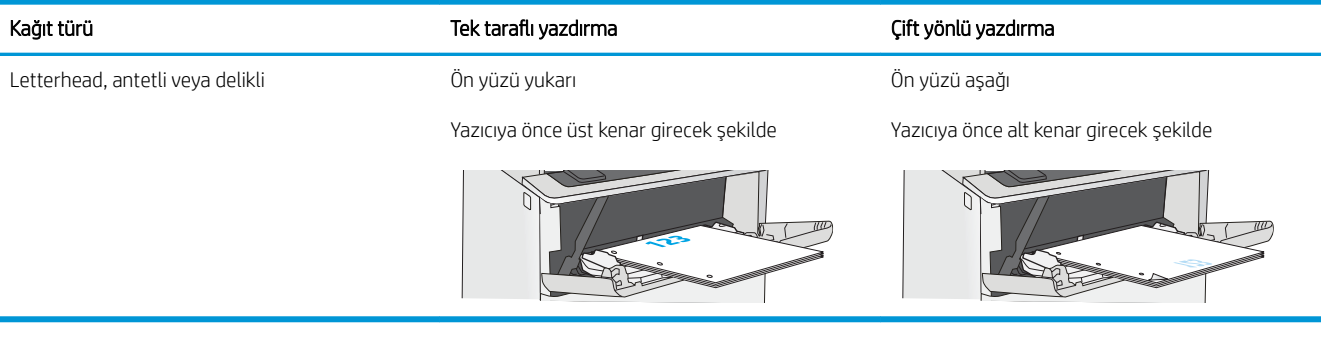

## <span id="page-23-0"></span>Tepsi 2 ve 3'e kağıt yükleme

### Giriş

Aşağıdaki bilgilerde Tepsi 2'ye ve isteğe bağlı 550 yapraklık Tepsi 3'e (parça numarası F2A72A) nasıl kağıt yükleneceği açıklanmaktadır. İsteğe bağlı tepsi 75 g/m<sup>2</sup> değerinde en fazla 550 yapraklık kağıt alır.

**30 NOT:** 550 yapraklık Tepsi 3'e kağıt yükleme prosedürü, Tepsi 2 ile aynıdır. Burada yalnızca Tepsi 2 gösterilmektedir.

A DİKKAT: Bir seferde birden fazla kağıt tepsisi uzatmayın.

- 1. Tepsiyi açın.
	- NOT: Kullanımdayken bu tepsiyi açmayın.

2. Kağıt yüklemeden önce ayar mandallarını sıkarak ve kılavuzları kullanılan kağıdın boyutuna kaydırarak kağıt genişliği kılavuzlarını ayarlayın.

3. Ayar mandalını sıkarak ve kılavuzları kullanılan kağıdın boyutuna kaydırarak kağıt uzunluğu kılavuzunu ayarlayın.

> NOT: Tepsi açılırken "A4" olan kağıt boyutu göstergesi "14" olarak değiştirilir.

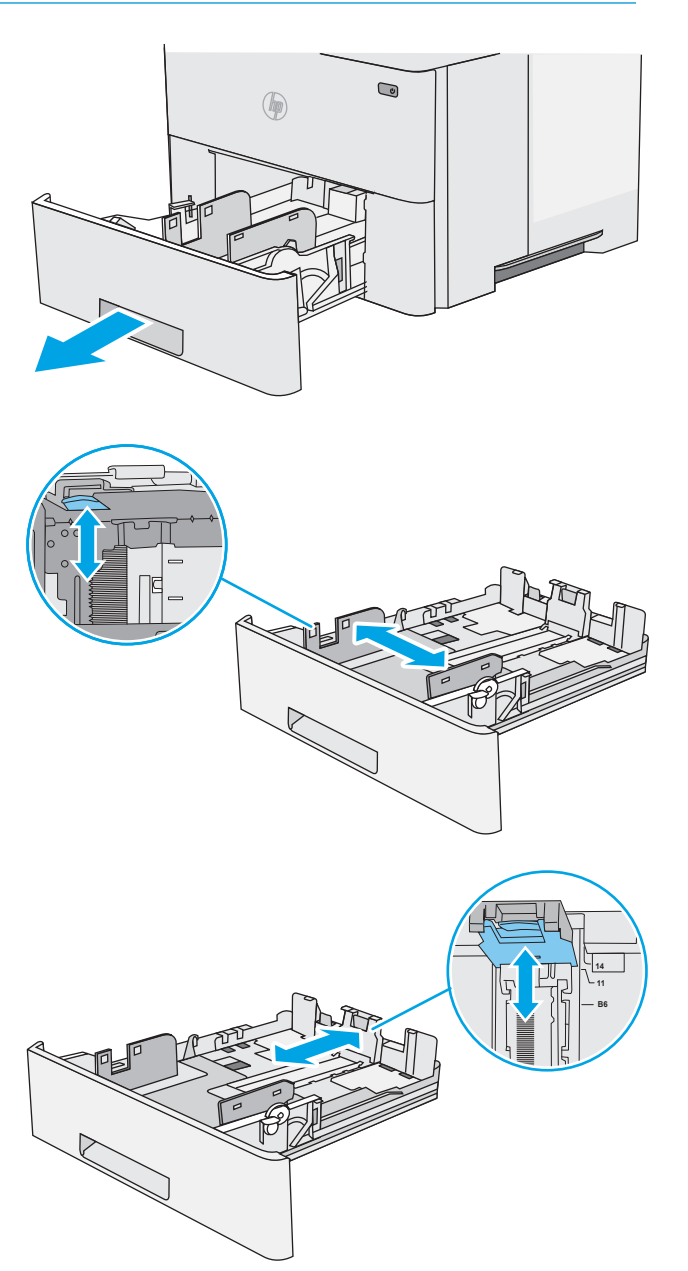

<span id="page-24-0"></span>4. Tepsiye legal boyutta kağıt yüklemek için orta sol taraftaki tepsinin arkasında yer alan kolu sıkın ve doğru kağıt boyutuna göre tepsiyi uzatın.

NOT: Bu adım diğer kağıt boyutları için geçerli<br>değildir.

5. Tepsiye kağıt koyun. Kağıt yönünü ayarlama hakkında bilgiler için bkz. <u>Tepsi 2 ve 550 yapraklık</u> tepsinin kağıt yönü, sayfa 17.

NOT: Kağıt kılavuzlarını kağıt yığınını sıkıştıracak şekilde ayarlamayın. Tepsideki girintilere veya čşaretlere göre ayarlayın.

NOT: Sıkışmaları önlemek için kağıt kılavuzlarını doğru boyuta ayarlayın ve tepsiyi fazla doldurmayın. Örnek resimdeki büyütülmüş görüntüde gösterildiği gibi destenin üst kısmının tepsi dolu göstergesinin altında olduğundan emin olun.

6. Tepsiyi kapatın.

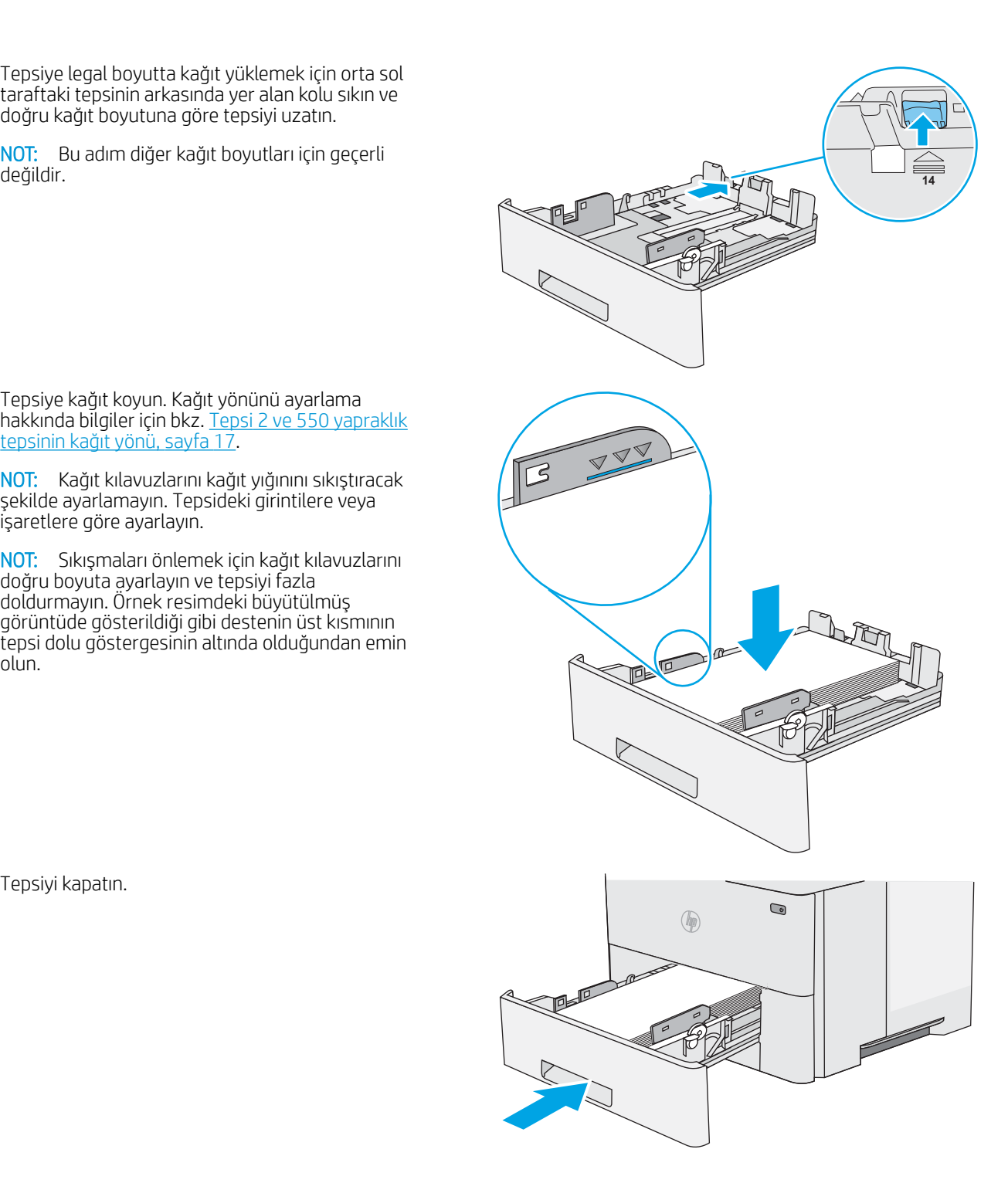

#### Tepsi 2 ve 550 yapraklık tepsinin kağıt yönü

Özel bir yönlendirme gerektiren kağıt kullanırken kağıdı aşağıdaki tabloda yer alan bilgilere göre yükleyin.

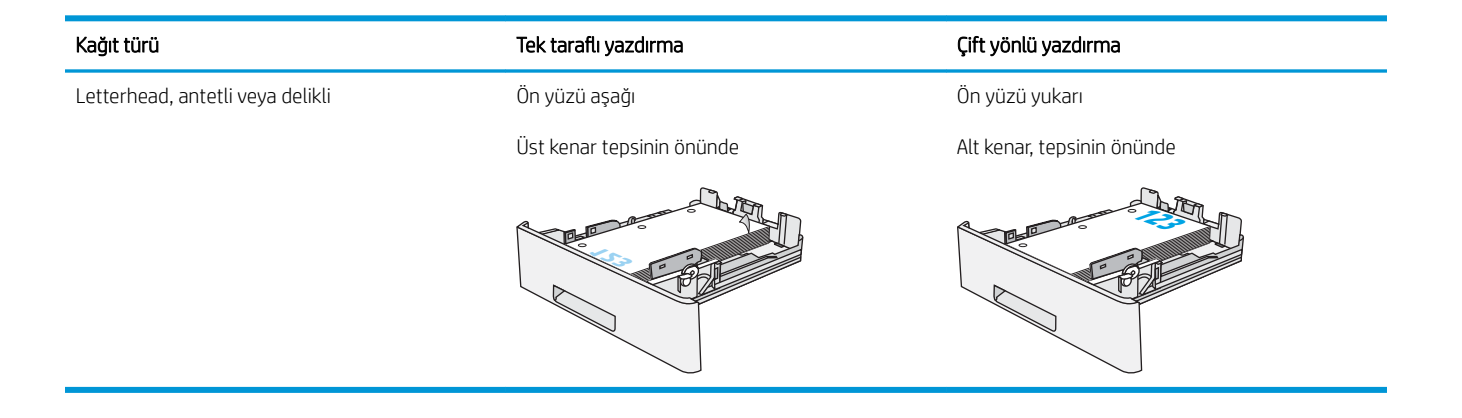

## <span id="page-26-0"></span>Zarfları yükleme ve yazdırma

### Giris

Aşağıdaki bilgiler zarfların nasıl yazdırılacağını ve yükleneceğini açıklamaktadır. Zarf üzerine yazdırmak için yalnızca Tepsi 1'i kullanın. Tepsi 1 en fazla 10 zarf alır.

Zarfları manuel besleme seçeneğini kullanarak yazdırmak için yazdırma sürücüsünde doğru ayarları seçmek üzere bu adımları izleyin ve ardından yazdırma işini yazıcıya gönderdikten sonra zarfları tepsiye yükleyin.

### Zarfları yazdırma

- 1. Yazılım programından, Yazdır seçeneğini belirleyin.
- 2. Yazıcılar listesinden yazıcıyı seçin ve Özellikler ya da Tercihler düğmesine tıklayarak veya dokunarak yazdırma sürücüsünü açın.
- $\mathbb{R}$  NOT: Bu düğmenin adı, yazılım programına göre değişecektir.
- NOT: Bu özelliklere Windows 8 veya 8.1 Başlat ekranından erişmek için Cihazlar seçeneğini belirleyin, Yazdır öğesini seçin ve ardından yazıcıyı belirleyin.
- 3. Kağıt/Kalite sekmesine tıklatın veya dokunun.
- 4. Kağıt boyutu açılır listesinde, zarflar için doğru boyutu seçin.
- 5. Kağıt türü açılır listesinde, Zarf öğesini seçin.
- 6. Kağıt kaynağı açılır listesinde, Manuel besleme öğesini seçin.
- 7. Tamam düğmesine tıklayarak Belge Özellikleri iletişim kutusunu kapatın.
- 8. İşi yazdırmak için Yazdır iletişim kutusunda Tamam düğmesine tıklayın.

## Zarf yönü

Zarfları, kısa olan posta ucu yazıcıya önce girecek ve yukarı bakacak şekilde Tepsi 1'e yükleyin.

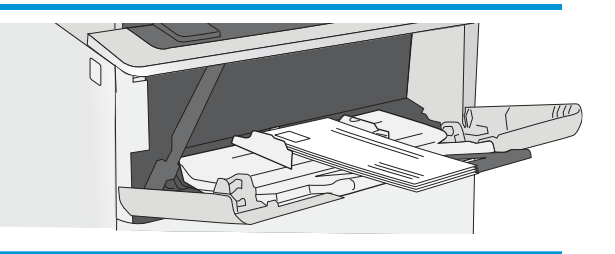

# <span id="page-28-0"></span>3 Sarf malzemeleri, aksesuarlar ve parçalar

- · Sarf malzemeleri, aksesuar ve parça sipariş edin
- · Toner kartuşunu değiştirme

#### Daha fazla bilgi için:

Aşağıdaki bilgiler yayınlandığı tarihte geçerlidir. Güncel bilgiler için bkz. [www.hp.com/support/ljM501](http://www.hp.com/support/ljM501).

Yazıcıya özel kapsamlı HP yardımı aşağıdaki bilgileri içerir:

- Yükleme ve yapılandırma
- · Bilgi alma ve kullanma
- Sorunları çözme
- · Yazılım ve ürün yazılımı güncellemelerini indirme
- Destek forumlarına katılma
- · Garanti ve yasal bilgileri bulma

## <span id="page-29-0"></span>Sarf malzemeleri, aksesuar ve parça sipariş edin

## Sipariş etme

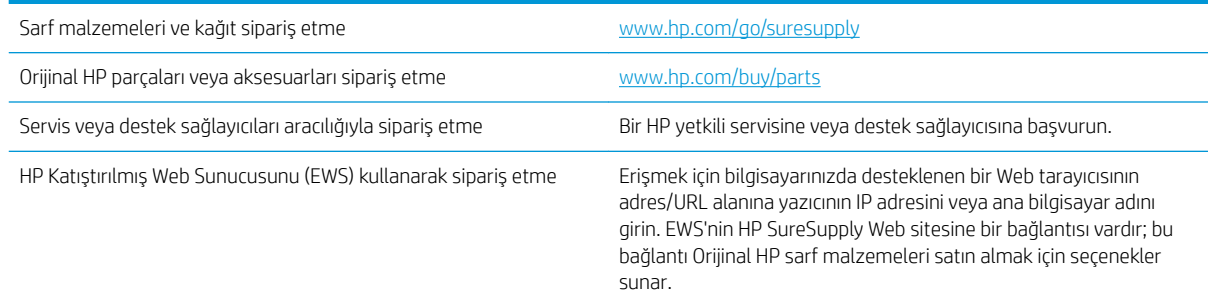

## Sarf malzemeleri ve aksesuarlar

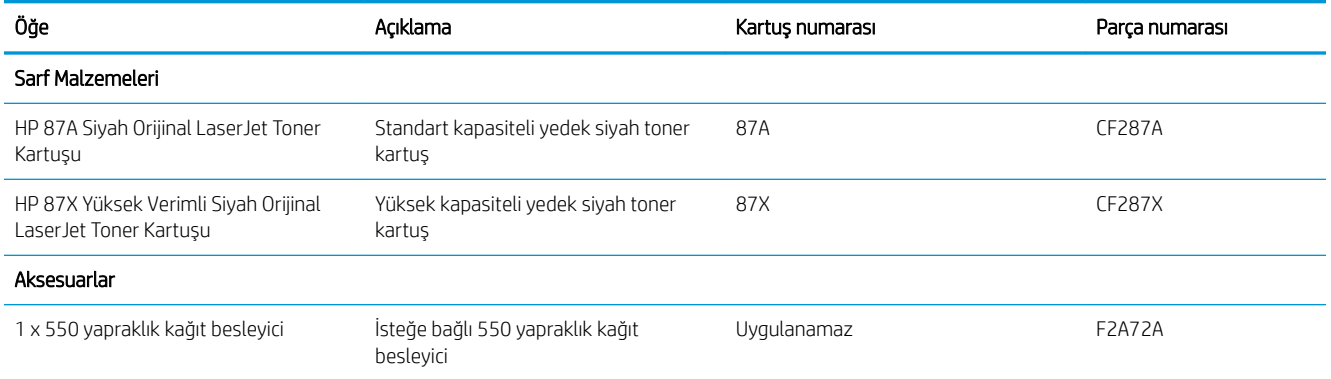

## Müşteri tarafından onarılabilir parçalar

Müşteri Kendi Kendine Onarım (CSR) parçaları, onarım süresini kısaltmak amacıyla birçok HP LaserJet yazıcısı için kullanıma sunulmuştur. CSR programı ve avantajları hakkında daha fazla bilgiyi [www.hp.com/go/csr-support](http://www.hp.com/go/csr-support) ve [www.hp.com/go/csr-faq](http://www.hp.com/go/csr-faq) adreslerinde bulabilirsiniz.

Orijinal HP yedek parçalarının siparişi [www.hp.com/buy/parts](http://www.hp.com/buy/parts) adresinden veya yetkili bir HP servisi veya destek sağlayıcısıyla iletişime geçilerek verilebilir. Sipariş verirken aşağıdakilerin biri gerekli olacaktır: parça numarası, seri numarası (yazıcının arkasında bulunur), ürün numarası veya yazıcı adı.

- Zorunlu kendi kendine değiştirme şeklinde listelenen parçalar, onarımı gerçekleştirmek için HP servis personeline ödeme yapılması düşünülmüyorsa müşteriler tarafından takılacaktır. HP yazıcı garantisi kapsamında bu parçalar için yerinde destek veya depoya iade desteği sağlanmaz.
- İsteğe bağlı kendi kendine değiştirme ürünleri olarak listelenen parçalar, yazıcının garanti süresi içinde talep etmeniz durumunda HP servis personeli tarafından ücretsiz olarak takılabilir.

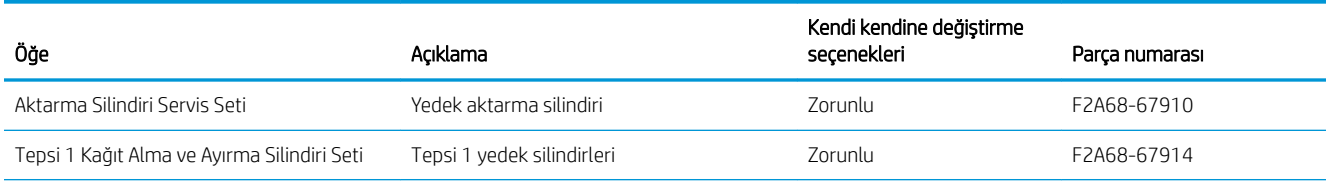

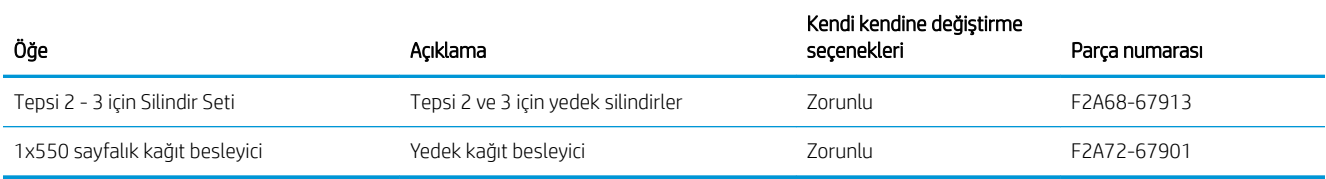

## <span id="page-31-0"></span>Toner kartuşunu değiştirme

## Giris

Aşağıdaki bilgiler yazıcının toner kartuşuyla ilgili ayrıntıları ve bu birimin değiştirilmesiyle ilgili talimatları içerir.

- Toner kartuşu bilgileri
- [Kartuşu çıkarma ve takma](#page-32-0)

### Toner kartuşu bilgileri

Bu yazıcı, toner kartuşunun seviyesi azaldığında ve çok azaldığında durumu bildirir. Toner kartuşunun gerçek kalan ömrü farklılık gösterebilir. Baskı kalitesi kabul edilebilir seviyenin altına düştüğünde takmak üzere yedek bir kartuşu hazır bulundurun.

Tonerin yeniden dağıtılması kabul edilebilir baskı kalitesi sağlamayana kadar mevcut kartuşla yazdırmaya devam edin. Toneri yeniden dağıtmak için toner kartuşunu yazıcıdan çıkarın ve kartuşu yatay ekseninde hafifçe ileri geri sallayın. Resimli örnekler için kartuş değiştirme talimatlarına bakın. Toner kartuşunu yazıcıya tekrar takın ve kapağı kapatın.

Kartuş satın almak veya yazıcı için kartuş uyumluluğunu kontrol etmek için www.hp.com/go/suresupply adresindeki HP SureSupply sitesini ziyaret edin. Sayfanın alt kısmına gidin ve ülke/bölge bilgisinin doğru olduğundan emin olun.

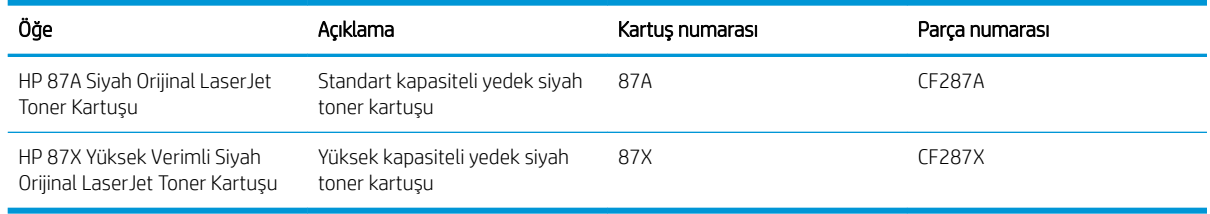

NOT: Yüksek verimliliğe sahip toner kartuşlar, daha fazla sayfa verimi için standart kartuşlardan daha fazla toner içerir. Daha fazla bilgi için www.hp.com/go/learnaboutsupplies adresine gidin.

Değiştirme zamanı gelinceye kadar toner kartuşu ambalajından çıkarmayın.

**A DİKKAT:** Toner kartuşunun zarar görmemesi için kartuşu birkaç dakikadan uzun süre ışığa maruz bırakmayın. Toner kartuşunun yazıcıdan uzun bir süre için çıkarılması gerekiyorsa yeşil görüntüleme tamburunun üstünü kapatın.

Aşağıdaki şekil toner kartuşu bileşenlerini göstermektedir.

<span id="page-32-0"></span>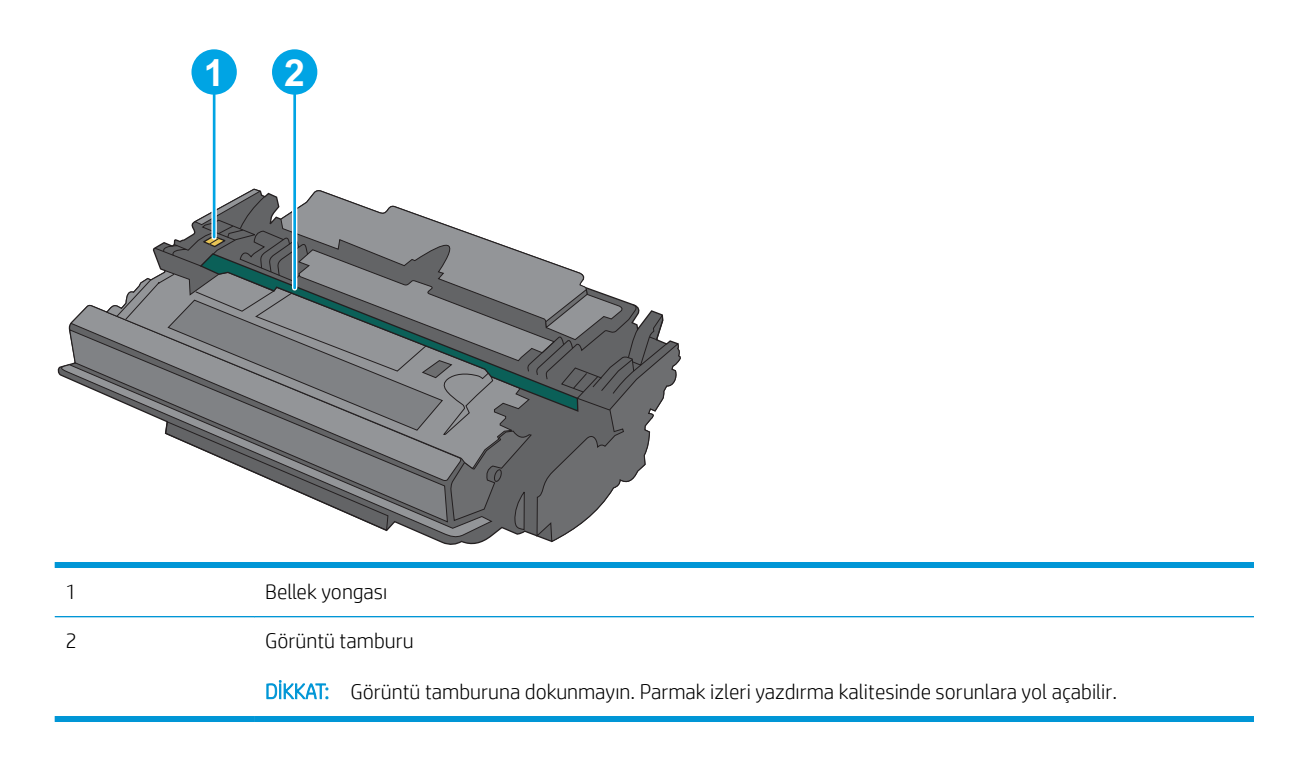

**A DİKKAT:** Toner giysilerinize bulaşırsa, kuru bir bezle silin ve soğuk suyla yıkayın. Sıcak su, tonerin kumaşa işlemesine neden olur.

NOT: Kullanılmış toner kartuşların geri dönüşümüyle ilgili bilgiler toner kartuşun kutusundadır.

### Kartuşu çıkarma ve takma

1. Yazıcının sol tarafındaki üst kapağı açma düğmesine basın.

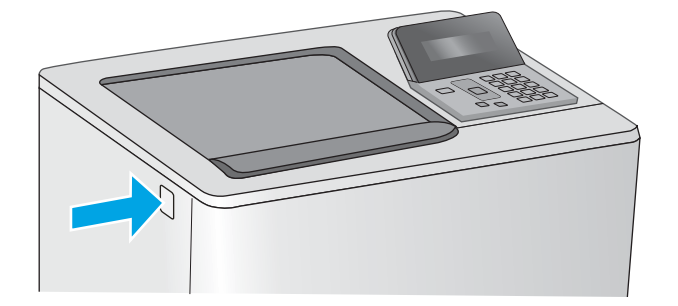

2. Ön kapağı açın.

3. Kullanılmış toner kartuşunun sapını tutun ve dışarı çekerek açın.

4. Plastik şeridi çıkarıp paketi açarak yeni toner kartuşunu koruyucu kabından çıkarın. Kullanılmış toner kartuşunun geri dönüşümü için tüm ambalajı saklayın.

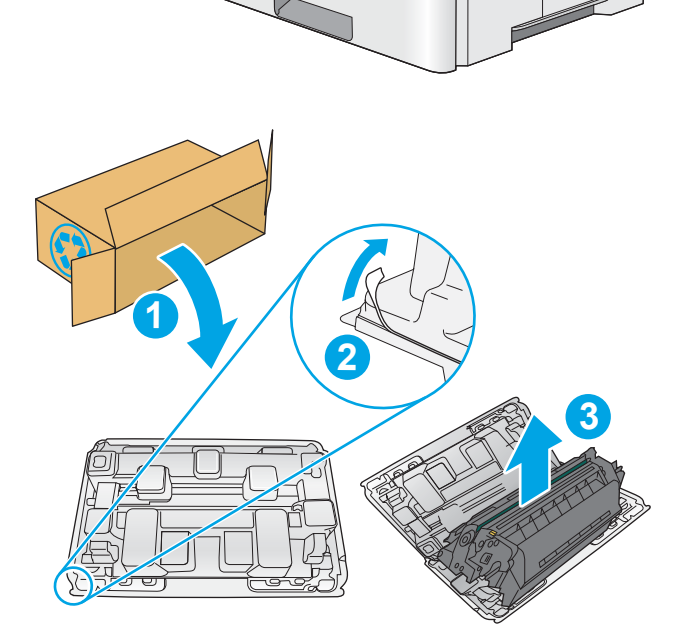

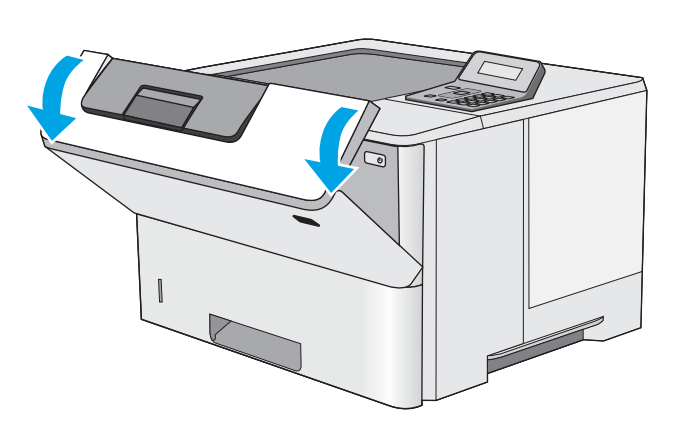

5. Toner kartuşunun iki kenarını tutun ve 5-6 kez sallayın.

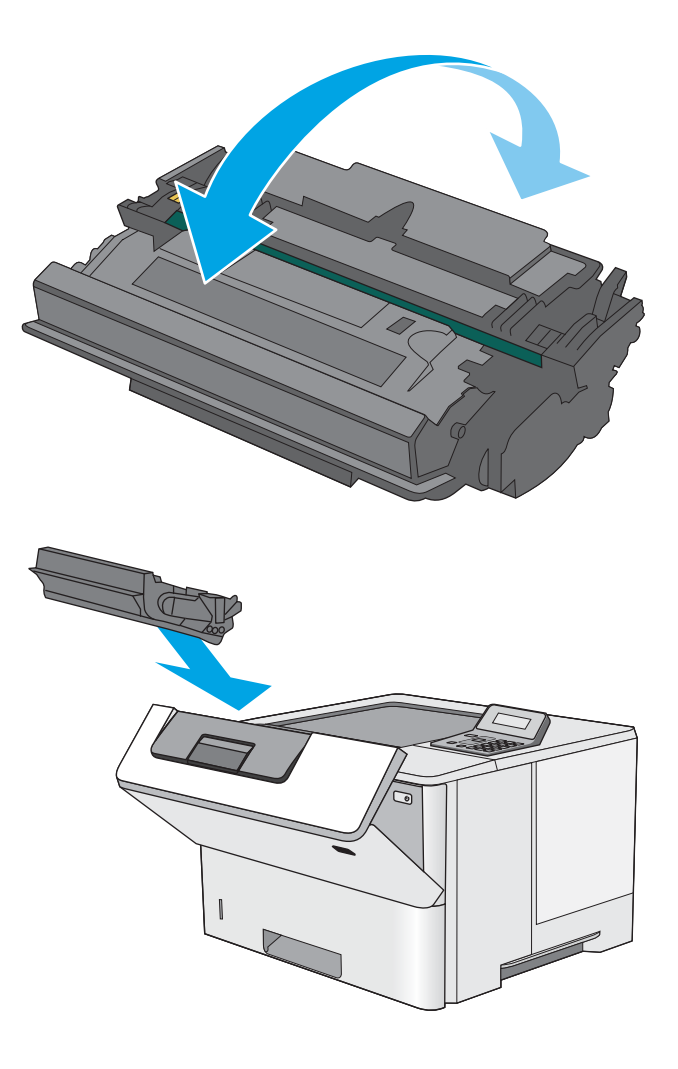

6. Toner kartuşunu yuvasına hizalayarak yazıcıya takın.

7. Ön kapağı kapatın.

8. Kullanılmış toner kartuşunu yeni kartuşun geldiği kutuya koyarak paketleyin. Geri dönüşüm hakkında bilgi edinmek için ilişikteki geri dönüşüm kılavuzuna bakın.

ABD ve Kanada'da kutunun içinde ücreti önceden ödenmiş bir nakliye etiketi bulunur. Diğer ülkelerde/bölgelerde, ücreti önceden ödenmiş bir nakliye etiketi yazdırmak için <u>[www.hp.com/recycle](http://www.hp.com/recycle)</u> adresine gidin.

Ucreti önceden ödenmiş etiketi kutuya yapıştırın ve kullanılmış kartuşu geri dönüştürülmesi amacıyla HP'ye iade edin.

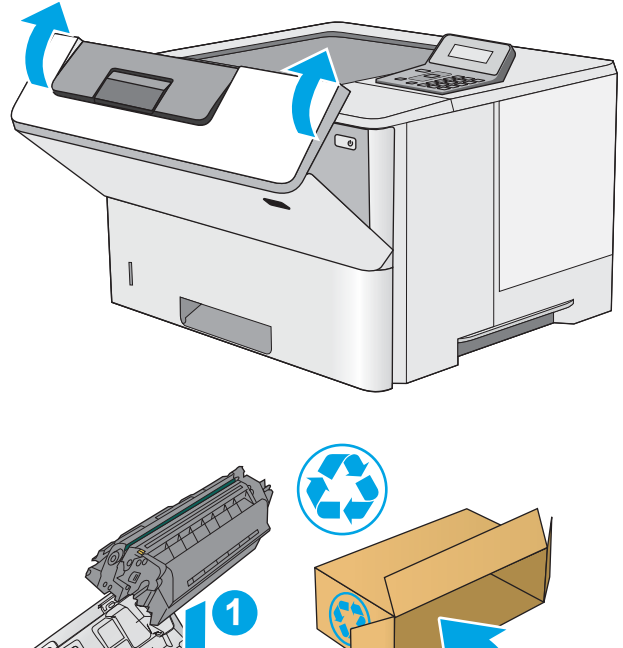

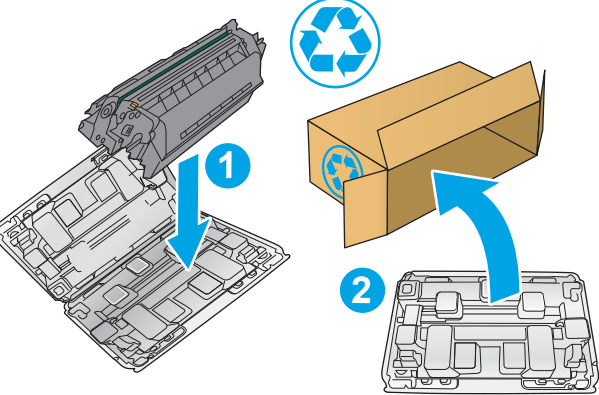
# 4 Yazdırma

- · Yazdırma görevleri (Windows)
- · Yazdırma görevleri (OS X)
- · Yazdırma işlerini daha sonra yazdırmak üzere USB flash sürücüde depolama
- · Mobil yazdırma

#### Daha fazla bilgi için:

Aşağıdaki bilgiler yayınlandığı tarihte geçerlidir. Güncel bilgiler için bkz. [www.hp.com/support/ljM501](http://www.hp.com/support/ljM501).

Yazıcıya özel kapsamlı HP yardımı aşağıdaki bilgileri içerir:

- Yükleme ve yapılandırma
- · Bilgi alma ve kullanma
- Sorunları çözme
- · Yazılım ve ürün yazılımı güncellemelerini indirme
- Destek forumlarına katılma
- · Garanti ve yasal bilgileri bulma

## <span id="page-37-0"></span>Yazdırma görevleri (Windows)

### Nasıl tarama yapılır (Windows)

Aşağıdaki işlem Windows için temel yazdırma işlemi açıklanmaktadır.

- 1. Yazılım programından, Yazdır seçeneğini belirleyin.
- 2. Yazıcılar listesinden yazıcıyı seçin. Ayarları değiştirmek için yazdırma sürücüsünü açmak amacıyla Özellikler veya Tercihler düğmesine tıklayın veya dokunun.
- NOT: Bu düğmenin adı, yazılım programına göre değişecektir.
- 187 NOT: Bu özelliklere Windows 8 veya 8.1 Başlat ekranı uygulamasından erişmek için Aygıtlar seçeneğini belirleyin, Yazdır öğesini seçin ve ardından yazıcıyı belirleyin.
- NOT: Daha fazla bilgi için yazdırma sürücüsündeki Yardım (?) düğmesine tıklayın.

i MOT: Yazdırma sürücüsü burada gösterilenden farklı görünebilir ancak izlenecek adımlar aynıdır.

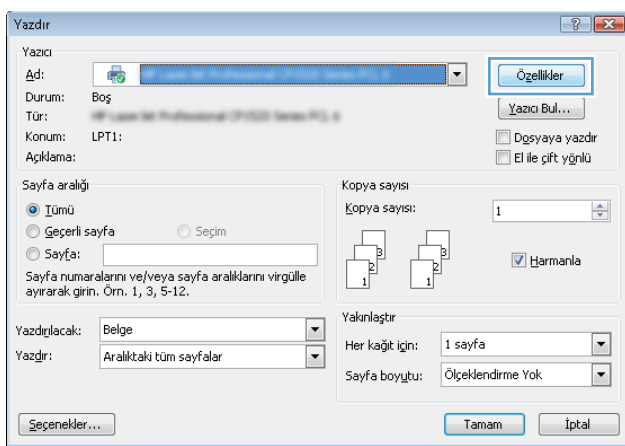

3. Kullanılabilir seçenekleri yapılandırmak için yazdırma sürücüsündeki sekmeleri tıklatın veya dokunun. Örneğin, Sonlandırma sekmesinde, kağıt yönünü belirleyin ve kağıt kaynağı, kağıt türü, kağıt boyutu ve kalite ayarlarını Kağıt/Kalite sekmesinde belirleyin.

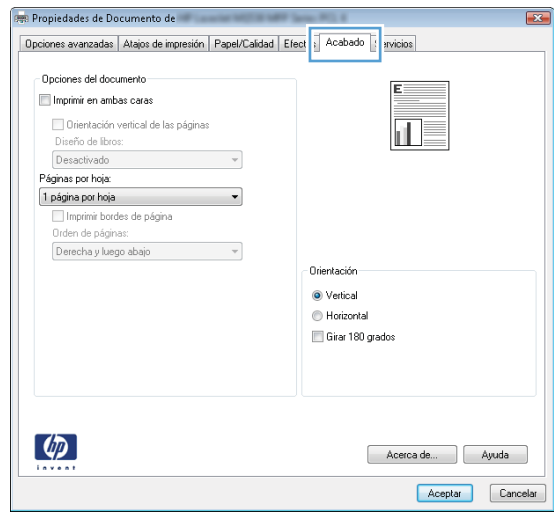

- 4. Tamam düğmesine tıklatarak veya dokunarak Yazdır iletişim kutusuna dönün. Yazdırılacak kopya sayısını bu ekrandan seçin.
- 5. İşi yazdırmak için Tamam düğmesini tıklatın.

### Otomatik olarak her iki yüze yazdırma (Windows)

Bu işlemi otomatik dupleksleyici takılı olan yazıcılar için kullanın. Yazıcıda bir otomatik dupleksleyici takılı değilse veya dupleksleyicinin desteklemediği kağıt türleri üzerine yazdırılacaksa her iki yüze de el ile yazdırın.

- 1. Yazılım programından, Yazdır seçeneğini belirleyin.
- 2. Yazıcı listesinden yazıcıyı seçin ve Özellikler ya da Tercihler düğmesine tıklayarak veya dokunarak yazdırma sürücüsünü açın.
	- **W** NOT: Bu düğmenin adı, yazılım programına göre değişecektir.
- 1988 NOT: Bu özelliklere Windows 8 veya 8.1 Başlat ekranı uygulamasından erişmek için Aygıtlar seçeneğini belirleyin. Yazdır öğesini seçin ve ardından yazıcıyı belirleyin.
- 3. Son İslem sekmesine tıklatın veya dokunun.
- 4. Her iki tarafa yazdır onay kutusunu işaretleyin. Tamam düğmesini tıklatarak Belge Özellikleri iletişim kutusunu kapatın.
- 5. İşi yazdırmak için Yazdır iletişim kutusunda Tamam düğmesini tıklatın.

### Her iki yüze elle yazdırma (Windows)

Bu işlemi otomatik dupleksleyici takılı olmayan yazıcılar için veya dupleksleyicinin desteklemediği kağıt türleri üzerine yazdırmak için kullanın.

- 1. Yazılım programından, Yazdır seçeneğini belirleyin.
- 2. Yazıcı listesinden yazıcıyı seçin ve Özellikler ya da Tercihler düğmesine tıklayarak veya dokunarak yazdırma sürücüsünü açın.
	- NOT: Bu düğmenin adı, yazılım programına göre değişecektir.
- 1988 NOT: Bu özelliklere Windows 8 veya 8.1 Başlat ekranı uygulamasından erişmek için Aygıtlar seçeneğini belirleyin. Yazdır öğesini seçin ve ardından yazıcıyı belirleyin.
- 3. Son İşlem sekmesine tıklatın veya dokunun.
- 4. Her iki tarafa yazdır (el ile) onay kutusunu seçin. İşin ilk yüzünü yazdırmak için Tamam düğmesini tıklatın.
- 5. Yazdırılan yığını çıkış bölmesinden alın ve 1. Tepsiye yerleştirin.
- 6. İstenirse, devam etmek için uygun kontrol paneli düğmesine dokunun.

### Kağıt başına birden fazla sayfa yazdırma (Windows)

- 1. Yazılım programından, Yazdır seçeneğini belirleyin.
- 2. Yazıcı listesinden yazıcıyı seçin ve Özellikler ya da Tercihler düğmesine tıklayarak veya dokunarak yazdırma sürücüsünü açın.
- **W** NOT: Bu düğmenin adı, yazılım programına göre değişecektir.
- NOT: Bu özelliklere Windows 8 veya 8.1 Başlat ekranı uygulamasından erişmek için Aygıtlar seçeneğini belirleyin, Yazdır öğesini seçin ve ardından yazıcıyı belirleyin.
- 3. Son İslem sekmesine tıklatın veya dokunun.
- 4. Her yaprağa yazdırılacak sayfa sayısını Kağıt başına sayfa açılan listesinden seçin.
- 5. S. kenarlıklarını yazdır, Sayfa sırası ve Yön için doğru seçenekleri belirleyin. Tamam düğmesini tıklatarak Belge Özellikleri iletişim kutusunu kapatın.
- 6. İşi yazdırmak için Yazdır iletişim kutusunda Tamam düğmesini tıklatın.

### Kağıt türünü seçme (Windows)

- 1. Yazılım programından, Yazdır seçeneğini belirleyin.
- 2. Yazıcı listesinden yazıcıyı seçin ve Özellikler ya da Tercihler düğmesine tıklayarak veya dokunarak yazdırma sürücüsünü açın.
- NOT: Bu düğmenin adı, yazılım programına göre değişecektir.
- 1988 NOT: Bu özelliklere Windows 8 veya 8.1 Başlat ekranı uygulamasından erişmek için Aygıtlar seçeneğini belirleyin, Yazdır öğesini seçin ve ardından yazıcıyı belirleyin.
- 3. Kağıt/Kalite sekmesine tıklatın veya dokunun.
- 4. Kağıt türü açılır listesinden kullandığınız kağıt türünü seçin ve Tamam düğmesine tıklayın.
- 5. Tamam düğmesini tıklatarak Belge Özellikleri iletişim kutusunu kapatın. İşi yazdırmak için Yazdır iletişim kutusunda Tamam düğmesini tıklatın.

### Ek yazdırma görevleri

[www.hp.com/support/ljM501](http://www.hp.com/support/ljM501) sitesini ziyaret edin.

Aşağıdakiler gibi özel yazdırma görevleri gerçekleştirmek için talimatlar bulunur:

- Yazdırma kısayolları veya ön ayarlar oluşturma ve kullanma
- Kağıt boyutunu seçin veya özel bir kağıt boyutu kullanın
- Sayfa yönünü seçme
- Kitapçık oluşturma
- Sayfayı belirli bir kağıt boyutuna uyacak şekilde ölçeklendirme
- Belgenin ilk ve son sayfasını farklı kağıda yazdırma
- Belgeye filigran yazdırma

## <span id="page-41-0"></span>Yazdırma görevleri (OS X)

## Nasıl yazdırılır (OS X)

Aşağıdaki prosedürde, OS X için temel yazdırma işlemi açıklanmaktadır.

- 1. Dosya menüsünü tıklatın ve sonra Yazdır seçeneğini tıklatın.
- 2. Yazıcıyı seçin.
- 3. Ayrıntıları Göster ya da Kopyalar ve Sayfalar öğesine tıklayın, ardından yazdırma seçeneklerini ayarlamak için diğer menüleri seçin.

**W** NOT: Bu öğenin adı, yazılım programına göre değişecektir.

4. Yazdır düğmesini tıklatın.

### Her iki yüze otomatik yazdırma (OS X)

- $\mathbb{B}^*$  NOT: Bu bilgiler, otomatik dupleksleyicisi bulunan yazıcılar için geçerlidir.
- 1988 NOT: HP yazıcı sürücüsünü yüklerseniz bu özellik kullanılabilir. AirPrint kullanıyorsanız mevcut olmayabilir.
	- 1. Dosya menüsünü tıklatın ve sonra Yazdır seçeneğini tıklatın.
	- 2. Yazıcıyı seçin.
	- 3. Ayrıntıları Göster veya Kopyalar ve Sayfalar öğesine tıklayın, ardından Düzen menüsüne tıklayın.

**W** NOT: Bu öğenin adı, yazılım programına göre değişecektir.

- 4. **Çift Taraflı** açılır listesinden bir ciltleme seçeneğini belirleyin.
- 5. Yazdır düğmesini tıklatın.

### Her iki yüze elle yazdırma (OS X)

**WOT:** HP yazıcı sürücüsünü yüklerseniz bu özellik kullanılabilir. AirPrint kullanıyorsanız mevcut olmayabilir.

- 1. Dosya menüsünü tıklatın ve sonra Yazdır seçeneğini tıklatın.
- 2. Yazıcıyı seçin.
- 3. Ayrıntıları Göster veya Kopyalar ve Sayfalar öğesine tıklayın, ardından El ile Çift Yön menüsüne tıklayın.

**W** NOT: Bu öğenin adı, yazılım programına göre değişecektir.

- 4. El ile Çift Taraflı kutusunu tıklatın ve bir ciltleme seçeneğini belirleyin.
- 5. Yazdır düğmesini tıklatın.
- 6. Yazıcıya gidin ve Tepsi 1'deki boş kağıtları çıkarın.
- 7. Yazdırılan kağıtları çıkış bölmesinden alın ve yazdırılan yüzleri aşağı gelecek şekilde giriş tepsisine yerleştirin.
- 8. İstenirse, devam etmek için uygun kontrol paneli düğmesine dokunun.

### Yaprak başına birden fazla sayfa yazdırma (OS X)

- 1. Dosya menüsünü tıklatın ve sonra Yazdır seçeneğini tıklatın.
- 2. Yazıcıyı seçin.
- 3. Ayrıntıları Göster veya Kopyalar ve Sayfalar öğesine tıklayın, ardından Düzen menüsüne tıklayın.

**W** NOT: Bu öğenin adı, yazılım programına göre değişecektir.

- 4. Kağıt Başına Sayfa açılır listesinden, her kağıda yazdırmak istediğiniz sayfa sayısını seçin.
- 5. Yerleşim Yönü alanında, yaprak üzerindeki sayfaların sırasını ve yerleşimini seçin.
- 6. Kenarlıklar menüsünden, yaprak üzerindeki her sayfanın çevresine yazdırılacak kenarlık türünü seçin.
- 7. Yazdır düğmesini tıklatın.

### Kağıt türünü seçme (OS X)

- 1. Dosya menüsünü tıklatın ve sonra Yazdır seçeneğini tıklatın.
- 2. Yazıcıyı seçin.
- 3. Ayrıntıları Göster veya Kopyalar ve Sayfalar öğesine tıklayın, ardından Ortam ve Kalite menüsüne veya Kağıt/Kalite menüsüne tıklayın.
	- NOT: Bu öğenin adı, yazılım programına göre değişecektir.
- 4. Ortam ve Kalite veya Kağıt/Kalite seçeneğini belirleyin.
	- $\mathbb{B}^n$  NOT: Bu liste, mevcut olan ana seçenekleri içerir. Bazı seçenekler tüm yazıcılarda bulunmaz.
		- · Ortam Türü: Yazdırma işi için kağıt türü seçeneğini belirleyin.
		- · Baskı Kalitesi: Yazdırma işi için çözünürlük seviyesini seçin.
		- · Kenardan Kenara Yazdırma: Kağıt kenarlarına yakın yazdırmak için bu seçeneği belirleyin.
		- · EconoMode: Belge taslaklarını yazdırırken toner kullanımından tasarruf etmek için bu seçeneği belirleyin.
- 5. Yazdır düğmesini tıklatın.

### Ek yazdırma görevleri

[www.hp.com/support/ljM501](http://www.hp.com/support/ljM501) sitesini ziyaret edin.

Aşağıdakiler gibi özel yazdırma görevleri gerçekleştirmek için talimatlar bulunur:

- Yazdırma kısayolları veya ön ayarlar oluşturma ve kullanma
- Kağıt boyutunu seçin veya özel bir kağıt boyutu kullanın
- Sayfa yönünü seçme
- Kitapçık oluşturma
- Sayfayı belirli bir kağıt boyutuna uyacak şekilde ölçeklendirme
- Belgenčn člk ve son sayfasını farklı kağıda yazdırma
- $\bullet$  Belgeye filigran yazdırma

## <span id="page-44-0"></span>Yazdırma işlerini daha sonra yazdırmak üzere USB flash sürücüde depolama

- Giriş
- Başlamadan önce
- İş depolama için yazıcıyı ayarlama
- Depolanan iş oluşturma (Windows)
- · Depolanan bir işi yazdırma
- · Depolanan bir işi silme
- Yazıcıya İş Muhasebesi amaçlarıyla gönderilen bilgiler

### Giris

Bu bölümde USB flash sürücüde depolanan belgelerin oluşturulmasına ve yazdırılmasına ilişkin prosedürler bulunmaktadır. Bu işler daha sonra yazdırılabilir.

### Başlamadan önce

İş depolama özelliği aşağıdaki gereksinimlere sahiptir:

- Ana bilgisayarın arkasındaki USB 2.0 bağlantı noktasına en az 16 GB'lik boş alanı olan özel bir USB flash sürücü takılmalıdır. Yazıcıya gönderilen iş depolama işleri, bu USB flash sürücüde tutulur. Bu USB flash sürücü yazıcıdan çıkarıldığında iş depolama özelliği devre dışı bırakılır.
- Bir HP Evrensel Yazdırma Sürücüsü (UPD) kullanıyorsanız 5.9.0 veya sonraki UPD sürümlerini kullanmanız gerekir.

### İş depolama için yazıcıyı ayarlama

Yazıcı iş depolama özelliğini etkinleştirmek için aşağıdaki işlemleri tamamlayın.

#### Birinci adım: USB flash sürücüyü takma

- 1. Ana bilgisayarın arkasındaki USB bağlantı noktasını bulun.
	- NOT: Bazı modellerde ana bilgisayarın arkasındaki USB bağlantı noktasının kapağı vardır. Devam etmeden önce ana bilgisayarın arkasındaki USB bağlantı noktasının kapağını çıkarın.

<span id="page-45-0"></span>2. USB flash sürücüyü ana bilgisayarın arkasındaki USB bağlantı noktasına takın.

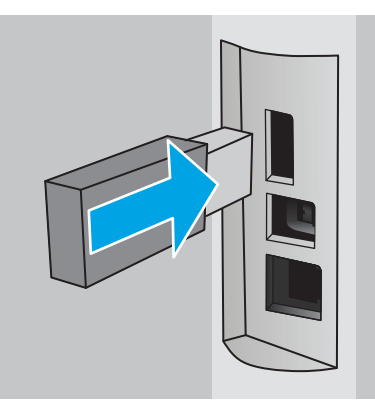

Kontrol panelinde İş Depolama için USB sürücüyü biçimlendirmek üzere Tamam düğmesine basın mesajı görüntülenir.

3. Tamam düğmesine basın ve prosedürü tamamlamak için kontrol panelindeki talimatları uygulayın

### İkinci adım: Yazdırma sürücüsünü güncelleştirme

#### Windows'da yazdırma sürücüsünü güncelleştirme

- 1. Başlat düğmesine ve ardından Aygıtlar ve Yazıcılar düğmesine tıklayın.
- 2. HP yazıcının adına sağ tıklayın ve Yazıcı özellikleri seçeneğini belirleyin.
- 3. Özellikler iletişim kutusunda Aygıt Ayarları sekmesini seçin.
- 4. Şimdi Güncelleştir seçeneğini belirleyin, ardından Tamam öğesine tıklayın. Yazdırma sürücüsü güncelleştirilir.

Güncelleştirilmiş yazdırma sürücüsü, İş Depolama sekmesini içerir.

### Depolanan iş oluşturma (Windows)

Özel veya gecikmeli yazdırma için işleri USB flash sürücüde depolayın.

**W** NOT: Yazdırma sürücüsü burada gösterilenden farklı görünebilir ancak izlenecek adımlar aynıdır.

1. Yazılım programından, Yazdır seçeneğini belirleyin.

- 2. Yazıcı listesinden yazıcıyı seçin ve ardından Özellikler veya Tercihler seçeneğini belirleyin (seçenek adı yazılım programlarına göre değişir).
- NOT: Bu düğmenin adı, yazılım programına göre değişecektir.
- NOT: Bu özelliklere Windows 8 veya 8.1 Başlat ekranından erişmek için Aygıtlar seçeneğini belirleyin, Yazdır öğesini seçin ve ardından yazıcıyı belirleyin.

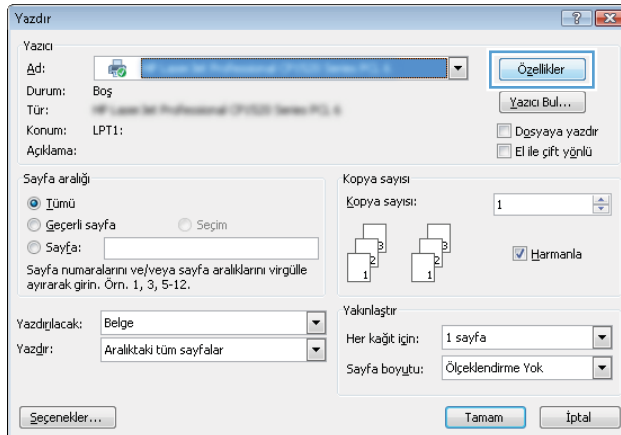

3. **İş Depolama** sekmesini tıklatın.

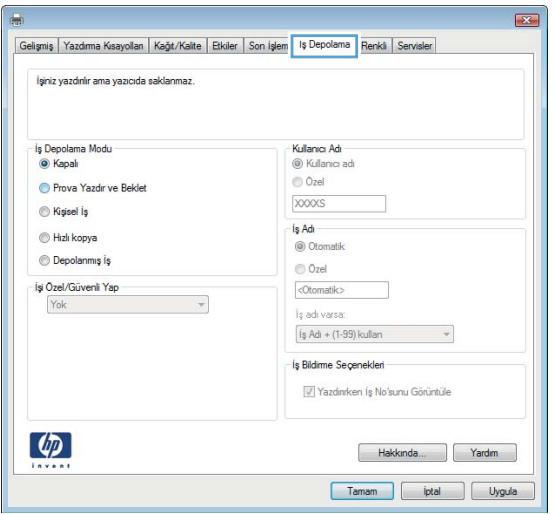

4. **İş Depolama Modu** seçeneğini belirleyin.

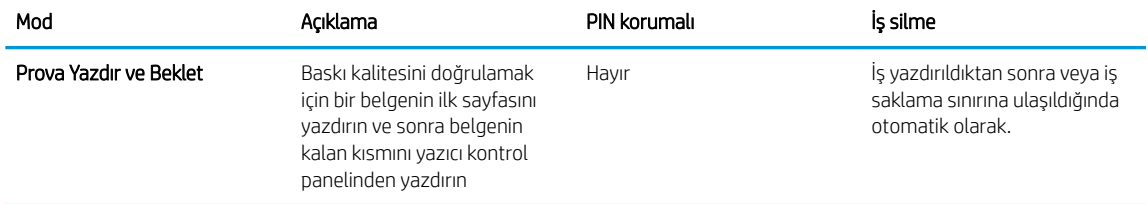

<span id="page-47-0"></span>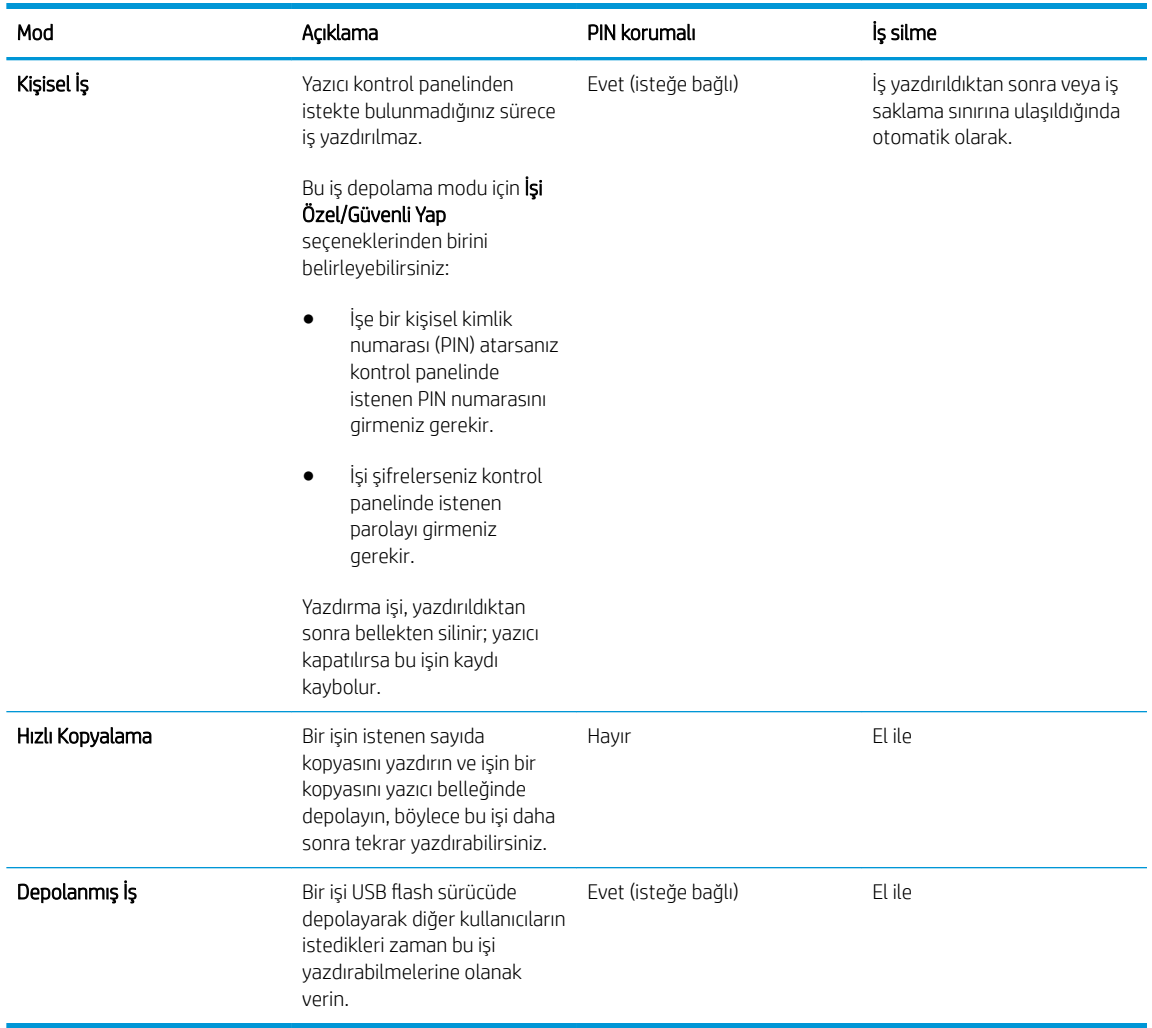

5. Özel bir kullanıcı adı veya iş adı kullanmak için Özel düğmesini tıklatın ve kullanıcı adını veya iş adını girin.

Bu adla depolanan başka bir iş varsa hangi seçeneğin kullanılacağını belirtin:

- $\bullet$  **İş Adı + (1 99) Kullan**: İş adının sonuna benzersiz bir numara ekleyin.
- Varolan Dosyayı Değiştir: Varolan depolanan işi yenisiyle değiştirin.
- 6. Tamam düğmesini tıklatarak Belge Özellikleri iletişim kutusunu kapatın. İşi yazdırmak için Yazdır iletişim kutusunda Tamam düğmesini tıklatın.

### Depolanan bir işi yazdırma

USB flash sürücüde depolanan bir işi yazdırmak için aşağıdaki prosedürü kullanın.

- 1. Kontrol panelinden Tamam düğmesine basın.
- 2. Depolanan İşler öğesine gidin ve bu öğeyi seçin.
- 3. **İş Klasörleri** listesinden bir kullanıcı adı seçin. Seçtiğiniz kullanıcı adı altında depolanan işlerin listesi görüntülenir.
- 4. İşin adını seçin. İş özel ya da şifreliyse sorulduğunda PIN kodunu girin.
- <span id="page-48-0"></span>5. Ok tuşlarını kullanarak Kopyalar öğesini seçin ve ardından Tamam düğmesine basın.
- 6. Kopya sayısını girin ve Tamam düğmesine basın.
- 7. Ok tuşlarını kullanarak Yazdır öğesini seçin ve Tamam düğmesine basın.

### Depolanan bir işi silme

Depolanan bir işi USB flash sürücüye gönderdiğinizde yazıcı, aynı kullanıcı ve iş adına sahip önceki tüm işlerin üzerine yazdırır. USB flash sürücü dolu olduğunda yazıcı kontrol panelinde Bellek yok mesajı görüntülenir. Bu durumda, ek yazdırma işlerinin depolanabilmesi için depolanmış mevcut işlerin silinmesi gerekir.

USB flash sürücüde depolanmış bir işi silmek için bu prosedürü kullanın.

- 1. Kontrol panelinden Tamam düğmesine basın.
- 2. Depolanan İşler öğesine gidin ve bu öğeyi seçin.
- 3. **İş Klasörleri** listesinden bir kullanıcı adı seçin. Seçtiğiniz kullanıcı adı altında depolanan işlerin listesi görüntülenir.
- 4. İşin adını seçin. İş özel ya da şifreliyse sorulduğunda PIN kodunu girin.
- 5. Ok tuşlarını kullanarak Sil öğesini seçin ve Tamam düğmesine basın. İşi silmek için Tamam düğmesine yeniden basın.

### Yazıcıya İş Muhasebesi amaçlarıyla gönderilen bilgiler

İstemcideki (örn. bilgisayar) sürücüler tarafından gönderilen yazdırma işleri HP'nin Yazdırma ve Görüntüleme aygıtlarına kişisel olarak tanımlayıcı bilgiler gönderebilir. Bu bilgiler, yazdırma aygıtının Yöneticisi tarafından belirlenen biçimde iş muhasebesi amaçlarıyla kullanılabilecek, işin gönderildiği kullanıcı adı ve istemci adı dahil ancak bunlarla sınırlı olmamak koşuluyla bazı öğeleri içerebilir. Aynı bilgiler, iş depolama özelliği kullanılırken yazdırma aygıtının toplu depolama aygıtında (örn. disk sürücüsü) da depolanabilir.

## <span id="page-49-0"></span>Mobil yazdırma

## Giris

HP; bir dizüstü bilgisayardan, tabletten, akıllı telefondan veya diğer mobil aygıtlardan bir HP yazıcıda kolay yazdırma yapılabilmesi için birden çok mobil ve ePrint çözümü sunar. Tam listeyi görmek ve en uygun seçeneği belirlemek için www.hp.com/go/LaserJetMobilePrinting adresine gidin.

- E-posta yoluyla HP ePrint
- HP ePrint yazılımı
- **AirPrint**
- **Google Cloud Print**
- Android katıştırılmış yazdırma

### E-posta yoluyla HP ePrint

Belgeleri herhangi bir e-posta özellikli aygıttan yazıcının e-posta adresine e-posta eki olarak göndererek yazdırmak için HP ePrint'i kullanın.

**WOT:** Bu özelliğin kullanılabilmesi için yazıcıda bir ürün yazılımı güncelleştirmesinin yapılması gerekebilir.

HP ePrint'i kullanmak için yazıcının şu gereksinimleri karşılaması gerekir:

- Yazıcı bir ağa kablolu veya kablosuz bir şekilde bağlı ve İnternet erişimine sahip olmalıdır.
- HP Web Hizmetleri yazıcıda etkinleştirilmiş ve yazıcı, HP Connected'a kaydedilmiş olmalıdır.

HP Web Hizmetleri özelliğini etkinleştirmek ve HP Connected kaydınızı yaptırmak için bu prosedürü uygulayın:

- 1. Kontrol panelinden Tamam düğmesine basın. IP adresini veya ana bilgisayar adını görüntülemek için Ağ Kurulumu menüsünü açın ve IP Adresini Göster seçeneğini belirleyin.
- 2. Bir Web tarayıcısı açın ve adres satırına yazıcı kontrol panelinde görüntülenen sekilde IP adresini yeya ana bilgisayar adını yazın. Bilgisayar klavyesindeki Enter tuşuna basın. EWS açılır.

#### https://10.10.XXXXX/

**Web tarayıcısında Web sitesine erişimin güvenli olmayabileceğini belirten bir mesaj** görüntüleniyorsa Web sitesine devam etme seçeneğini belirleyin. Bu Web sitesine erişim bilgisayara zarar vermez.

3. HP Web Hizmetleri sekmesine ve ardından Etkinleştir öğesine tıklayın. Yazıcı, Web Hizmetleri'ni etkinleştirir ve bir bilgi sayfası yazdırır.

Bilgi sayfasında HP ürününü HP Connected'a kaydettirmek için kullanmanız gereken yazıcı kodu bulunur.

4. HP ePrint hesabını oluşturmak ve kurulum işlemini tamamlamak için [www.hpconnected.com](http://www.hpconnected.com) adresine gidin.

### <span id="page-50-0"></span>HP ePrint yazılımı

HP ePrint yazılımı, bir masaüstü ya da dizüstü Windows veya Mac bilgisayardan herhangi bir HP ePrint özellikli yazıcıda yazdırmayı kolaylaştırır. Bu yazılım, HP Connected hesabınıza kayıtlı olan HP ePrint özellikli yazıcıları bulmanızı kolaylaştırır. Hedef HP yazıcısı ofise veya dünyanın herhangi bir noktasına yerleştirilebilir.

- Windows: Yazılımı yükledikten sonra uygulamanızın içinden Yazdırma seçeneğini açın ve yüklü yazıcılar listesinden HP ePrint seçeneğini belirleyin. Yazdırma seçeneklerini yapılandırmak için Özellikler düğmesini tıklatın.
- OS X: Yazılımı yükledikten sonra, Dosya, Yazdır seçeneklerini belirleyin ve PDF'nin yanındaki (sürücü ekranının sol alt kısmında) oku seçin. HP ePrint'i seçin.

Windows için HP ePrint yazılımı, ağ (LAN ya da WAN) üzerinde olan ve UPD PostScript® desteği sunan yerel yazıcılara TCP/IP yazdırma işlevini destekler.

Windows ve OS X, ePCL desteği sunan LAN veya WAN ağına bağlı yazıcılarda IPP yazdırmayı destekler.

Windows ve Mac, ayrıca PDF belgelerin ortak yazdırma konumlarına ve e-posta ile HP ePrint kullanarak bulut üzerinden yazdırmayı destekler.

Sürücüler ve bilgi için www.hp.com/go/eprintsoftware adresini ziyaret edin.

 $\mathbb{B}^n$  NOT: HP ePrint yazılımı, Mac için bir PDF iş akışı yardımcı programıdır, teknik olarak bir yazdırma sürücüsü değildir.

**EX NOT:** HP ePrint Yazılımı USB yazdırmayı desteklemez.

### **AirPrint**

Apple'ın AirPrint özelliğini kullanan doğrudan yazdırma işlemi, iOS 4.2 ve sonraki sürümler ile OS X 10.7 Lion veya sonraki sürümleri çalıştıran Mac bilgisayarlarda desteklenmektedir. Bir iPad, iPhone (3GS veya üstü) ya da iPod touch (üçüncü nesil veya üstü) aygıtından doğrudan yazıcıya yazdırmak için aşağıdaki mobil uygulamalarda AirPrint'i kullanın:

- E-posta
- Fotoğraflar
- Safari
- **iBooks**
- Belirli üçüncü taraf uygulamaları

**W** NOT: USB bağlantısı bulunan AirPrint'i kullanmadan önce sürüm numarasını doğrulayın. AirPrint 1.3 ve daha önceki sürümleri, USB bağlantılarını desteklemez.

### Google Cloud Print

Google Cloud Print, Gmail hesabı kullanıcılarına telefon veya tablet de dahil olmak üzere herhangi bir kaynaktan web aracılığıyla yazıcıya yazdırma imkanı sunan bir mobil yazdırma çözümüdür.

Daha fazla bilgi için www.google.com/cloudprint/learn/printers.html adresine gidin ve HP bağlantısını seçin.

### <span id="page-51-0"></span>Android katıştırılmış yazdırma

HP'nin Android ve Kindle aygıtlarına yönelik yazdırma çözümü, mobil aygıtların bir ağdaki HP yazıcıları otomatik olarak bulmasını ve bu aygıtlara yazdırmasını sağlar.

Yazıcının, Android aygıtı ile aynı ağa (alt ağ) bağlı olması gerekir.

HP yazdırma çözümleri bazı Android ve Kindle aygıtlarına katıştırılmıştır. Bu çözümler, diğer aygıtlar için ise şuradan edinilebilir: [play.google.com.](https://play.google.com)

Android yerleşik yazdırma özelliğinin nasıl kullanılacağı ve hangi Android aygıtların desteklendiği konusunda daha fazla bilgi için www.hp.com/go/LaserJetMobilePrinting adresine gidin.

# 5 Yazıcıyı yönetme

- · HP Web Hizmetleri uygulamalarını kullanma
- · Yazıcının bağlantı türünü değiştirme (Windows)
- · HP Katıştırılmış Web Sunucusu (EWS) ve HP Device Toolbox (Windows) ile gelişmiş yapılandırma
- · OS X için HP Utility (HP Yardımcı Programı) ile gelişmiş yapılandırma
- [IP ağ ayarlarını yapılandırma](#page-60-0)
- · Yazıcının güvenlik özellikleri
- **•** Enerji tasarrufu ayarları
- · HP Web Jetadmin
- · Üretici yazılımını güncelleştirme

#### Daha fazla bilgi için:

Aşağıdaki bilgiler yayınlandığı tarihte geçerlidir. Güncel bilgiler için bkz. [www.hp.com/support/ljM501](http://www.hp.com/support/ljM501).

Yazıcıya özel kapsamlı HP yardımı aşağıdaki bilgileri içerir:

- Yükleme ve yapılandırma
- · Bilgi alma ve kullanma
- Sorunları çözme
- · Yazılım ve ürün yazılımı güncellemelerini indirme
- Destek forumlarına katılma
- Garanti ve yasal bilgileri bulma

## <span id="page-53-0"></span>HP Web Hizmetleri uygulamalarını kullanma

HP Web Hizmetleri uygulamaları, İnternet'ten yazıcıya otomatik olarak indirilebilen yararlı içerikler sağlar. Haberler, takvimler, formlar ve bulut tabanlı belge depolama dahil çeşitli uygulamalar arasından seçim yapın.

Bu uygulamaları etkinleştirmek ve indirmeleri planlamak için [www.hpconnected.com](http://www.hpconnected.com) adresinde bulunan HP Connected Web sitesine gidin

NOT: Bu özelliği kullanmak için yazıcının bir ağa bağlı olması ve internet erişiminin olması gerekir. HP Web Hizmetleri, yazıcıda etkinleştirilmiş olmalıdır.

#### Web Hizmetleri'ni etkinleştirme

- 1. Yazıcı kontrol panelinden Tamam düğmesine basın.
- 2. HP Web Hizmetleri menüsünü seçin, ardından Tamam düğmesine basın.
- 3. Web Hizmetleri'ni Etkinleştir öğesini seçin, ardından Tamam düğmesine basın.

## <span id="page-54-0"></span>Yazıcının bağlantı türünü değiştirme (Windows)

Yazıcıyı zaten kullanıyorsanız ve bağlanma şeklini değiştirmek istiyorsanız bağlantıyı ayarlamak için bilgisayarınızın masaüstündeki HP aygıtınızı yeniden yapılandırma kısayolunu kullanın. Örneğin, yazıcıyı farklı bir kablosuz adrese, bir kablolu veya kablosuz ağa bağlanması ya da bir ağ bağlantısından bir USB bağlantısına geçmesi için yeniden yapılandırabilirsiniz. Yapılandırmayı yazıcı CD'sini takmadan değiştirebilirsiniz. Kurmak istediğiniz bağlantının türünü seçmenizin ardından, program doğruca yazıcı kurulumu prosedürünün değiştirilmesi gereken bölümüne gider.

## <span id="page-55-0"></span>HP Katıştırılmış Web Sunucusu (EWS) ve HP Device Toolbox (Windows) ile gelişmiş yapılandırma

Yazdırma işlevlerini yazıcının kontrol paneli yerine bilgisayarınızdan yönetmek için HP Yerleşik Web Sunucusu'nu kullanın.

- Yazıcı durumu bilgilerini görüntüleme
- · Tüm sarf malzemelerinin kalan ömrünü belirleme ve yenilerini sipariş etme
- · Tepsi yapılandırmalarını görüntüleme ve değiştirme
- · Yazıcı kontrol paneli menü yapılandırmasını görüntüleme ve değiştirme
- Dahili sayfaları görüntüleme ve yazdırma
- Yazıcı ve sarf malzemeleri etkinlikleri hakkında bildirim alma
- Ağ yapılandırmasını görüntüleme ve değiştirme

HP Yerleşik Web Sunucusu, yazıcı IP tabanlı bir ağa bağlı olduğunda çalışır. HP Yerleşik Web Sunucusu, IPX tabanlı yazıcı bağlantılarını desteklememektedir. HP Yerleşik Web Sunucusu'nu açıp kullanmanız için Internet erişiminiz olması gerekmez.

Yazıcı ağa bağlı olduğunda, Yerleşik Web Sunucusu otomatik olarak kullanılabilir duruma gelir.

1888 NOT: HP Device Toolbox yazılımı, yazıcı USB aracılığıyla bir bilgisayara bağlı olduğunda HP Yerleşik Web sunucusuna bağlanmak için kullanılır. Bu araç, yalnızca yazıcı bilgisayara yüklenirken tam yükleme gerçekleştirilmişse kullanılabilir. Yazıcının nasıl bağlandığına bağlı olarak, bazı özellikler kullanılamayabilir.

NOT: HP Katıştırılmış Web Sunucusu'na ağ güvenlik duvarından erişilemez.

#### Birinci yöntem: Başlat menüsünden HP Yerleşik Web Sunucusu'nu (EWS) açma

- 1. Başlat düğmesini tıklatın ve ardından Programlar öğesini tıklatın.
- 2. HP yazıcı grubunuzu, ardından da HP Device Toolbox öğesine tıklayın.

#### İkinci yöntem: Web tarayıcısından HP Yerleşik Web Sunucusu'nu (EWS) açma

- 1. Kontrol panelinden Tamam düğmesine basın. IP adresini veya ana bilgisayar adını görüntülemek için Ağ Kurulumu menüsünü açın ve IP Adresini Göster seçeneğini belirleyin.
- 2. Bir Web tarayıcısı açın ve adres satırına yazıcı kontrol panelinde görüntülenen şekilde IP adresini veya ana bilgisayar adını yazın. Bilgisayar klavyesindeki Enter tuşuna basın. EWS açılır.

#### https://10.10.XXXXX/

<u>W NOT:</u> Web tarayıcısında Web sitesine erişimin güvenli olmayabileceğini belirten bir mesaj görüntüleniyorsa Web sitesine devam etme seçeneğini belirleyin. Bu Web sitesine erişim bilgisayara zarar vermez.

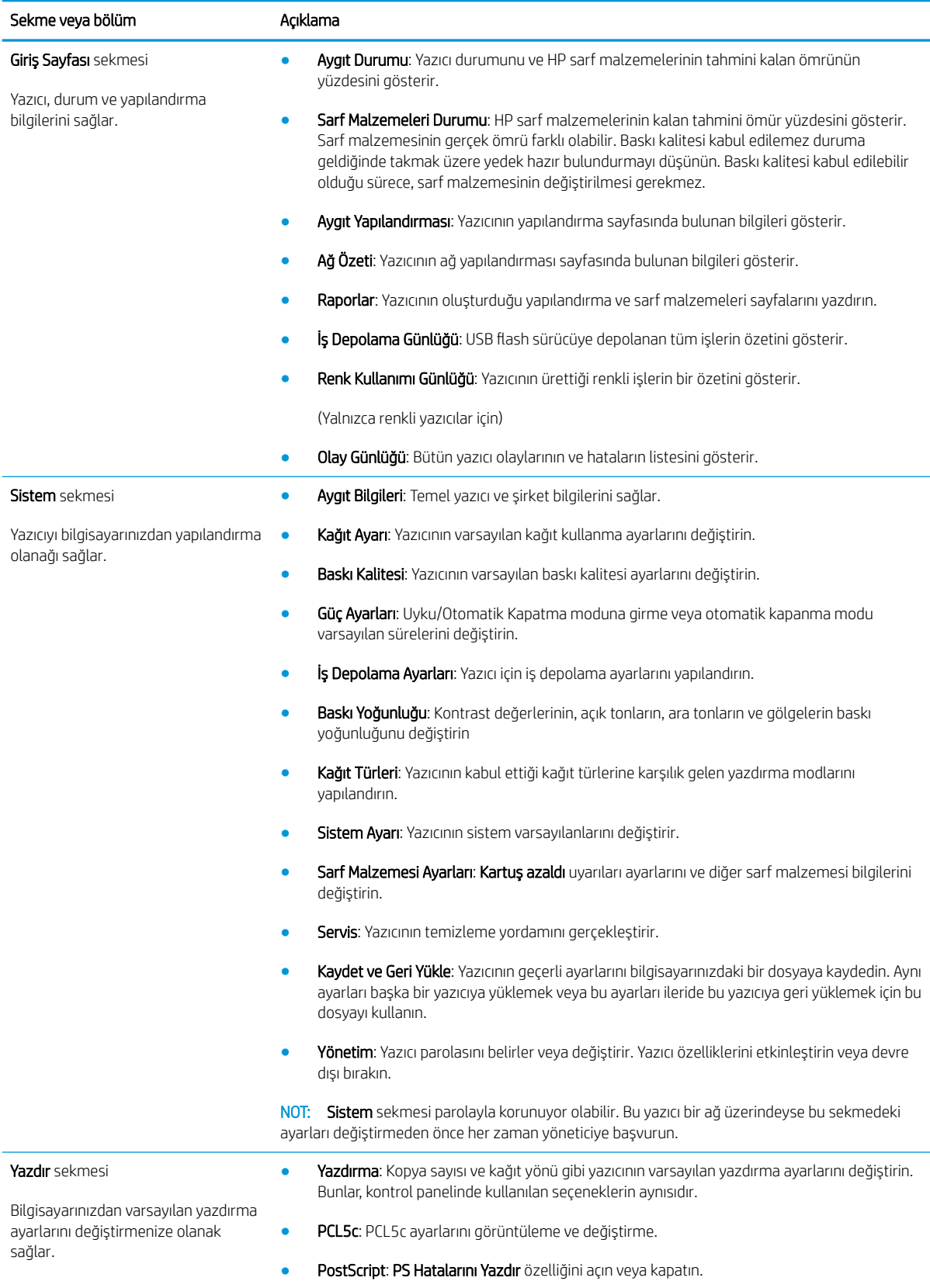

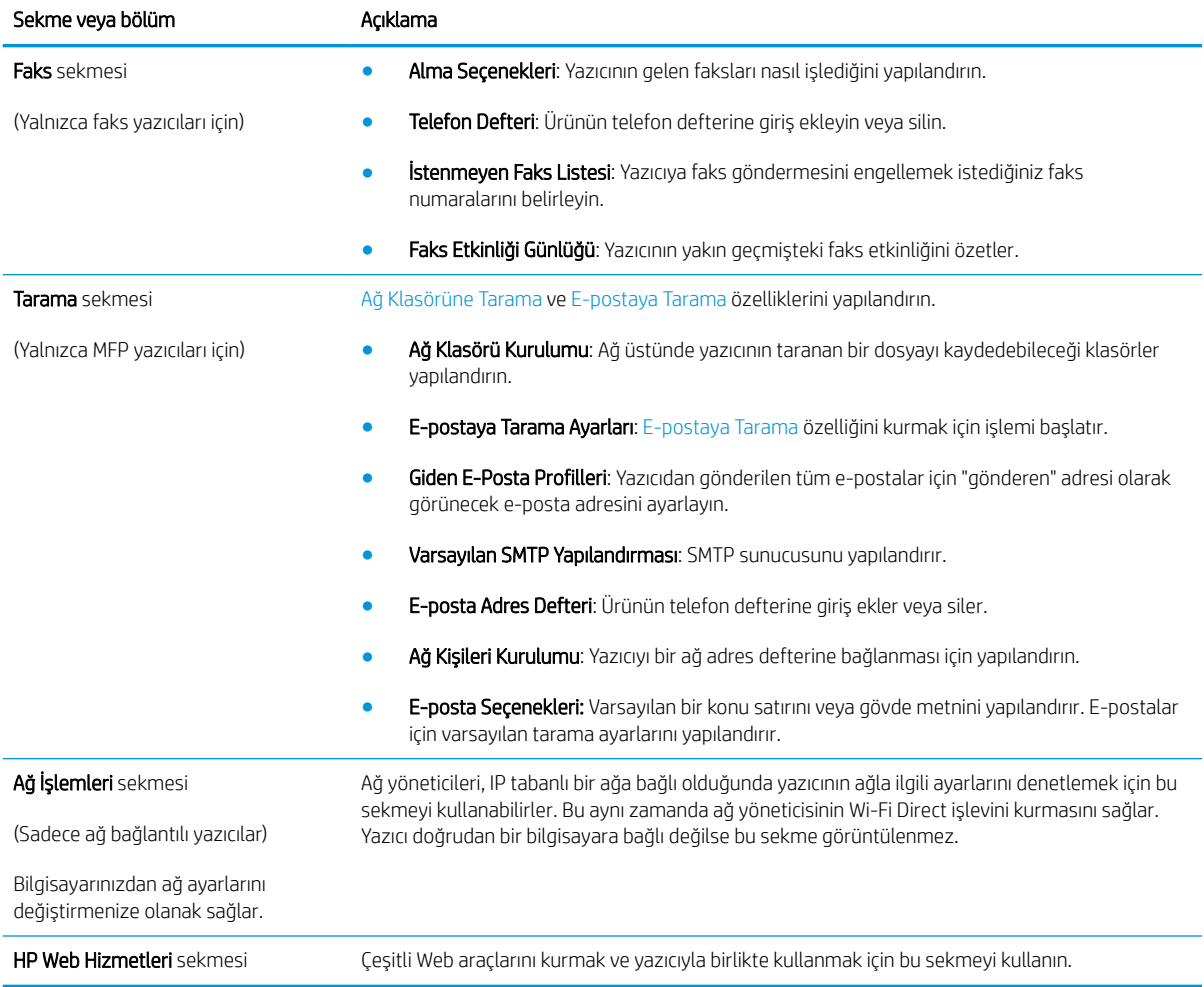

## <span id="page-58-0"></span>OS X için HP Utility (HP Yardımcı Programı) ile gelişmiş yapılandırma

Yazıcı durumunu denetlemek veya yazıcı ayarlarını bilgisayarınızdan görüntülemek ya da değiştirmek için HP Utility aracını kullanın.

Yazıcı bir USB kablosuyla veya TCP/IP tabanlı bir ağa bağlıysa HP Utility'yi kullanabilirsiniz.

### HP Utility'i açma

- 1. Bilgisayarda, Sistem Tercihleri menüsünü, ardından Yazdır ve Faks Gönder'i, Yazdır ve Tara'yı veya Yazıcılar ve Tarayıcılar'ı tıklatın.
- 2. Listeden yazıcıyı seçin.
- 3. Options & Supplies (Seçenekler ve Sarf Malzemeleri) düğmesini tıklatın.
- 4. Utility (Yardımcı Program) sekmesini tıklatın.
- 5. Open Printer Utility (Yazıcı Yardımcı Programını Aç) düğmesini tıklatın.

### HP Utility özellikleri

HP Utility (HP Yardımcı Programı) araç çubuğunda aşağıdaki öğeler bulunur:

- Aygıtlar: HP Utility'nin (HP Yardımcı Programı) bulduğu Mac ürünlerini görüntülemek veya gizlemek için bu düğmeyi tıklatın.
- · Tüm Ayarlar: HP Utility ana görünümüne dönmek için bu düğmeyi tıklatın.
- HP Desteği: Bir tarayıcı açmak ve HP destek Web sitesine gitmek için bu düğmeyi tıklatın.
- Sarf Malzemeleri: HP SureSupply Web sitesini açmak için bu düğmeyi tıklatın.
- Kayıt: HP kayıt Web sitesini açmak için bu düğmeyi tıklatın.
- Geri Dönüşüm: HP Gezegen Ortakları Geri Dönüşüm Programı Web sitesini açmak için bu düğmeyi tıklatın.

HP Utility (HP Yardımcı Programı), Tüm Ayarlar listesinden tıklatarak açtığınız sayfalardan oluşur. Aşağıdaki tabloda HP Utility ile yapabileceğiniz görevler açıklanmaktadır.

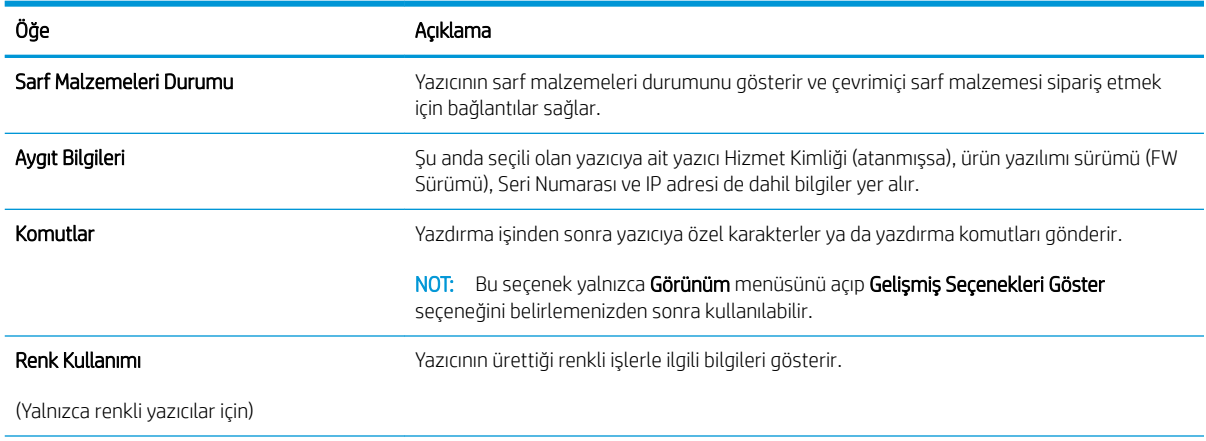

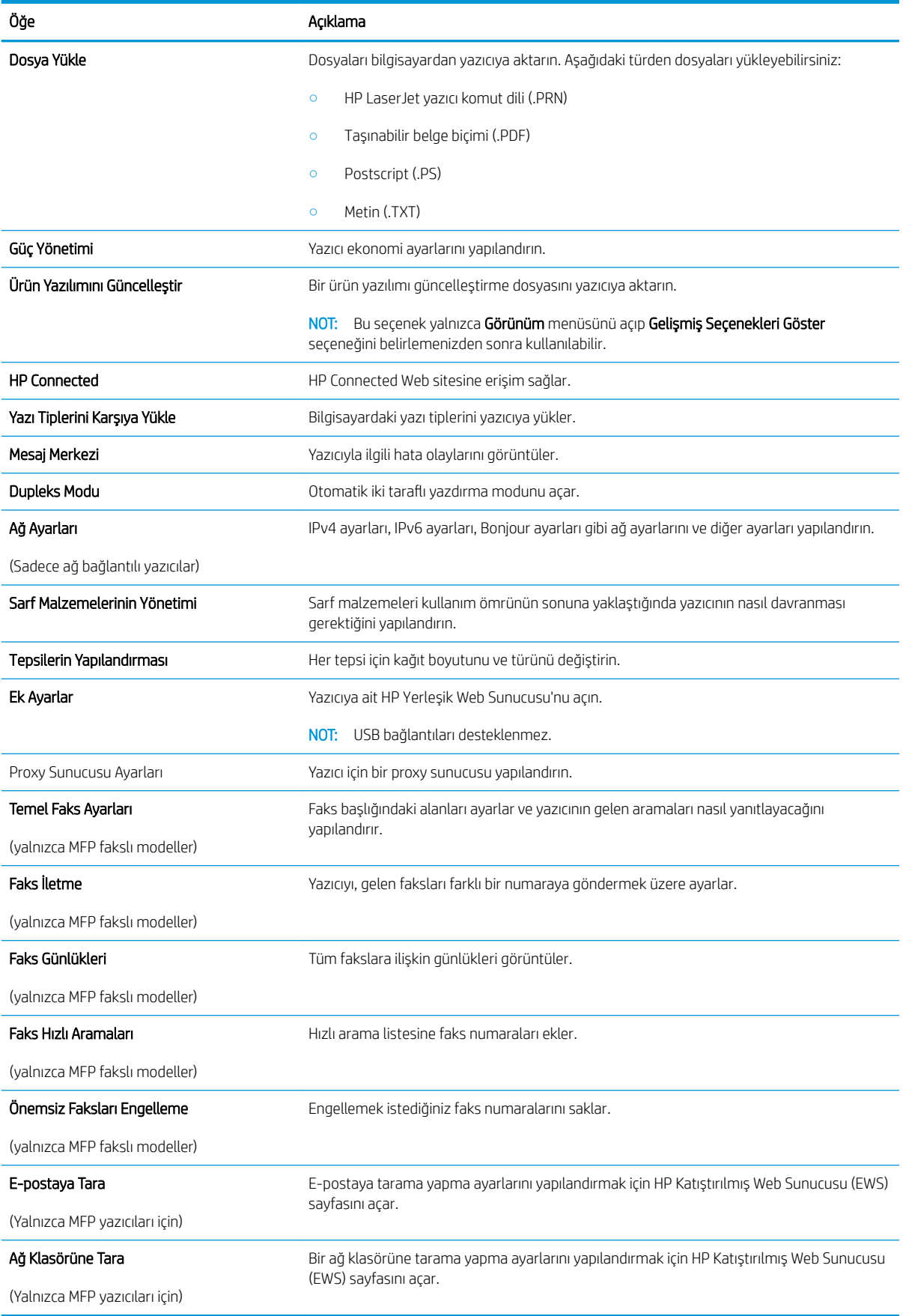

## <span id="page-60-0"></span>IP ağ ayarlarını yapılandırma

- Giris
- Yazıcı paylaşmayla ilgili sorumluluk reddi
- Ağ ayarlarını görüntüleme veya değiştirme
- Ağ üzerinde yazıcıyı yeniden adlandırma
- · IPv4 TCP/IP parametrelerini kontrol panelinden el ile yapılandırma
- Bağlantı hızı ve çift taraflı ayarları

### Giriş

Yazıcının ağ ayarlarını yapılandırmak için aşağıdaki bölümleri kullanın.

### Yazıcı paylaşmayla ilgili sorumluluk reddi

HP, eşdüzeyli ağ kullanımını desteklemez; bu özellik, HP yazıcı sürücülerinin değil, Microsoft işletim sistemlerinin sağladığı bir işlevdir. Microsoft'un web sitesini ziyaret edin: www.microsoft.com.

### Ağ ayarlarını görüntüleme veya değiştirme

IP yapılandırma ayarlarını görüntülemek ya da değiştirmek için HP Katıştırılmış Web Sunucusu'nu kullanın.

- 1. HP Yerleşik Web Sunucusu'nu (EWS) açın:
	- a. Kontrol panelinden Tamam düğmesine basın. IP adresini veya ana bilgisayar adını görüntülemek için Ağ Kurulumu menüsünü açın ve IP Adresini Göster seçeneğini belirleyin.
	- b. Bir Web tarayıcısı açın ve adres satırına yazıcı kontrol panelinde görüntülenen şekilde IP adresini veya ana bilgisayar adını yazın. Bilgisayar klavyesindeki Enter tuşuna basın. EWS açılır.

#### https://10.10.XXXXX/

- $\mathbb{R}^n$  NOT: Web tarayıcısında Web sitesine erişimin güvenli olmayabileceğini belirten bir mesaj görüntüleniyorsa Web sitesine devam etme seçeneğini belirleyin. Bu Web sitesine erişim bilgisayara zarar vermez.
- 2. Ağ bilgilerini almak için Ağ sekmesini tıklatın. Ayarları gerektiği gibi değiştirin.

### Ağ üzerinde yazıcıyı yeniden adlandırma

Ağdaki bir yazıcıyı benzersiz bir şekilde tanımlanabilecek şekilde yeniden adlandırmak için HP Yerleşik Web Sunucusu'nu kullanın.

- 1. HP Yerleşik Web Sunucusu'nu (EWS) açın:
	- a. Kontrol panelinden Tamam düğmesine basın. IP adresini veya ana bilgisayar adını görüntülemek için Ağ Kurulumu menüsünü açın ve IP Adresini Göster seçeneğini belirleyin.

<span id="page-61-0"></span>b. Bir Web tarayıcısı açın ve adres satırına yazıcı kontrol panelinde görüntülenen şekilde IP adresini veya ana bilgisayar adını yazın. Bilgisayar klavyesindeki Enter tuşuna basın. EWS açılır.

https://10.10.XXXXX/

- **WOT:** Web tarayıcısında Web sitesine erişimin güvenli olmayabileceğini belirten bir mesaj görüntüleniyorsa Web sitesine devam etme seçeneğini belirleyin. Bu Web sitesine erişim bilgisayara zarar vermez.
- 2. Sistem sekmesine tıklayın.
- 3. Varsayılan yazıcı adı, Aygıt Bilgileri sayfasında Aygıt Adı alanında yer alır. Bu adı, yazıcıyı benzersiz bir şekilde tanımlamak için değiştirebilirsiniz.

NOT: Bu sayfadaki diğer alanların doldurulması isteğe bağlıdır.

4. Değişikliklerinizi kaydetmek için Uygula düğmesine tıklayın.

### IPv4 TCP/IP parametrelerini kontrol panelinden el ile yapılandırma

El ile IPv4 adresi, alt ağ maskesi ve varsayılan ağ geçidini ayarlamak için kontrol paneli menülerini kullanın.

- 1. Kontrol panelinden Tamam düğmesine basın.
- 2. Aşağıdaki menüleri açın:
	- Ağ Kurulumu
	- IPv4 Yapılandırma Yöntemi
	- El ile
- 3. IP adresi, alt ağ maskesi ve varsayılan ağ gecidini girmek için ok tusları ile Tamam düğmesini kullanın ve değişiklikleri kaydetmek için Tamam düğmesine dokunun.

### Bağlantı hızı ve çift taraflı ayarları

<mark>3 NOT:</mark> Bu bilgiler yalnızca Ethernet ağları için geçerlidir. Kablosuz ağlar için geçerli değildir.

Baskı sunucusunun bağlantı hızı ve iletişim modu ağ hub'ına uymalıdır. Çoğu durumda, yazıcı otomatik modda bırakılır. Bağlantı hızına ve çift taraflı ayarlarına hatalı değişiklikler yapılması yazıcının diğer ağ aygıtlarıyla iletişim kurmasını engelleyebilir. Değişiklik yapmak için yazıcı kontrol panelini kullanın.

 $\mathbb{B}^\prime$  NOT: Yazıcı ayarları ağ aygıtının ayarlarıyla uyumlu olmalıdır (ağ hub'ı, anahtar, ağ geçidi, yönlendirici veya bilgisayar).

NOT: Bu ayarlarda değişiklik yapmak yazıcının kapanıp tekrar açılmasına neden olur. Değişiklikleri yalnızca yazıcı boştayken yapın.

- 1. Kontrol panelinden Tamam düğmesine basın.
- 2. Aşağıdaki menüleri açın:
	- Ağ Kurulumu
	- Bağlantı Hızı
- 3. Asağıdaki seçeneklerden birini belirtin:
- · Otomatik: Baskı sunucusu ağda izin verilen en yüksek bağlantı hızı ve iletişim modu için kendini otomatik olarak yapılandırır.
- · 10T Tam: Saniye başına 10 megabayt (Mb/sn), tam çift taraflı çalışma
- · 10T Yarım: 10 Mb/sn, yarım çift taraflı çalışma
- 100TX Tam: 100 Mb/sn, tam çift taraflı çalışma
- · 100TX Yarım: 100 Mb/sn, yarım çift taraflı çalışma
- · 1000T Tam: 1000 Mb/sn, tam çift taraflı çalışma
- 4. Tamam düğmesine basın. Yazıcı kapanır ve tekrar açılır.

## <span id="page-63-0"></span>Yazıcının güvenlik özellikleri

### Giris

Yazıcıda, yapılandırma ayarlarına erişimi olan kişileri sınırlayan, verileri koruyan ve değerli donanım bileşenlerine erişimi önleyen bazı güvenlik özellikleri bulunur.

- HP Yerleşik Web Sunucusunu kullanarak sistem parolasını atayın veya değiştirin
- Formatlayıcıyı kilitleme

### HP Yerleşik Web Sunucusunu kullanarak sistem parolasını atayın veya değiştirin

Yetkisiz kullanıcıların yazıcı ayarlarını değiştirememesi için yazıcı ve HP Yerleşik Web Sunucusu'na erişime yönelik bir yönetici parolası atayın.

- 1. HP Yerleşik Web Sunucusu'nu (EWS) açın:
	- a. Kontrol panelinden Tamam düğmesine basın. IP adresini veya ana bilgisayar adını görüntülemek için Ağ Kurulumu menüsünü açın ve IP Adresini Göster seçeneğini belirleyin.
	- b. Bir Web tarayıcısı açın ve adres satırına yazıcı kontrol panelinde görüntülenen şekilde IP adresini veya ana bilgisayar adını yazın. Bilgisayar klavyesindeki Enter tuşuna basın. EWS açılır.

#### https://10.10.XXXXX/

- **WOT:** Web tarayıcısında Web sitesine erişimin güvenli olmayabileceğini belirten bir mesaj görüntüleniyorsa Web sitesine devam etme seceneğini belirleyin. Bu Web sitesine erisim bilgisayara zarar vermez.
- 2. Sistem sekmesinde, sol gezinti bölmesinde bulunan Yönetim bağlantısına tıklayın.
- 3. Ürün Güvenliği etiketli alanda, Parola alanına parolayı girin.
- 4. Parolayı Doğrula alanına parolayı yeniden girin.
- 5. Uygula düğmesine tıklayın.
	- **W** NOT: Parolayı not edin ve güvenli bir yerde saklayın.

### Formatlayıcıyı kilitleme

Biçimlendiricide bir güvenlik kablosu takabileceğiniz bir yuva bulunur. Biçimlendiricinin kilitlenmesi, birisinin önemli bileşenleri kaldırmasını önler.

## <span id="page-64-0"></span>Enerji tasarrufu ayarları

- Giris
- EconoMode ile yazdırma
- Otomatik Kapanma gecikmesini ayarlayın ve yazıcıyı 1 watt veya daha az güç kullanacak şekilde yapılandırın
- Kapanma Gecikmesi ayarını yapılandırma

### Giris

Enerji ve sarf malzemelerinden tasarruf etmek için yazıcıda bazı ekonomi özellikleri bulunmaktadır.

### EconoMode ile yazdırma

Bu yazıcıda belge taslaklarını yazdırmak için EconoMode seçeneği vardır. EconoMode kullanmak daha az toner kullanımı sağlayabilir. Ancak, EconoMode kullanımı baskı kalitesini de azaltabilir.

HP, EconoMode'un sürekli kullanılmasını önermez. EconoMode sürekli kullanılırsa, tonerin ömrü, toner kartuşu içindeki mekanik parçaların ömründen daha uzun olabilir. Baskı kalitesi düşmeye başlar ve istenmeyen bir hale gelirse toner kartuşunu değiştirin.

**W** NOT: Bu seçenek yazıcı sürücünüzde mevcut değilse, bunu HP Katıştırılmış Web Sunucusu'nu kullanarak ayarlayabilirsiniz.

- 1. Yazılım programından, Yazdır seçeneğini belirleyin.
- 2. Yazıcıyı seçin, ardından Özellikler veya Tercihler düğmesine tıklayın.
- 3. Kağıt/Kalite sekmesini tıklatın.
- 4. EconoMode onay kutusunu tıklatın.

### Otomatik Kapanma gecikmesini ayarlayın ve yazıcıyı 1 watt veya daha az güç kullanacak şekilde yapılandırın

Yazıcı kapanmadan önceki süreyi ayarlamak için kontrol paneli menülerini kullanın.

**W** NOT: Yazıcı kapandıktan sonra güç tüketimi 1 vat veya daha az olur.

Belirli Bir Süreden Sonra Kapanma ayarını değiştirmek için aşağıdaki prosedürü tamamlayın:

- 1. Kontrol panelinden Tamam düğmesine basın.
- 2. Aşağıdaki menüleri açın:
	- Sistem Ayarı
	- Güç Ayarları
	- Şu Süreden Sonra Kapan
- 3. Belirli Bir Süreden Sonra Kapanma gecikmesine ilişkin süreyi seçin.

 $\mathbb{R}$ NOT: Varsayılan değer 4 saattir.

### <span id="page-65-0"></span>Kapanma Gecikmesi ayarını yapılandırma

Yazıcının güç düğmesine basıldıktan sonra kapanmayı geciktirip geciktirmeyeceğini belirlemek için kontrol paneli menülerini kullanın.

Kapanma Gecikmesi ayarını değiştirmek için aşağıdaki prosedürü tamamlayın:

- 1. Yazıcı kontrol panelinde Tamam düğmesine dokunun.
- 2. Aşağıdaki menüleri açın:
	- Sistem Ayarı
	- Güç Ayarları
	- Kapanmayı Geciktirme
- 3. Gecikme seçeneklerden birini belirleyin:
	- Gecikme Yok: Belirli Bir Süreden Sonra Kapanma ayarına göre belirlenen etkin olmama süresinin ardından yazıcı kapanır.
	- · Bağlantı Noktaları Etkinken: Bu seçenek belirlendiğinde tüm bağlantı noktaları pasif olmadığı sürece yazıcı kapanmayacaktır. Etkin bir ağ veya faks bağlantısı yazıcının kapanmasını engelleyecektir.

## <span id="page-66-0"></span>HP Web Jetadmin

HP Web Jetadmin; yazıcılar, çok işlevli yazıcılar ve dijital göndericiler dahil olmak üzere ağ bağlantılı birçok HP ürününü etkin bir şekilde yönetilmesini sağlayan ödüllü ve sektör lideri bir araçtır. Bu tek çözüm yazdırma ve görüntüleme ortamınızı uzaktan yüklemenizi, izlemenizi, bakımını yapıp sorunlarını gidermenizi ve güvenlik altına almanızı sağlar ve böylece zaman kazanmanıza, maliyetleri denetlemenize ve yatırımınızı korumanıza yardımcı olarak işletme verimliliğini artırır.

Belirli ürün özelliklerine destek sağlamak için düzenli olarak HP Web Jetadmin sürüm yükseltmeleri kullanıma sunulur. Daha fazla bilgi için www.hp.com/go/webjetadmin adresini ziyaret edin.

## <span id="page-67-0"></span>Üretici yazılımını güncelleştirme

HP; düzenli yazıcı güncelleştirmeleri, yeni Web Hizmetleri uygulamaları ve mevcut Web Hizmetleri uygulamaları için yeni özellikler sunmaktadır. Tek bir yazıcının yazıcı yazılımını güncellemek için aşağıdaki adımları izleyin. Ürün yazılımını güncelleştirdiğinizde Web Hizmeti uygulamaları otomatik olarak güncelleştirilir.

Bu yazıcıda ürün yazılımını güncellemek için desteklenen iki yöntem vardır. Yazıcı ürün yazılımını güncellemek için aşağıdaki yöntemlerden sadece birini kullanın.

### Birinci yöntem: Üretici yazılımı kontrol panelini kullanarak güncelleme

Kontrol panelinden ürün yazılımını yüklemek için bu adımları kullanın (sadece ağa bağlı yazıcılar için) ve/veya gelecekteki ürün yazılımı güncelleştirmelerini otomatik olarak yüklemek için yazıcıyı ayarlayın. USB bağlantılı yazıcılar için ikinci yönteme atlayın.

- 1. Yazıcının, etkin bir İnternet bağlantısına sahip kablosuz bir ağa veya kablolu (Ethernet) bir ağa bağlanmasını sağlayın.
- NOT: Yazıcı, ağ bağlantısı yoluyla ürün yazılımını güncellemek için İnternete bağlı olmalıdır.
- 2. Kurulum Menüsünü açmak için yazıcı kontrol panelinden Tamam düğmesine basın.
- 3. Hizmet menüsüne giderek açın ve LaserJet Güncelleme menüsünü açın.
	- **W** NOT: LaserJet Güncelleme seçeneği listede yer almıyorsa ikinci yöntemi kullanın.
- 4. Güncellemeleri denetlemek için Güncellemeleri Denetle seçeneğini belirleyin.
- **WEME** NOT: Yazıcı otomatik olarak bir güncelleştirmeyi denetler ve daha yeni bir versiyon bulunursa güncelleştirme işlemi otomatik olarak başlar.
- 5. Yazıcıyı, güncelleştirmeler kullanılabilir hale geldiğinde, ürün yazılımını otomatik olarak güncelleştirmek için ayarlayın.

Kurulum Menüsünü açmak için yazıcı kontrol panelinden Tamam düğmesine basın.

Hizmet menüsüne giderek açın, LaserJet Güncelleme menüsünü açın ve Güncellemeleri Denetleme menüsünü açın.

Güncelleştirmelere İzin Ver seçeneğini EVET olarak ve Otomatik Kontrol seçeneğini de AÇIK olarak ayarlayın.

### İkinci yöntem: Üretici yazılımı Üretici Yazılımı Güncelleme Yardımcı Programını kullanarak güncelleme

Üretici Yazılımı Güncelleme Yardımcı Programını, HP.com adresinden manuel olarak indirmek ve yüklemek için şu adımları kullanın.

**W** NOT: Bu yöntem, bilgisayara USB kablosuyla bağlı olan yazıcılar için kullanılabilecek tek ürün yazılımı güncelleştirme seçeneğidir. Ayrıca bu yöntem bir ağa bağlı yazıcılar için de kullanılabilir.

NOT: Bu yöntemi kullanmak için bir yazdırma sürücüsünün yüklü olması gerekir.

- 1. [www.hp.com/go/support](http://www.hp.com/go/support) adresine giderek Sürücüler ve Yazılımlar bağlantısına tıklayın, arama alanına yazıcının adını yazın, ENTER düğmesine basın, ardından arama sonuçları listesinden ilgili ürünü seçin.
- 2. İşletim sistemini seçin.
- 3. Üretici Yazılımı bölümü altında, Üretici Yazılımı Güncelleme Yardımcı Programı'nı bulun.
- 4. İndir'i tıklatın, Çalıştır'ı tıklatın ve ardından Çalıştır'ı yeniden tıklatın.
- 5. Araç başlatıldığında, açılır listeden yazıcıyı seçin ve ardından Ürün Yazılımını Gönder öğesine tıklayın.
- NOT: Yüklenen üretici yazılımını doğrulamak amacıyla güncelleme işleminden önce ve sonra yapılandırma sayfası yazdırmak için Yapılandırma Sayfası Yazdır'ı tıklatın.
- 6. Yüklemeyi tamamlamak için ekran talimatlarını uygulayın ve ardından yardımcı programı kapatmak için Çıkış düğmesini tıklatın.

# 6 Sorunları çözme

- · Müşteri desteği
- · Fabrika varsayılan ayarlarını geri yükleme
- Yazıcı kontrol panelinde "Kartuş azaldı" veya "Kartuş çok azaldı" mesajı görüntüleniyor
- [Yazıcı kağıt almıyor veya yanlış besleme yapıyor](#page-75-0)
- · Kağıt sıkışmalarını giderme
- · Baskı kalitesini artırma
- [Kablolu ağ sorunlarını çözme](#page-104-0)

#### Daha fazla bilgi için:

Aşağıdaki bilgiler yayınlandığı tarihte geçerlidir. Güncel bilgiler için bkz. [www.hp.com/support/ljM501](http://www.hp.com/support/ljM501).

Yazıcıya özel kapsamlı HP yardımı aşağıdaki bilgileri içerir:

- Yükleme ve yapılandırma
- · Bilgi alma ve kullanma
- Sorunları çözme
- · Yazılım ve ürün yazılımı güncellemelerini indirme
- Destek forumlarına katılma
- · Garanti ve yasal bilgileri bulma

## <span id="page-71-0"></span>Müşteri desteği

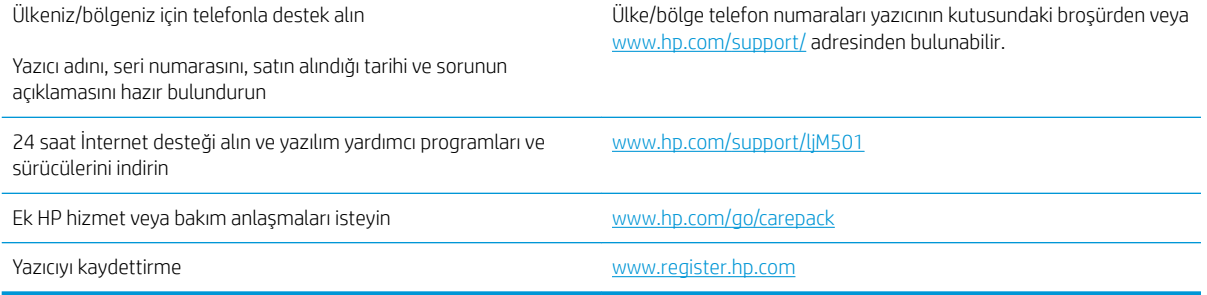
# <span id="page-72-0"></span>Fabrika varsayılan ayarlarını geri yükleme

Fabrika varsayılan ayarlarının geri yüklenmesi, tüm yazıcı ve ağ ayarlarını fabrika varsayılan ayarlarına döndürür. Sayfa sayısını veya tepsi boyutunu sıfırlamaz. Yazıcıyı fabrika çıkışı varsayılan ayarlarına döndürmek için buradaki adımları izleyin.

<u>A DİKKAT:</u> Fabrika varsayılan ayarlarının geri yüklenmesi, tüm ayarları fabrika varsayılan ayarlarına döndürür ve ayrıca belleğe depolanmış olan tüm sayfaları siler.

- 1. Kontrol panelinden Tamam düğmesine basın.
- 2. Hizmet öğesini seçin.
- 3. Varsayılanları Geri Yükle seçeneğini belirleyin ve ardından Tamam düğmesine basın.

Yazıcı otomatik olarak yeniden başlar.

# <span id="page-73-0"></span>Yazıcı kontrol panelinde "Kartuş azaldı" veya "Kartuş çok azaldı" mesajı görüntüleniyor

Kartuş azaldı: Toner kartuşunun düzeyi azaldığında yazıcı bunu bildirir. Kalan gerçek toner kartuşu ömrü farklı olabilir. Baskı kalitesi kabul edilemez duruma geldiğinde takmak üzere yedek bir kartuşu hazır bulundurun. Toner kartuşunun şimdi değiştirilmesi gerekmez.

Tonerin yeniden dağıtılması kabul edilebilir baskı kalitesi sağlamayana kadar mevcut kartuşla yazdırmaya devam edin. Toneri yeniden dağıtmak için toner kartuşunu yazıcıdan çıkarın ve kartuşu yatay ekseninde hafifçe ileri geri sallayın. Resimli örnekler için kartuş değiştirme talimatlarına bakın. Toner kartuşunu yazıcıya tekrar takın ve kapağı kapatın.

Kartuş çok azaldı: Toner kartuşunun düzeyi çok azaldığında yazıcı bunu bildirir. Kalan gerçek toner kartuşu ömrü farklı olabilir. Baskı kalitesi kabul edilemez duruma geldiğinde takmak üzere yedek bir kartuşu hazır bulundurun. Baskı kalitesi kabul edilebilir olduğu sürece, toner kartuşunun bu aşamada değiştirilmesi gerekmez.

HP toner kartuşu Çok Az düzeyine geldiğinde, HP'nin bu toner kartuşuyla ilgili Yüksek Koruma Garantisi sona erer.

# "Çok Düşük" ayarlarını değiştirme

Yazıcının sarf malzemeleri Çok Az durumuna ulaştığında vereceği tepkiyi değiştirebilirsiniz. Yeni bir toner kartuşu taktığınızda, bu ayarları yeniden yapmanız gerekmez.

- 1. Kontrol panelinden Tamam düğmesine basın.
- 2. Aşağıdaki menüleri açın:
	- Sistem Ayarı
	- Sarf Malzemesi Ayarları
	- Siyah Kartuş veya Renkli Kartuşlar
	- Çok Az Ayarı
- 3. Aşağıdaki seçeneklerden birini belirtin:
	- Yazıcıyı, toner kartuşu çok azaldığında sizi uyaracak ancak yazdırmaya devam edecek şekilde ayarlamak için Devam seçeneğini belirleyin.
	- Yazıcıyı, toner kartuşu değiştirilene kadar yazdırmayı durduracak şekilde ayarlamak için Dur seçeneğini belirleyin.
	- · Yazıcıyı, yazdırmayı durduracak ve toner kartuşunun değiştirilmesini isteyecek şekilde ayarlamak için Sor seçeneğini belirleyin. İstemi onaylayıp yazdırmaya devam edebilirsiniz. Bu yazıcıda müşteri tarafından yapılandırılabilecek bir "Beni 100 sayfada, 200 sayfada, 300 sayfada, 400 sayfada bir Uyar veya Hiç Uyarma" seçeneği vardır. Bu seçenek müşteriye kolaylık sağlamak için vardır ve bu sayfaların baskı kalitesinin kabul edilebilir düzeyde olacağını göstermez.

# Sarf malzemesi siparişi

Sarf malzemeleri ve kağıt sipariş etme [www.hp.com/go/suresupply](http://www.hp.com/go/suresupply)

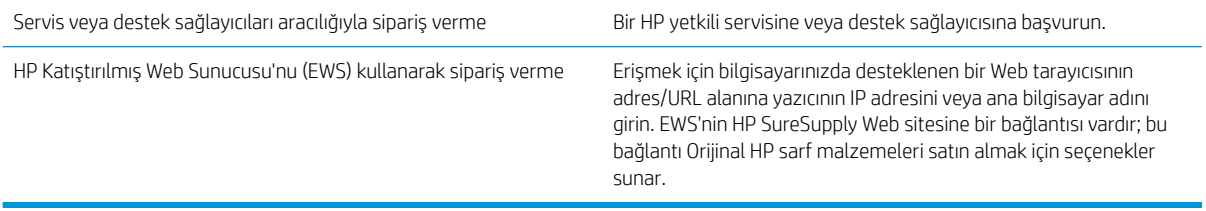

# <span id="page-75-0"></span>Yazıcı kağıt almıyor veya yanlış besleme yapıyor

# Giris

Yazıcı tepsiden kağıt alamıyor veya tek seferde birden çok kağıt alıyorsa aşağıdaki çözümler sorunları gidermeye yardımcı olabilir. Aşağıdaki durumlardan biri kağıt sıkışmalarına yol açabilir.

- Yazıcı kağıt almıyor
- · Yazıcı birden çok kağıt yaprağı alıyor

# Yazıcı kağıt almıyor

Yazıcı tepsiden kağıt almıyorsa şu çözümleri deneyin.

- 1. Yazıcıyı açın ve sıkışmış kağıtları çıkarın. Yazıcının içinde yırtılmış kağıt parçalarının kalmadığından emin olun.
- 2. Tepsiye, iş için uygun boyutlarda kağıt yerleştirin.
- 3. Yazıcı kontrol panelinde kağıt boyutu ve kağıt türünün doğru belirlendiğinden emin olun.
- 4. Tepsideki kağıt kılavuzlarının kağıt boyutuna göre ayarlandığından emin olun. Kılavuzları tepsi içindeki doğru girintilere denk getirin. Tepsi kılavuzundaki ok, tepsideki işaretle tam olarak hizalanmalıdır.
- <mark>教 NOT:</mark> Kağıt kılavuzlarını kağıt yığınını sıkıştıracak şekilde ayarlamayın. Kılavuzları, tepsi üzerindeki girintilere veya işaretlere göre ayarlayın.

Aşağıdaki görüntülerde çeşitli yazıcılar için tepsideki kağıt boyutu girintilerinin örneklerini görebilirsiniz. Çoğu HP yazıcılarda bunlara benzer işaretler bulunur.

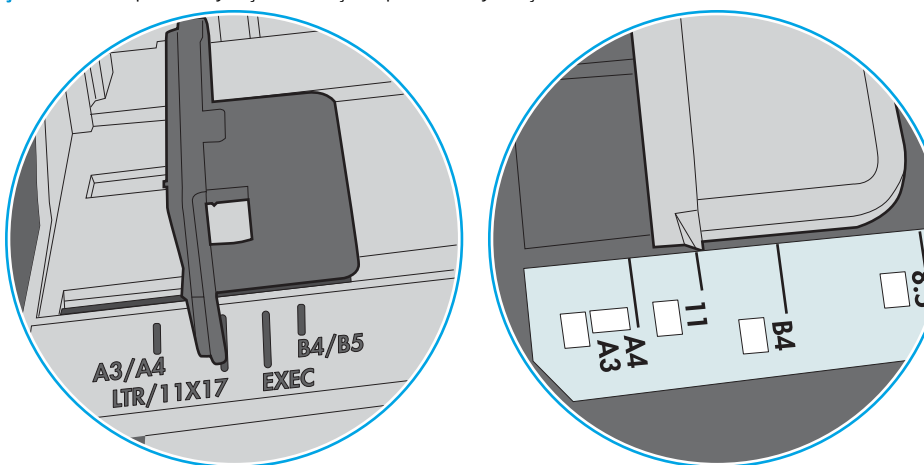

Şekil 6-1 Tepsi 1 veya çok amaçlı tepsinin boyut işaretleri

Şekil 6-2 Kaset tepsiler için boyut işaretleri

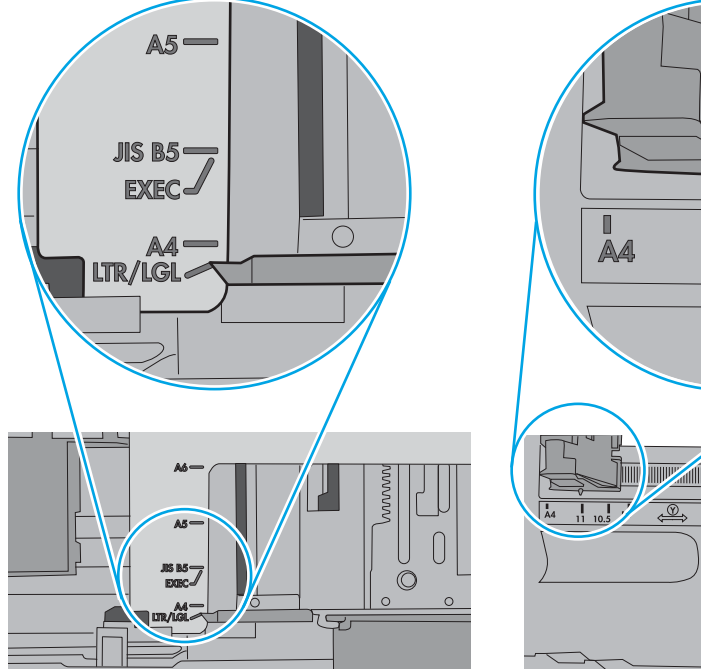

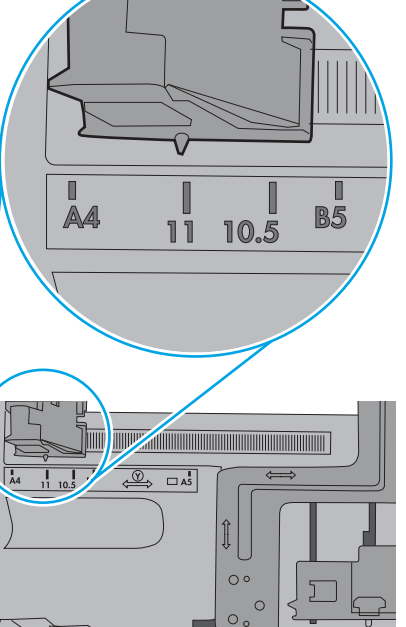

<span id="page-77-0"></span>5. Odadaki nemin bu yazıcının teknik özelliklerine uygun olduğundan ve kağıtların açılmamış paketlerde saklandığından emin olun. Kağıt toplarının çoğu, kağıtların kuru kalması için neme karşı dayanıklı ambalajlarda satılır.

Yüksek nemli ortamlarda tepsideki yığının en üstünde bulunan kağıt nemi çekebilir ve böylece dalgalı veya düz olmayan bir yüzey oluşabilir. Bu durumda yığının en üstündeki 5 ila 10 adet kağıdı çıkarın.

Düşük nemli ortamlarda statik elektrik nedeniyle kağıt yapraklar birbirine yapışabilir. Bu durumda, kağıdı tepsiden çıkarın; yığını her bir ucundan tutarak esnetin ve bir U sekli oluşturacak biçimde uçlarını yukarı kaldırın. Ardından U şeklinin tersini oluşturmak için uçları aşağı döndürün. Daha sonra kağıt yığının her bir yanından tutun ve bu işlemi tekrar edin. Bu işlemle statik elektrik oluşturmadan yaprakların birbirinden ayrılmasını sağlayabilirsiniz. Kağıt yığınını tepsiye koymadan önce bir masada düzleştirin.

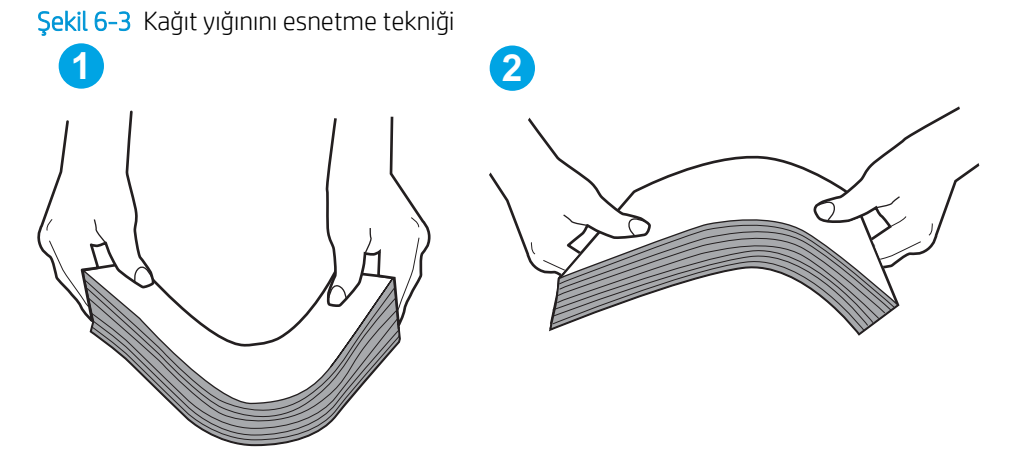

- 6. Yazıcının, kağıdı elle beslemek için bir komut istemi görüntüleyip görüntülemediğini görmek için yazıcı kontrol panelini kontrol edin. Kağıt yükleyin ve devam edin.
- 7. Tepsinin üzerindeki silindirler kirlenmiş olabilir. Ilık suyla nemlendirilmiş hav bırakmayan bir bezle silindirleri temizleyin. Varsa damıtılmış su kullanın.
	- $\Delta$  DİKKAT: Yazıcıların üzerine doğrudan su sıkmayın. Bunun yerine, silindirleri temizlemeden önce beze su püskürtün ya da bezi suyun içine batırdıktan sonra sıkın.

Aşağıdaki görüntü çeşitli yazıcılardaki silindir konumlarının örneklerini göstermektedir.

Sekil 6-4 Tepsi 1 veya çok amaçlı tepsinin silindir konumları

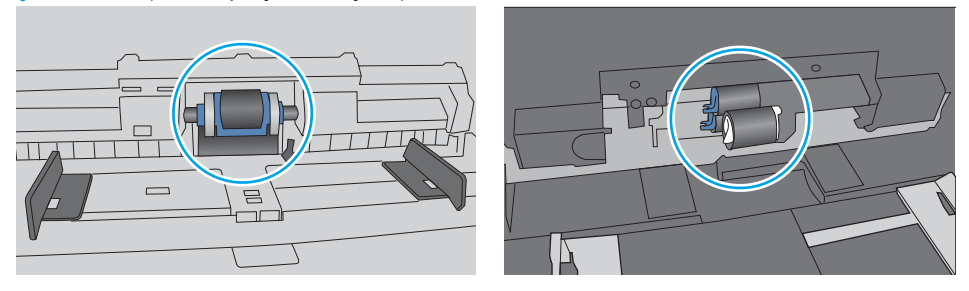

# Yazıcı birden çok kağıt yaprağı alıyor

Yazıcı tepsiden birden çok kağıt yaprağı alıyorsa aşağıdaki çözümleri deneyin.

1. Kağıt yığınını tepsiden çıkarın, gevşetin, 180 derece döndürün ve ters çevirin. *Kağıdı havalandırmayın.* Kağıt yığınını tepsiye geri koyun.

**W NOT:** Kağıdı yelpazelemek statik enerji oluşturur. Kağıdı yelpazelemek yerine, yığını her bir ucundan tutarak esnetin ve bir U şekli oluşturacak biçimde uçlarını yukarı kaldırın. Ardından U şeklinin tersini oluşturmak için uçları aşağı döndürün. Daha sonra kağıt yığının her bir yanından tutun ve bu işlemi tekrar edin. Bu işlemle statik elektrik oluşturmadan yaprakların birbirinden ayrılmasını sağlayabilirsiniz. Kağıt yığınını tepsiye koymadan önce bir masada düzleştirin.

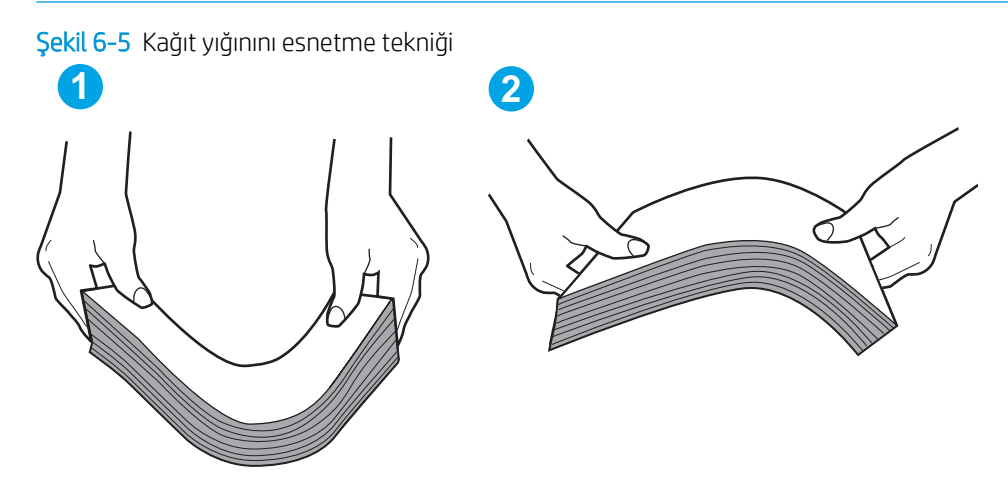

- 2. Bu yazıcıda yalnızca HP teknik özelliklerine uygun kağıt kullanın.
- 3. Odadaki nemin bu yazıcının teknik özelliklerine uygun olduğundan ve kağıtların açılmamış paketlerde saklandığından emin olun. Kağıt toplarının çoğu, kağıtların kuru kalması için neme karşı dayanıklı ambalajlarda satılır.

Yüksek nemli ortamlarda tepsideki yığının en üstünde bulunan kağıt nemi cekebilir ve böylece dalgalı veya düz olmayan bir yüzey oluşabilir. Bu durumda yığının en üstündeki 5 ila 10 adet kağıdı çıkarın.

Düşük nemli ortamlarda statik elektrik nedeniyle kağıt yapraklar birbirine yapışabilir. Bu durumda, kağıdı tepsiden çıkarın ve yukarıda açıklanan şekilde yığını esnetin.

4. Kırışık olmayan, katlanmamış ve zarar görmemiş kağıt kullanın. Gerekirse, farklı ambalajdaki kağıdı kullanın.

5. Tepsinin içindeki yığın ağırlığı işaretlerini kontrol ederek tepsinin kapasitesi üzerinde doldurulmadığından emin olun. Kapasitesinin üzerinde doldurulmuşsa kağıt yığınının tümünü tepsiden çıkarın, yığını düzleştirin ve kağıtların bir bölümünü tepsiye geri koyun.

Aşağıdaki görüntülerde çeşitli yazıcılar için tepsideki yığın yüksekliği işaretlerinin örneklerini görebilirsiniz. Çoğu HP yazıcılarda bunlara benzer işaretler bulunur. Tüm kağıt yapraklarının yığın yüksekliği işaretlerinin yanındaki çıkıntıların altında olduğundan emin olun. Bu çıkıntılar, kağıtların yazıcıya girerken doğru pozisyonda kalmasına yardımcı olur.

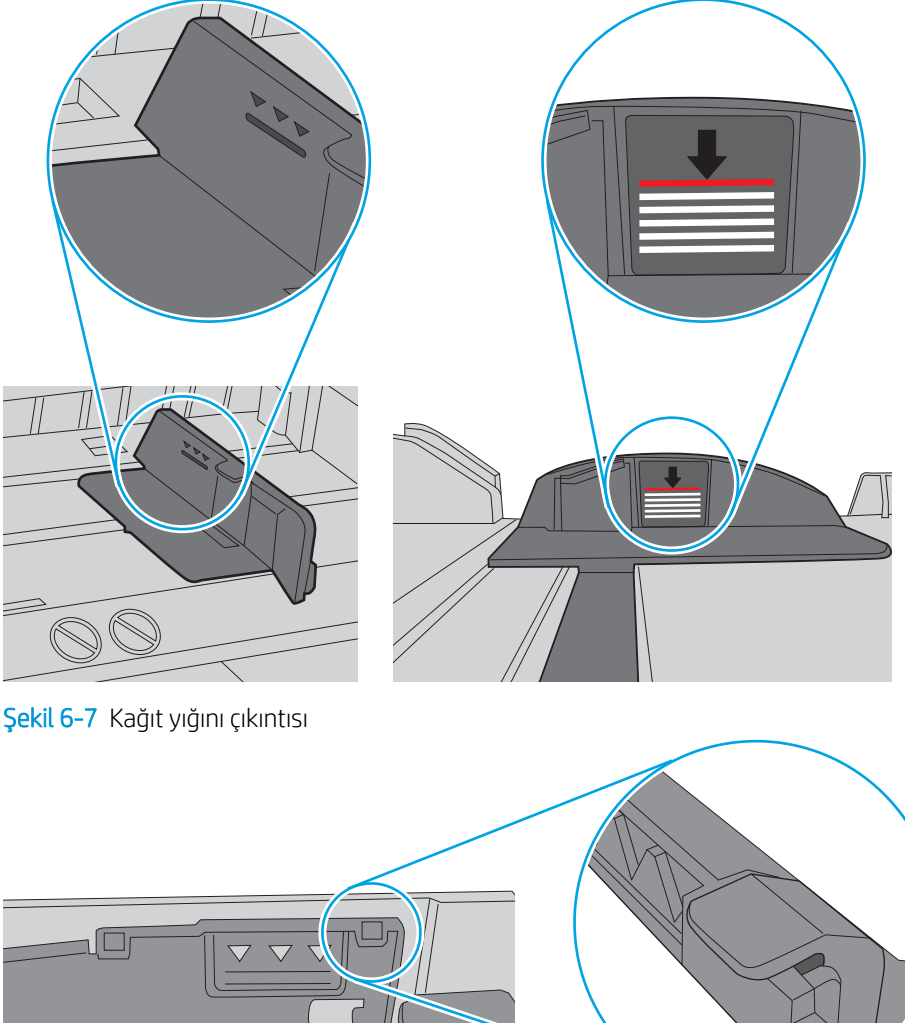

Şekil 6-6 Yığın yüksekliği işaretleri

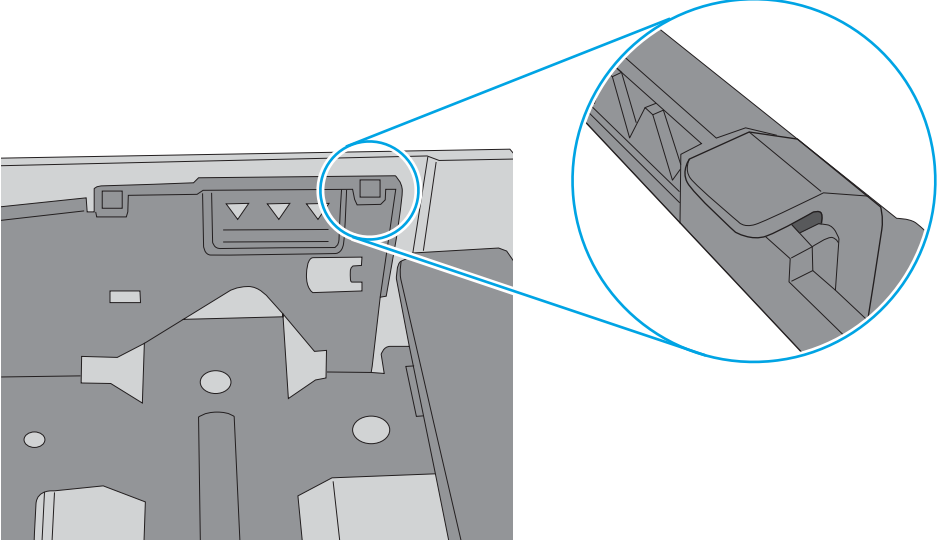

- 6. Tepsideki kağıt kılavuzlarının kağıt boyutuna göre ayarlandığından emin olun. Kılavuzları tepsi içindeki doğru girintilere denk getirin. Tepsi kılavuzundaki ok, tepsideki işaretle tam olarak hizalanmalıdır.
- <mark>教 NOT:</mark> Kağıt kılavuzlarını kağıt yığınını sıkıştıracak şekilde ayarlamayın. Kılavuzları, tepsi üzerindeki girintilere veya işaretlere göre ayarlayın.

Aşağıdaki görüntülerde çeşitli yazıcılar için tepsideki kağıt boyutu girintilerinin örneklerini görebilirsiniz. Çoğu HP yazıcılarda bunlara benzer işaretler bulunur.

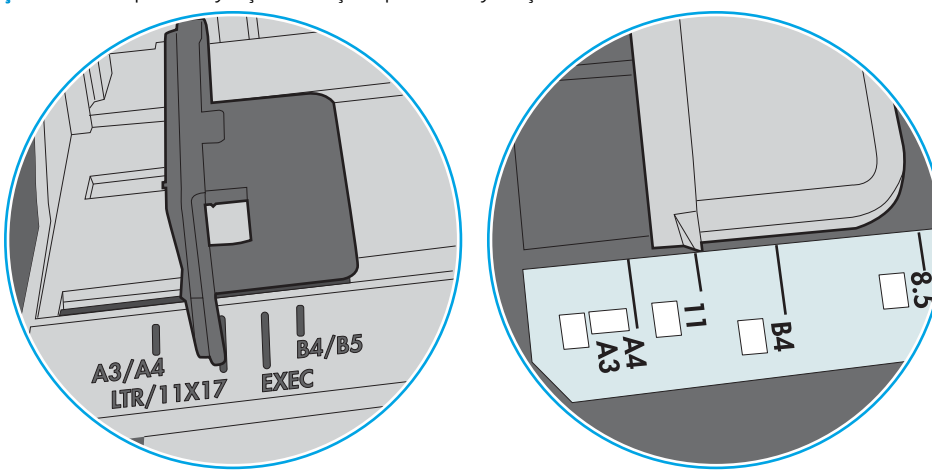

Şekil 6-8 Tepsi 1 veya çok amaçlı tepsinin boyut işaretleri

Şekil 6-9 Kaset tepsiler için boyut işaretleri

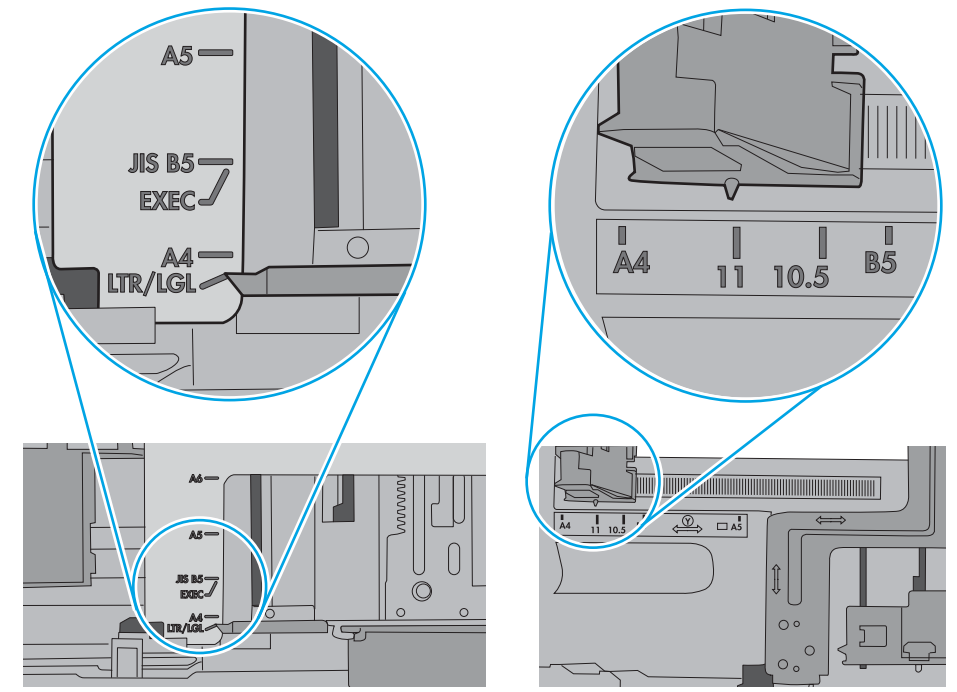

7. Yazdırma ortamının tavsiye edilen özelliklere uygun olduğundan emin olun.

# <span id="page-81-0"></span>Kağıt sıkışmalarını giderme

# Giriş

Aşağıdaki bilgiler yazıcıdaki kağıt sıkışmalarını giderme talimatlarını içerir.

- Sıkışma konumları
- Sık veya yinelenen kağıt sıkışmaları mı yaşıyorsunuz?
- Tepsi 1'deki sıkışmalarını giderme
- Tepsi 2 ve 550 yapraklık tepsideki kağıt sıkışmalarını giderme
- Toner kartuş alanındaki kağıt sıkışmalarını giderme
- Arka kapaktaki ve füzer alanındaki kağıt sıkışmalarını giderme (M501n modelleri)
- Çıkış bölmesindeki kağıt sıkışmalarını giderme
- Dupleksleyicideki kağıt sıkışmalarını giderme (M501dn modelleri)

# Sıkışma konumları

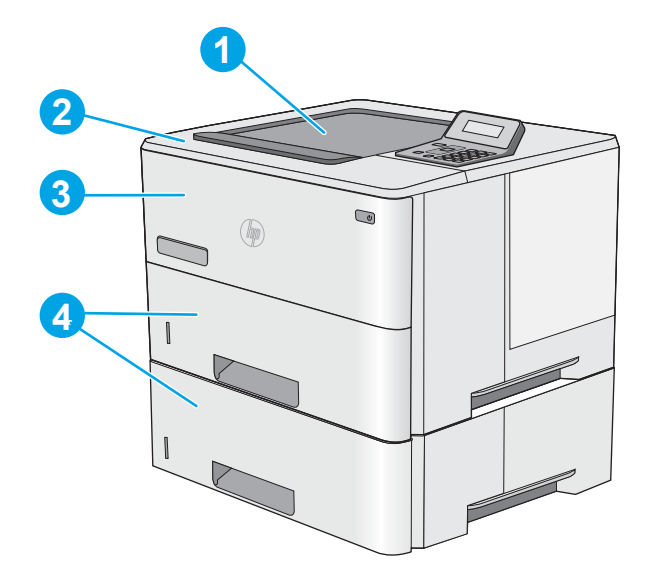

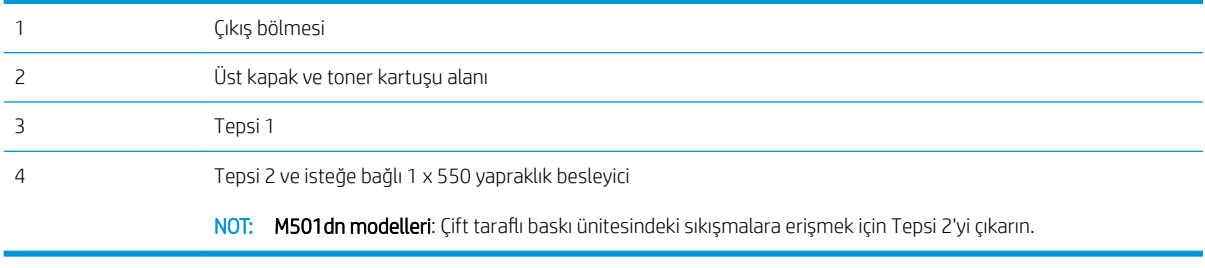

# <span id="page-82-0"></span>Sık veya yinelenen kağıt sıkışmaları mı yaşıyorsunuz?

Sık sık yaşanan kağıt sıkışması sorunlarını gidermek için aşağıdaki adımları izleyin. İlk adımda sorun giderilemezse sorunu giderinceye kadar sonraki adımla devam edin.

- 1. Yazıcıda kağıt sıkışmışsa sıkışmayı giderin ve yazıcıyı test etmek için bir yapılandırma sayfası yazdırın.
- 2. Yazıcı kontrol panelinden, tepsinin doğru kağıt boyutu ve türü için yapılandırılmış olup olmadığını kontrol edin. Gerekirse kağıt ayarlarını belirleyin.
	- a. Kontrol panelinden Tamam düğmesine basın.
	- b. Aşağıdaki menüleri açın:
		- Sistem Ayarı
		- Kağıt Ayarı
	- c. Listeden tepsiyi seçin.
	- d. Kağıt Türü seçeneğini belirleyin ve tepsideki kağıt türünü seçin.
	- e. Kağıt Boyutu seçeneğini belirleyin ve tepsideki kağıt boyutunu seçin.
- 3. Yazıcıyı kapatın, 30 saniye bekleyin ve bilgisayarı yeniden açın.
- 4. Fazlalık toneri yazıcının içinden temizlemek için bir temizleme sayfası yazdırın.
	- a. Kontrol panelinden Tamam düğmesine basın.
	- b. Aşağıdaki menüleri açın:
		- Hizmet
		- Temizleme Sayfası
	- c. İstendiğinde, düz letter veya A4 kağıt yerleştirin ve ardından Tamam düğmesine basın.

Yazıcı kontrol panelinde Temizleniyor mesajı görüntülenir. İşlem tamamlanıncaya kadar bekleyin. Yazdırılan sayfayı atın.

- 5. Yazıcıyı test etmek için bir yapılandırma sayfası yazdırın.
	- a. Kontrol panelinden Tamam düğmesine basın.
	- b. Raporlar menüsünü açın.
	- c. Yapılandırma Raporu öğesini seçin.

Bu adımlardan hiçbiri sorunu çözmezse yazıcının servise gönderilmesi gerekebilir. HP müşteri desteğine başvurun.

## Tepsi 1'deki sıkışmalarını giderme

Tepsi 1'deki kağıt sıkışmalarını gidermek için aşağıdaki yordamı kullanın. Bir sıkışma olduğunda kontrol panelinde sıkışmanın giderilmesine yardımcı olacak bir hata mesajı görüntülenir.

1. Kağıdın büyük bir bölümünü tepside görebiliyorsanız yavaşça aşağıya çekerek sıkışan kağıdı yazıcıdan çıkarın. Sayfanın tamamen çıktığından emin olun. Yırtılırsa kalan kağıt parçalarını bulmak için aşağıdaki adımları uygulayın.

Sayfanın çoğu yazıcının içine çekilmişse aşağıdaki adımlarla devam edin.

2. Yazıcının sol tarafındaki üst kapağı açma düğmesine basın.

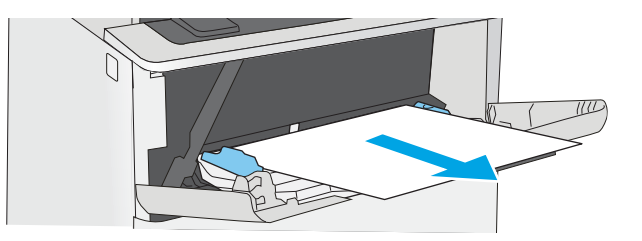

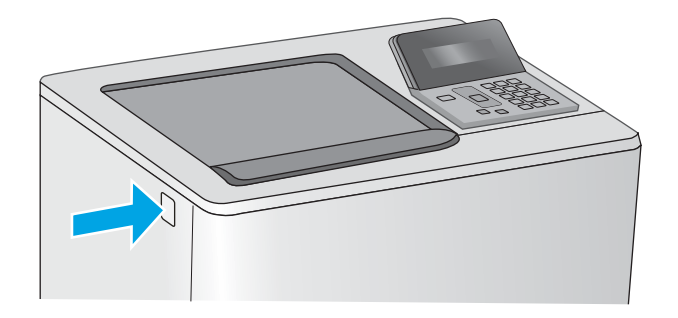

3. Ön kapağı açın.

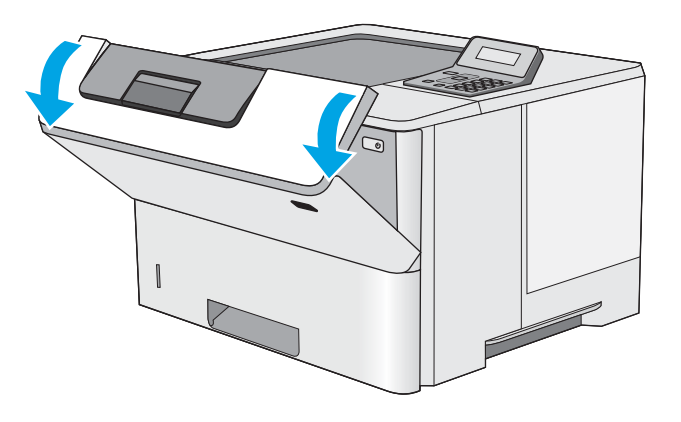

4. Toner kartuşu çıkarın.

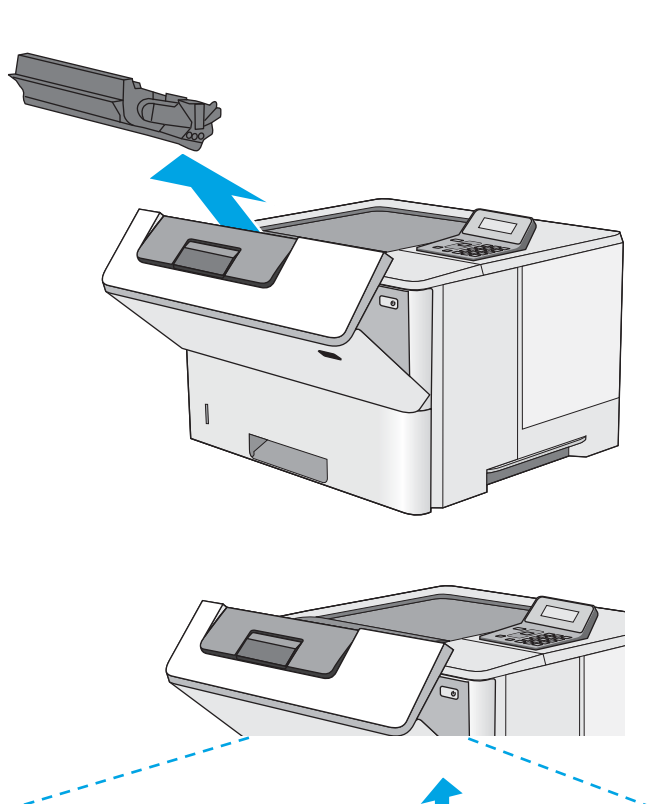

5. Sıkışma erişimi kapağını kaldırın ve sıkışan kağıdı yavaşça çıkarın. Kağıdı yırtmamaya özen gösterin. <span id="page-85-0"></span>6. Toner kartuşunu geri takın.

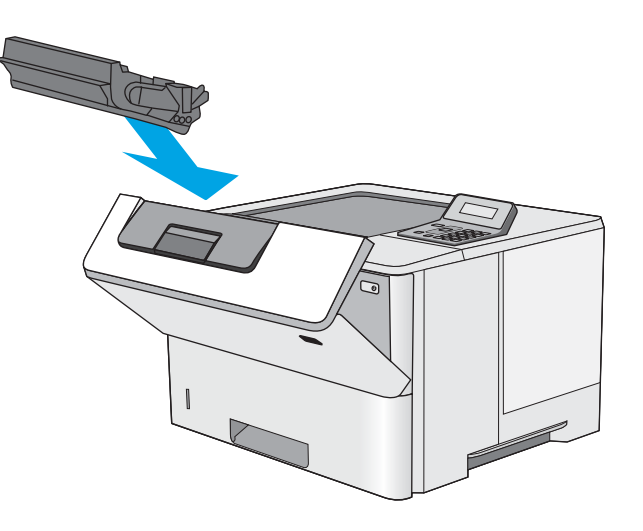

7. Ön kapağı kapatın.

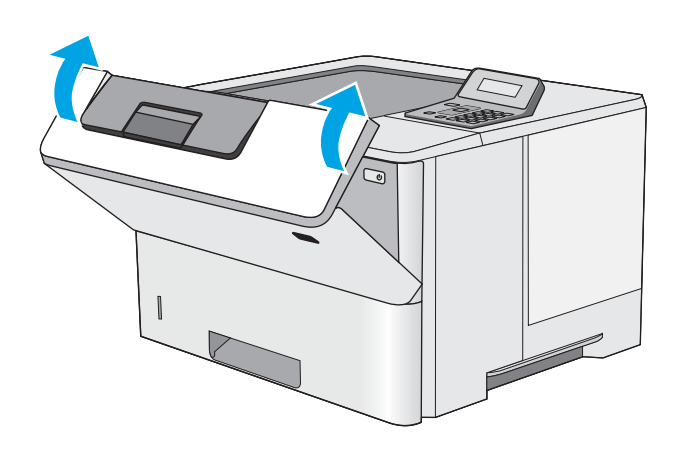

# Tepsi 2 ve 550 yapraklık tepsideki kağıt sıkışmalarını giderme

Tepsi 2 ve 550 yapraklık tepsiyle ilgili olası tüm sıkışma konumlarındaki kağıtları kontrol etmek için aşağıdaki prosedürü kullanın. Bir sıkışma olduğunda kontrol panelinde sıkışmanın giderilmesine yardımcı olacak bir hata mesajı görüntülenir.

1. Tepsiyi yazıcıdan çıkarın.

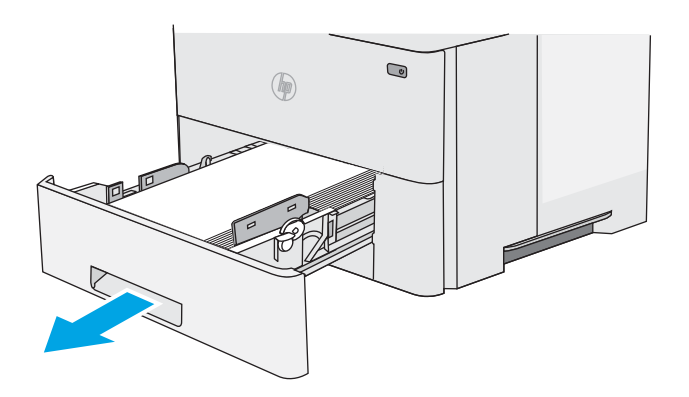

2. Kağıdı tepsiden çıkarın ve zarar gören tüm kağıtları atın.

3. Arka kağıt kılavuzunun doğru kağıt boyutunun girintisine göre ayarlandığından emin olun. Gerekirse mandalı tutarak arka kağıt kılavuzunu doğru konuma getirin. Kılavuz yerine tam olarak oturacaktır.

NOT: Tepsi açılırken "A4" olan kağıt boyutu göstergesi "14" olarak değiştirilir.

4. Kağıdı tepsiye yerleştirin. Yığının dört köşesinin de düz olmasına ve üst kısmının maksimum yükseklik işaretlerinin altında olmasına dikkat edin.

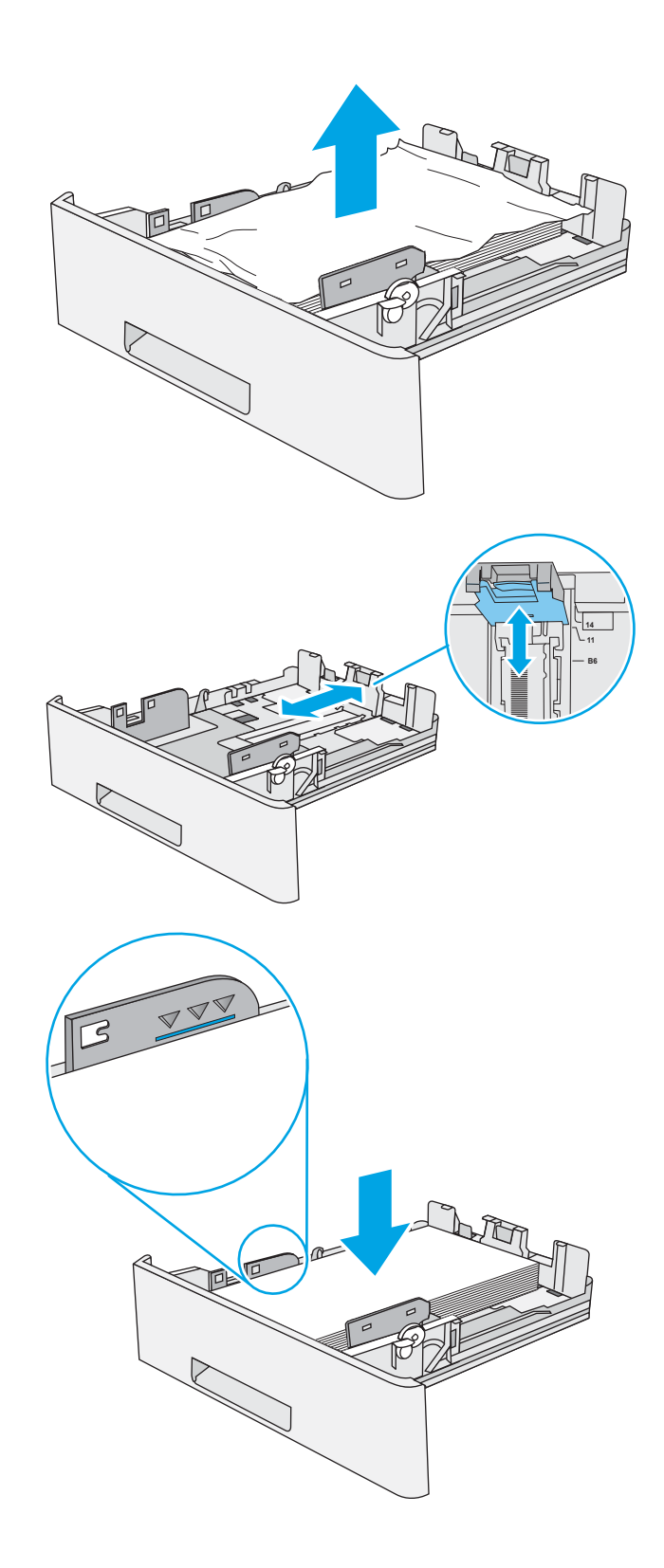

5. Tepsiyi geri takıp kapatın.

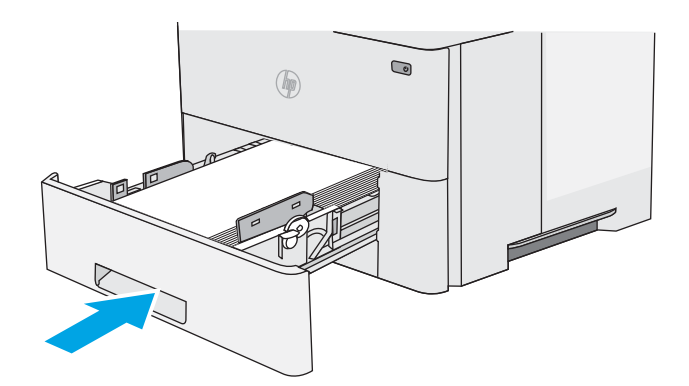

6. Yazıcının sol tarafındaki üst kapağı açma düğmesine basın.

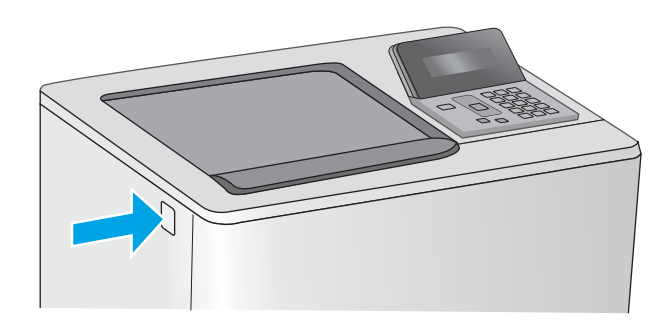

7. Ön kapağı açın.

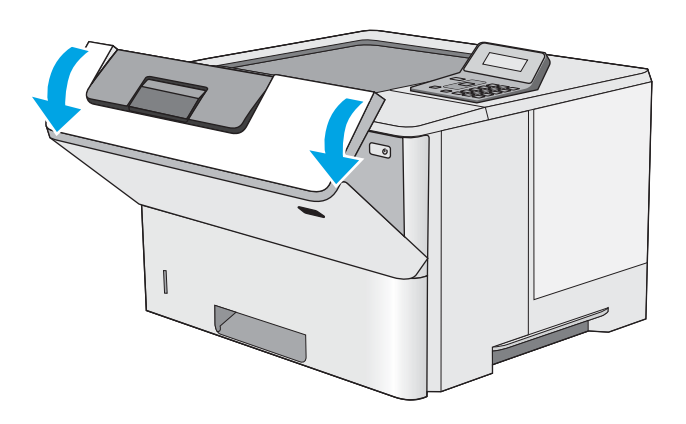

8. Toner kartuşu çıkarın.

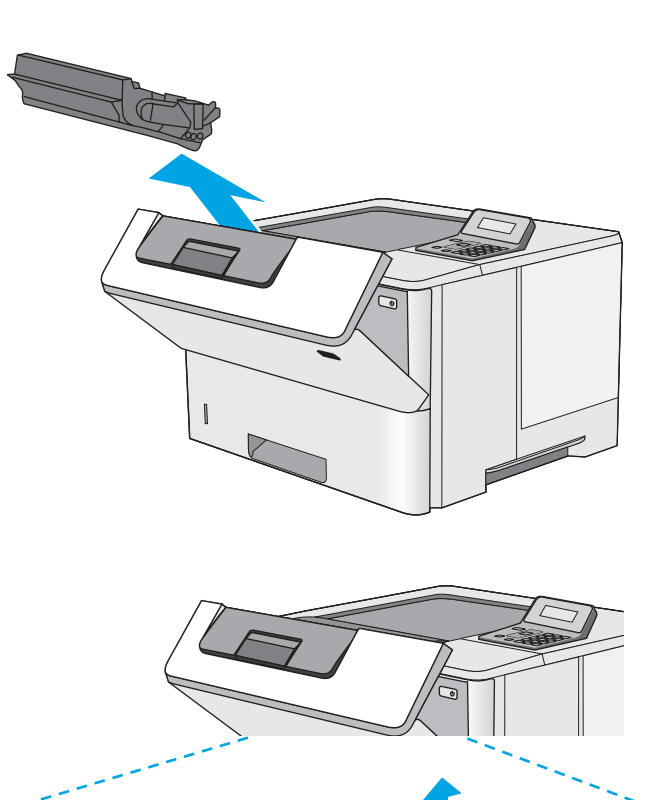

9. Sıkışma erişimi kapağını kaldırın ve sıkışan kağıdı yavaşça çıkarın. Kağıdı yırtmamaya özen gösterin. <span id="page-89-0"></span>10. Toner kartuşunu geri takın.

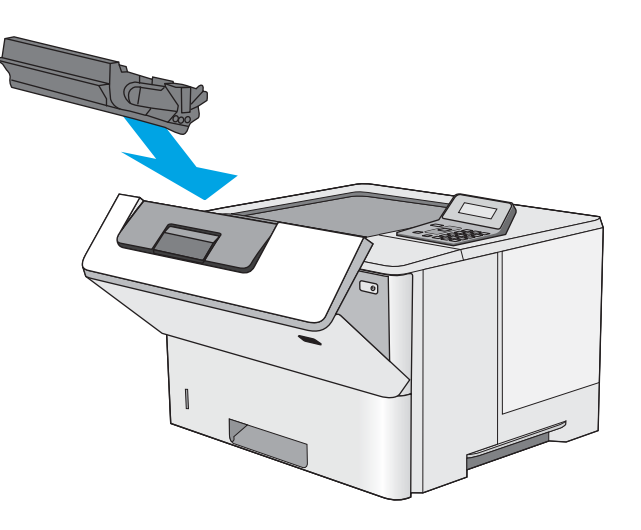

11. Ön kapağı kapatın.

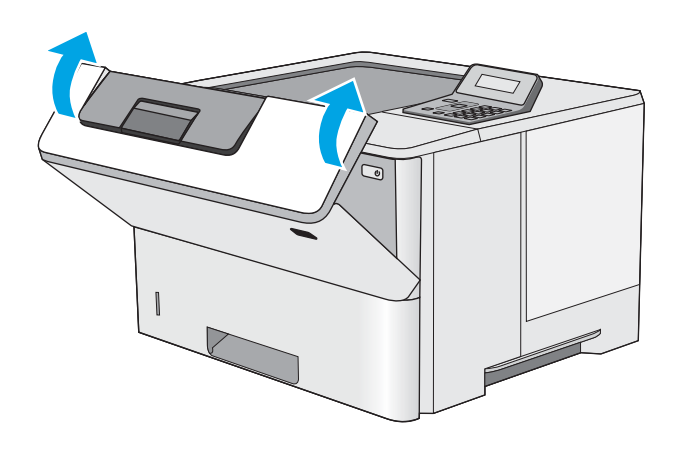

# Toner kartuş alanındaki kağıt sıkışmalarını giderme

Toner kartuş alanında bulunan tüm olası sıkışma konumlarındaki kağıtları kontrol etmek için aşağıdaki yordamı kullanın. Bir sıkışma olduğunda kontrol panelinde sıkışmanın giderilmesine yardımcı olacak bir hata mesajı görüntülenir.

1. Yazıcının sol tarafındaki üst kapağı açma düğmesine basın.

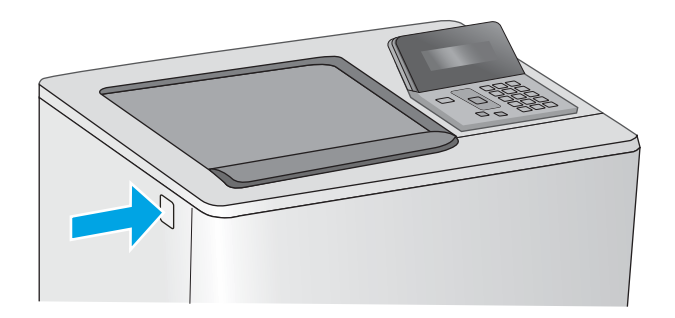

2. Ön kapağı açın.

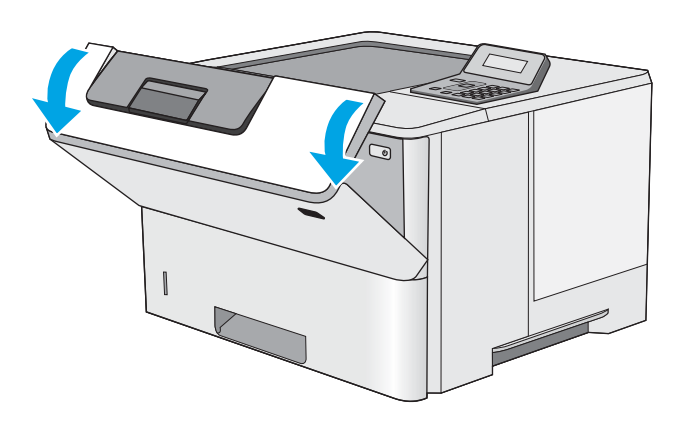

 $\sqrt{2}$ 

3. Toner kartuşu çıkarın.

<span id="page-91-0"></span>4. Sıkışma erişimi kapağını kaldırın ve sıkışan kağıdı yavaşça çıkarın. Kağıdı yırtmamaya özen gösterin.

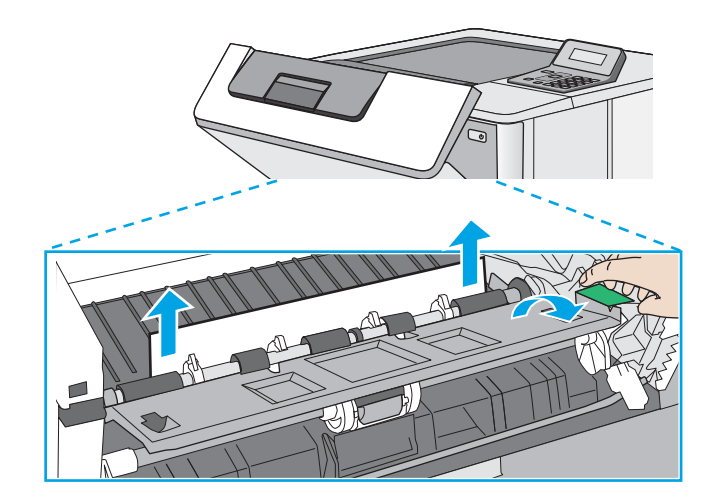

5. Toner kartuşunu geri takın.

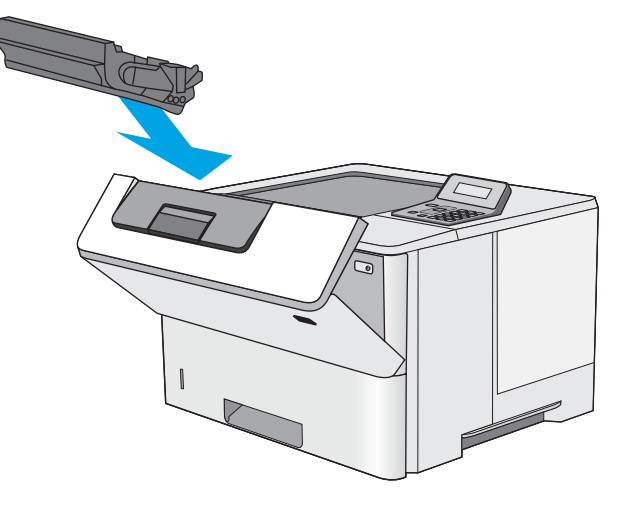

6. Ön kapağı kapatın.

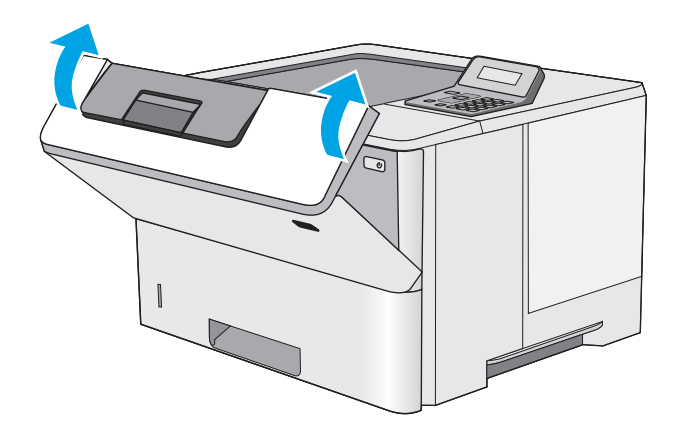

# Arka kapaktaki ve füzer alanındaki kağıt sıkışmalarını giderme (M501n modelleri)

Arka kapak ve füzer alanındaki kağıt sıkışmalarını gidermek için aşağıdaki prosedürü uygulayın. Bir sıkışma olduğunda kontrol panelinde sıkışmanın giderilmesine yardımcı olacak bir hata mesajı görüntülenir.

**③ NOT:** Yazıcı kullanılırken füzer sıcaktır. Sıkışmaları gidermeden önce füzerin soğumasını bekleyin.

1. Arka kapağı açın.

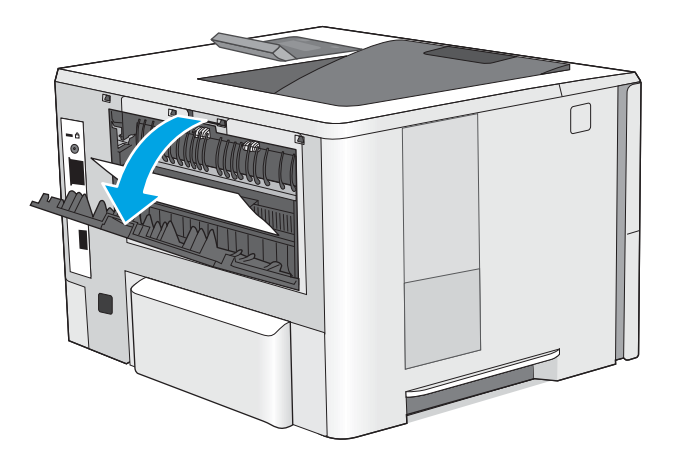

2. Sıkışmış kağıt varsa çıkarın.

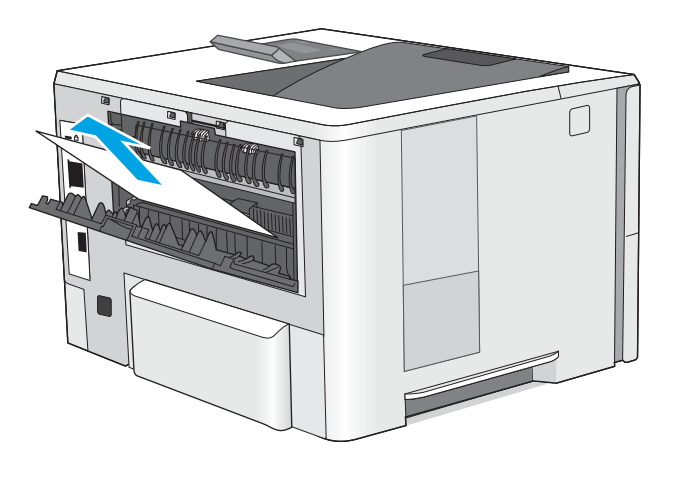

3. Arka kapağı kapatın.

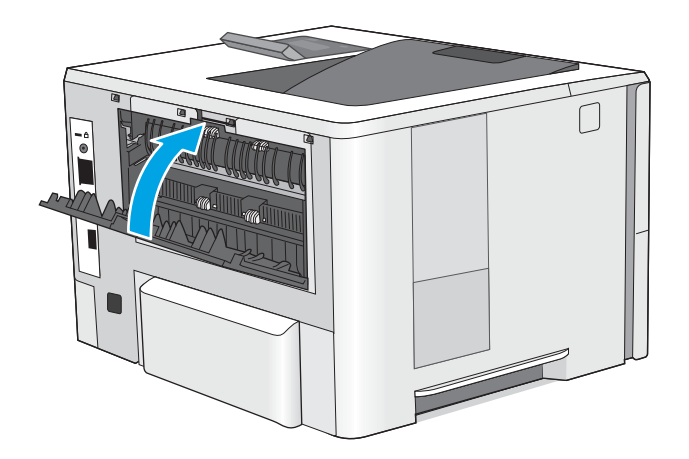

# <span id="page-93-0"></span>Çıkış bölmesindeki kağıt sıkışmalarını giderme

Çıkış bölmesinde bulunan tüm olası sıkışma konumlarındaki kağıtları kontrol etmek için aşağıdaki yordamı kullanın. Bir sıkışma olduğunda kontrol panelinde sıkışmanın giderilmesine yardımcı olacak bir hata mesajı görüntülenir.

1. Kağıt çıkış bölmesinde görünüyorsa ön kenarını kavrayıp çıkarın.

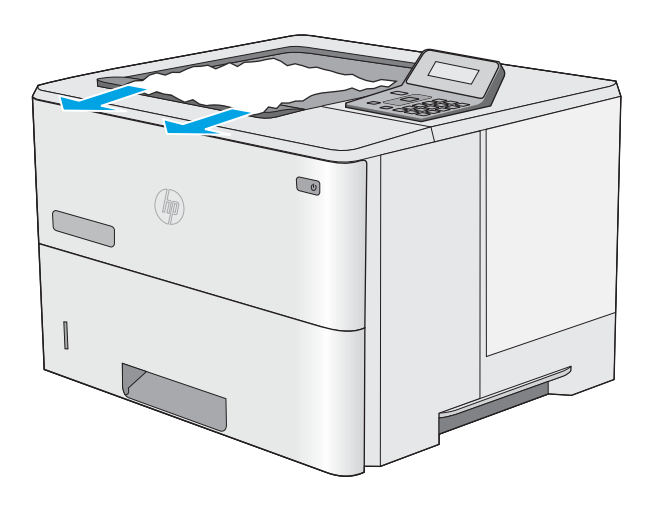

## Dupleksleyicideki kağıt sıkışmalarını giderme (M501dn modelleri)

Otomatik çift taraflı baskı biriminde bulunan tüm olası sıkışma konumlarındaki kağıtları kontrol etmek için aşağıdaki yordamı kullanın. Bir sıkışma olduğunda kontrol panelinde sıkışmanın giderilmesine yardımcı olacak bir hata mesajı görüntülenir.

1. Tepsi 2'yi yazıcıdan çıkarın.

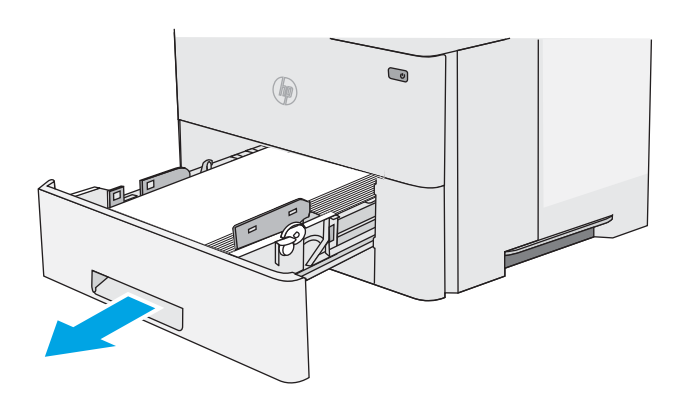

2. Çift taraflı baskı kutusunu serbest bırakmak için tepsi alanındaki yeşil mandalı öne doğru çekin.

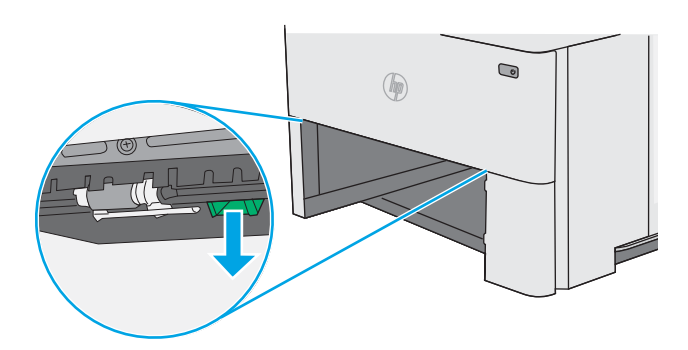

3. Sıkışmış kağıt varsa çıkarın.

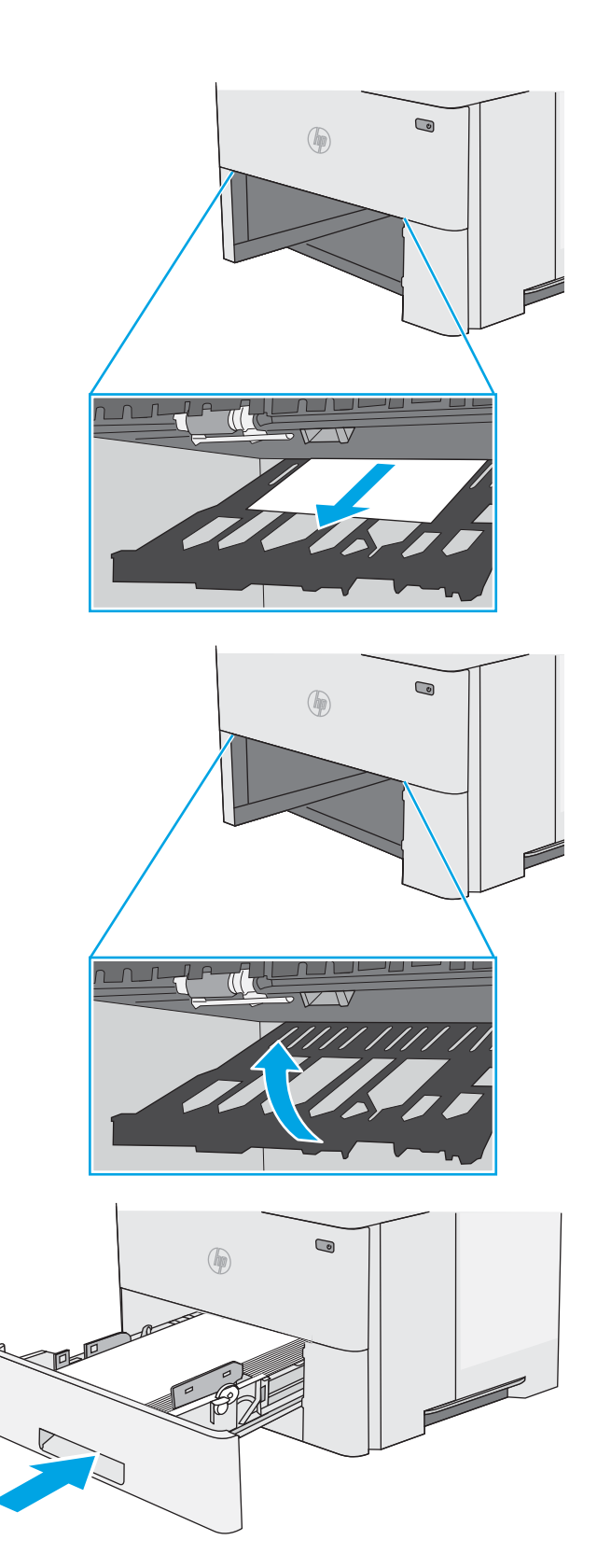

4. Çift taraflı baskı kutusunu kapatın.

5. Tepsiyi geri takıp kapatın.

6. Arka kapağı açın.

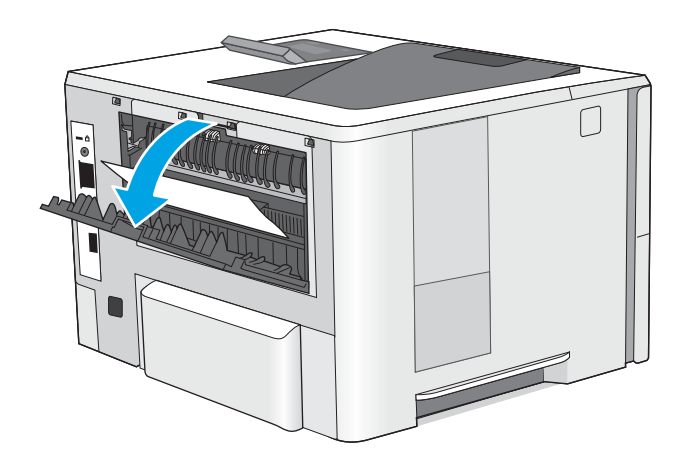

7. Sıkışmış kağıt varsa çıkarın.

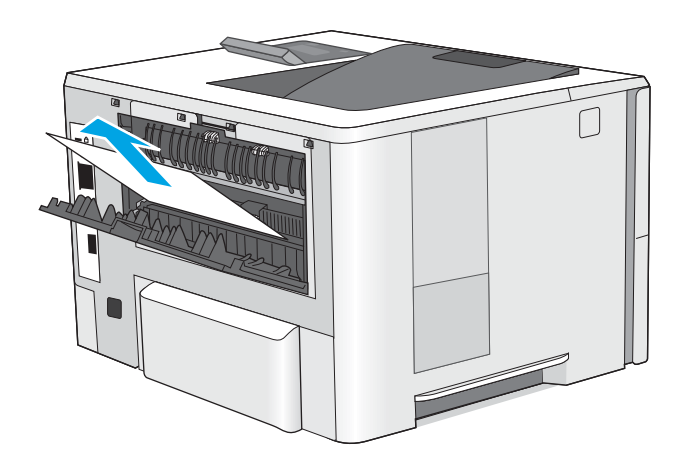

8. Arka kapağı kapatın.

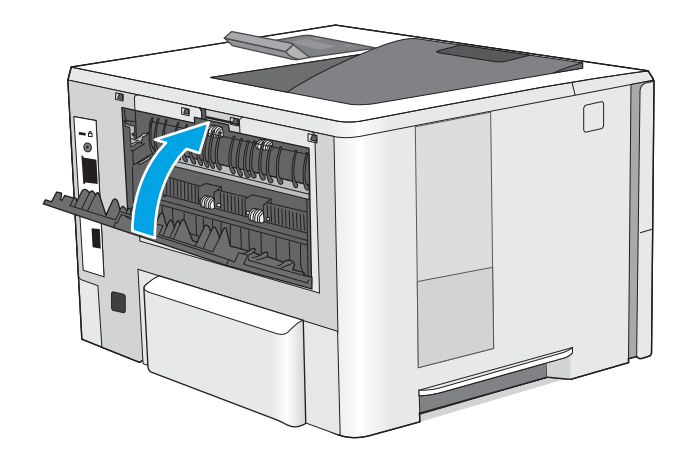

9. Yazıcının sol tarafındaki üst kapağı açma düğmesine basın.

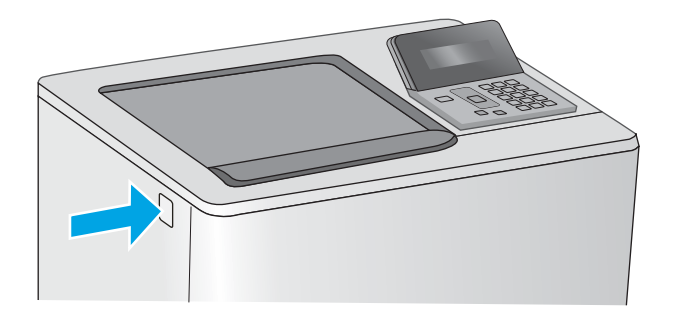

10. Ön kapağı açın.

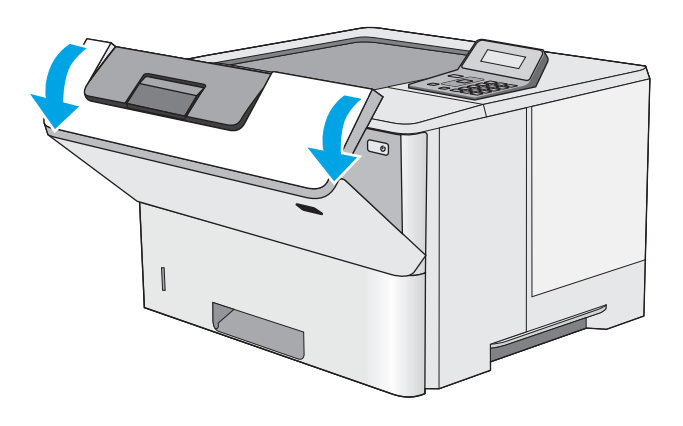

ี่ โ (7ี่

11. Toner kartuşu çıkarın.

12. Sıkışma erişimi kapağını kaldırın ve sıkışan kağıdı yavaşça çıkarın. Kağıdı yırtmamaya özen gösterin.

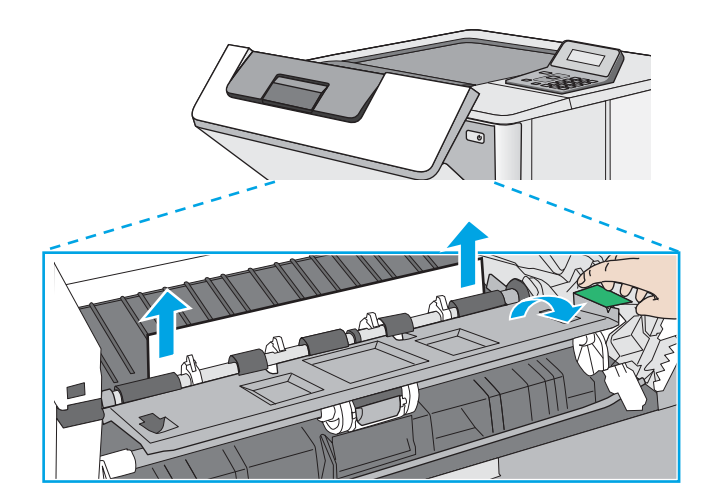

13. Toner kartuşunu geri takın.

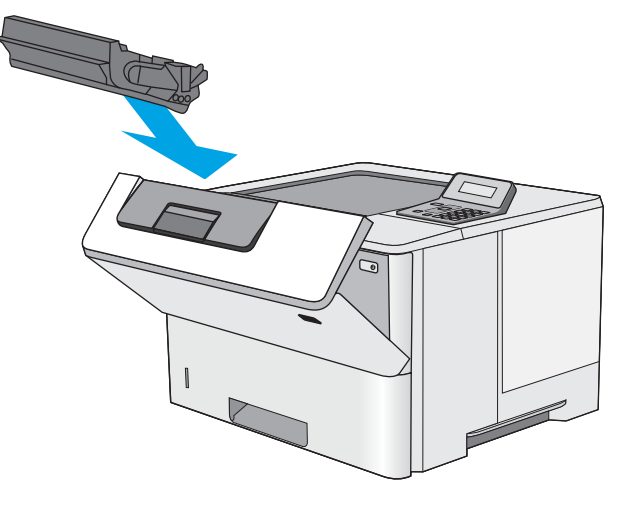

14. Ön kapağı kapatın.

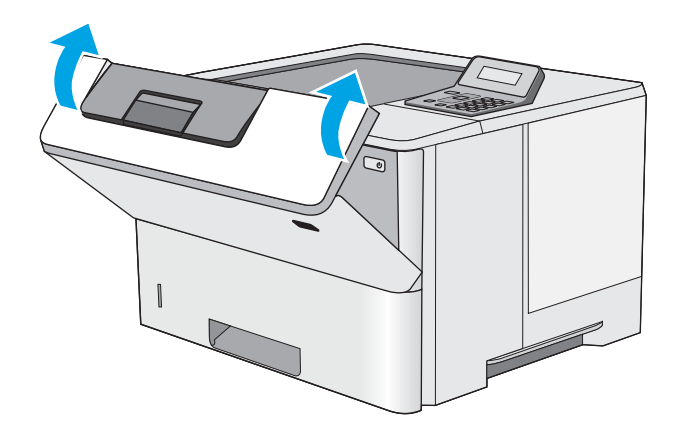

# Baskı kalitesini artırma

# Giris

- Farklı bir yazılım programından yazdırma
- · Yazdırma işi için kağıt türü ayarını kontrol etme
- [Toner kartuşu durumunu denetleme](#page-99-0)
- · Yazıcıyı temizleme
- [Toner kartuşunu görsel olarak denetleme](#page-100-0)
- [Kağıdı ve yazdırma ortamını denetleme](#page-100-0)
- [EconoMode ayarlarını denetleme](#page-102-0)
- Farklı bir yazıcı sürücüsü deneme

Yazıcıda baskı kalitesiyle ilgili sorunlar yaşıyorsanız aşağıdaki çözümleri verilen sırayla uygulayarak sorunu gidermeye çalışın.

## Farklı bir yazılım programından yazdırma

Farklı bir yazılım programından yazdırmayı deneyin. Sayfalar düzgün yazdırılıyorsa, sorun yazdırma işlemini yaptığınız yazılım programıyla ilgilidir.

# Yazdırma işi için kağıt türü ayarını kontrol etme

Bir yazılım programından yazdırırken ve yazdırılan sayfalarda lekeler, bulanık ya da koyu yazılmış yerler, kırışıklıklar, dağılmış toner noktacıkları, yapışmamış toner veya toner olmayan küçük alanlar olduğunda kağıt türü ayarlarını kontrol edin.

#### Kağıt türü ayarını denetleme (Windows)

- 1. Yazılım programından, Yazdır seçeneğini belirleyin.
- 2. Yazıcıyı seçin ve ardından Özellikler veya Tercihler düğmesine tıklayın.
- 3. Kağıt/Kalite sekmesini tıklatın.
- 4. Kağıt Türü açılır listesinden Diğer... seçeneğini tıklatın.
- 5. Tür: seçenekleri listesini genişletin.
- 6. Kağıdınızı en iyi tanımlayan kağıt türleri kategorisini genişletin.
- 7. Kullandığınız kağıdın türü ile ilgili seçeneği belirtin ve Tamam düğmesini tıklatın.
- 8. Tamam düğmesini tıklatarak Belge Özellikleri iletişim kutusunu kapatın. İşi yazdırmak için Yazdır iletişim kutusunda Tamam düğmesini tıklatın.

#### Kağıt türü ayarını kontrol etme (OS X)

- 1. Dosya menüsünü ve sonra Yazdır seçeneğini tıklatın.
- 2. Yazıcı menüsünde yazıcıyı seçin.
- <span id="page-99-0"></span>3. Yazdırma sürücüsü, varsayılan olarak Kopyalar ve Sayfalar menüsünü gösterir. Menüler açılır listesini açın ve ardından, Son İşlem menüsünü tıklatın.
- 4. Ortam Türü açılır listesinden bir tür seçin.
- 5. Yazdır düğmesini tıklatın.

#### Toner kartuşu durumunu denetleme

Sarf malzemeleri durumu sayfasında aşağıdaki bilgileri kontrol edin:

- Kalan kartuş ömrünün tahmini yüzdesi
- Yaklaşık olarak kalan sayfa sayısı
- HP toner kartuşlarının parça numaraları
- Yazdırılan sayfa sayısı

Sarf malzemeleri durumu sayfası yazdırmak için aşağıdaki yordamı kullanın:

- 1. Ürün kontrol panelinde Tamam düğmesine basın.
- 2. Raporlar menüsüne gidin, ardından Tamam düğmesine basın.
- 3. Sarf Malzemeleri Durumu seçeneğine gidin, ardından tüm sarf malzemesi öğelerinin durum raporunu yazdırmak için Tamam düğmesine basın.
- 4. Toner kartuşunun kalan kullanım süresi oranını ve varsa diğer değiştirilebilir bakım parçalarının durumunu kontrol edin.

Tahmini ömrünün sonuna gelmiş bir toner kartuşu kullanılırken baskı kalitesi sorunlarıyla karşılaşılabilir. Bir sarf malzemesinin düzeyi çok azaldığında sarf malzemeleri durum sayfasında görüntülenir. Bir HP sarf malzemesi alt düzey eşiğine ulaştığında, HP'nin söz konusu sarf malzemesi ile ilgili yüksek koruma garantisi sona erer.

Baskı kalitesi kabul edilebilir olduğu sürece, toner kartuşunun bu aşamada değiştirilmesi gerekmez. Baskı kalitesi kabul edilemez duruma geldiğinde takmak üzere yeni bir kartuşu hazırda bulundurmayı düşünmelisiniz.

Toner kartuşunu veya diğer değiştirilebilir bakım parçalarını değiştirmeniz gerektiğini saptamanız durumunda, orijinal HP parça numaraları sarf malzemesi durum sayfasında listelenir.

5. Orijinal HP kartuşu kullandığınızdan emin olun.

Orijinal HP toner kartuşunun üzerinde "HP" sözcükleri ya da HP logosu yer alır. HP kartuşlarının tespit edilmesi hakkında daha fazla bilgi için www.hp.com/go/learnaboutsupplies adresine gidin.

HP dışı yeni veya yeniden üretilmiş sarf malzemelerinin kullanılmasını öneremez. Bunlar HP ürünleri olmadığı için HP bu ürünlerin tasarımını etkileyemez ve kalite düzeylerini denetleyemez. Tekrar doldurulmuş veya yeniden üretilmiş bir toner kartuşu kullanıyorsanız ve baskı kalitesinden memnun değilseniz kartuşu orijinal bir HP toner kartuşuyla değiştirin.

# <span id="page-100-0"></span>Yazıcıyı temizleme

#### Temizleme sayfası yazdırma

Yazdırma işlemi sırasında yazıcının kağıt, toner ve toz parçacıkları birikebilir ve bu durum toner benekleri veya sıçraması, lekeler, şeritler, çizgiler ya da tekrarlanan işaretler gibi kalite sorunlarına yol açabilir.

Temizleme sayfası yazdırmak için aşağıdaki yordamı kullanın.

- 1. Kontrol panelinden Tamam düğmesine basın.
- 2. Aşağıdaki menüleri açın:
	- Hizmet

#### • Temizleme Sayfası

3. İstendiğinde, düz letter veya A4 kağıt yerleştirin ve ardından Tamam düğmesine basın.

Yazıcı kontrol panelinde Temizleniyor mesajı görüntülenir. İşlem tamamlanıncaya kadar bekleyin. Yazdırılan sayfayı atın.

### Toner kartuşunu görsel olarak denetleme

Her toner kartuşunu bu adımları uygulayarak denetleyin.

- 1. Toner kartuşunu yazıcıdan çıkarın.
- 2. Bellek yongasının hasar görüp görmediğini denetleyin.
- 3. Yeşil görüntüleme tamburunun yüzeyini inceleyin.

 $\bigtriangleup$  DİKKAT: Görüntü tamburuna dokunmayın. Görüntü tamburunun üstündeki parmak izleri yazdırmada kalite sorunlarına yol açabilir.

- 4. Görüntü tamburunda herhangi bir çizik, parmak izi veya başka bir hasar görürseniz, toner kartuşunu değiştirin.
- 5. Toner kartuşunu yerine takın ve sorunun giderilip giderilmediğini görmek için birkaç sayfa yazdırın.

#### Kağıdı ve yazdırma ortamını denetleme

#### Adım bir: HP özelliklerine uygun kağıt kullanma

Bazı baskı kalitesi ile ilgili sorunlar HP özelliklerini karşılamayan kağıtların kullanılmasından kaynaklanabilir.

- Her zaman bu yazıcının desteklediği bir kağıt türü ve ağırlığı kullanın.
- İyč kalčtede, kesčk, kertčk, yırtık, lekelč, gevşek parçacıklı, tozlu, kırışık, boşluklu, zımba tellč ve kenarları kıvrık veya bükülmüş olmayan kağıt kullanın.
- Daha önce üzerine yazdırılmamış kağıt kullanın.
- Yaldız gibi metal malzeme içermeyen kağıtlar kullanın.
- · Lazer yazıcılarda kullanılmak üzere tasarlanmış kağıt kullanın. Yalnızca Inkjet yazıcılarda kullanılmak için tasarlanmış kağıt kullanmayın.
- Aşırı pürüzlü olmayan kağıt kullanın. Daha düzgün kağıt kullanmak genellikle daha iyi baskı kalitesi sağlar.

#### Adım iki: Ortamı denetleme

Ortam, baskı kalitesini doğrudan etkileyebilir ve baskı kalitesi ile kağıt besleme sorunlarının ortak nedenidir. Aşağıdaki çözümleri deneyin:

- Yazıcıyı açık pencere veya kapılar ya da klima açıklıkları gibi hava akımı olan bölgelerden uzak tutun.
- Yazıcının, yazıcı özelliklerini aşan ısı ya da nem oranlarına maruz kalmamasını sağlayın.
- Yazıcıyı, dolap gibi kapalı bir yere yerleştirmeyin.
- Yazıcıyı sağlam ve düz bir zemin üzerine yerleştirin.
- Yazıcının üzerine havalandırmayı engelleyen herhangi bir şey koymayın. Yazıcı, üstü de dahil olmak üzere her yönden iyi bir havalandırma ister.
- Yazıcıyı havadan kaynaklanan kir, toz, buhar, yağ ya da ürünün içinde tortu bırakabilecek diğer öğelerden koruyun.

#### Üçüncü adım: Tepsileri ayrı ayrı ayarlama

Belirli bir tepsiden yazdırırken yazdırılan sayfadaki metin veya görüntüler düzgün ortalanmadığı ya da hizalanmadığı takdirde bu adımları uygulayın.

- 1. Kontrol panelinden Tamam düğmesine basın.
- 2. Aşağıdaki menüleri açın:
	- Sistem Ayarı
	- Yazdırma Kalitesi
	- Hizalama Ayarı
- 3. Ayarlanacak tepsiye gidip o tepsiyi seçin ve ardından Tamam düğmesine basın.
- 4. Aşağıdaki seçeneklerden birine gidin ve belirleyin:
	- X1 kaydırma
	- X2 kaydırma
	- Y kaydırma
- 5. Hizalama ayarı için ok tuşlarını ve Tamam düğmesini kullanın.
- 6. Hizalama ayarlarını düzenlemek için önceki iki adımı gerektiği kadar yineleyin.
- 7. Hizalama Ayarı menüsüne dönmek için Geri budümesine basın.
- 8. Test Sayfası Yazdır seçeneğine gidin ve seçeneği belirleyin.
- 9. Yazdırmanın gerçekleştirileceği tepsiye gidin ve tepsiyi seçin.
- 10. Yazdırılan sayfalardaki talimatları takip edin.
- 11. Sonuçları doğrulamak için yeniden Test Sayfası Yazdır seçeneğine gidin ve seçeneği belirleyin. Gerekirse diğer ayarlarda değişiklik yapın.

# <span id="page-102-0"></span>EconoMode ayarlarını denetleme

HP, EconoMode'un sürekli kullanılmasını önermez. EconoMode sürekli kullanılırsa, tonerin ömrü, toner kartuşu içindeki mekanik parçaların ömründen daha uzun olabilir. Baskı kalitesi düşmeye başlar ve istenmeyen bir hale gelirse toner kartuşunu değiştirin.

**3 NOT:** Windows için PCL 6 yazdırma sürücüsünde bu özellik mevcuttur. Bu sürücüyü kullanmıyorsanız, HP Katıştırılmış Web Sunucusu'nu kullanarak özelliği etkinleştirebilirsiniz.

Sayfanın tamamı çok koyu veya çok açık renkliyse aşağıdaki adımları izleyin.

- 1. Yazılım programından, Yazdır seçeneğini belirleyin.
- 2. Yazıcıyı seçin ve ardından Özellikler veya Tercihler düğmesine tıklayın.
- 3. Kağıt/Kalite sekmesini tıklatın ve Baskı Kalitesi alanını bulun.
- 4. Sayfanın tamamı çok koyu renkliyse aşağıdaki ayarları kullanın:
	- · 600 dpi seçeneğini belirleyin.
	- · Etkinleştirmek için EconoMode onay kutusunu seçin.

Sayfanın tamamı çok açık renkliyse aşağıdaki ayarları kullanın:

- · FastRes 1200 seçeneğini belirleyin.
- Devre dışı bırakmak için EconoMode onay kutusunun seçimini kaldırın.
- 5. Tamam düğmesini tıklatarak Belge Özellikleri iletişim kutusunu kapatın. İşi yazdırmak için Yazdır iletişim kutusunda Tamam düğmesini tıklatın.

#### Farklı bir yazıcı sürücüsü deneme

Bir yazılım programından yazdırırken ve yazdırılan sayfalardaki grafiklerde beklenmedik çizgiler, eksik metin, eksik grafik, yanlış biçimlendirme veya başka yazı tipleri çıkıyorsa farklı bir yazıcı sürücüsü kullanmayı deneyin.

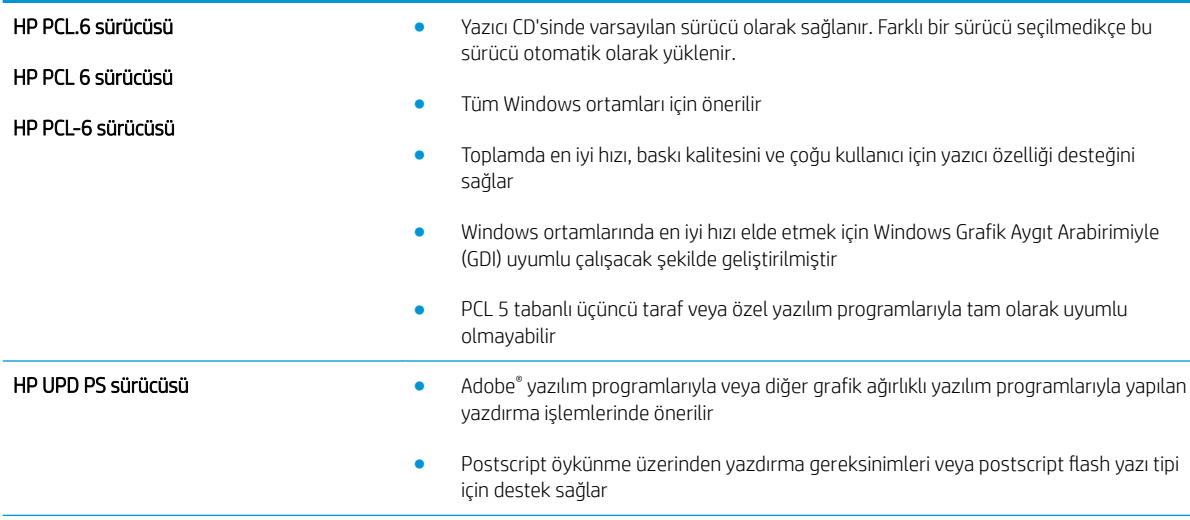

HP Web sitesinden aşağıdaki sürücülerden birini indirin: [www.hp.com/support/ljM501](http://www.hp.com/support/ljM501).

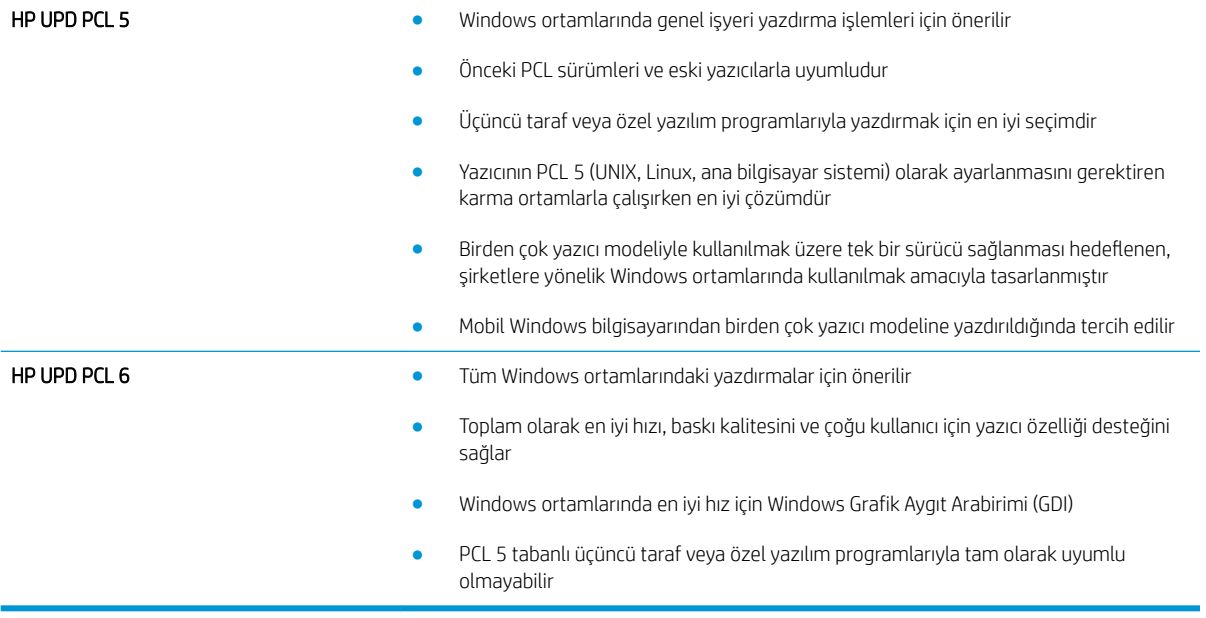

# Kablolu ağ sorunlarını çözme

# Giris

Yazıcının ağla iletişim kurduğunu doğrulamak için aşağıdaki öğeleri denetleyin. Başlamadan önce yazıcı kontrol panelinden bir yapılandırma sayfası yazdırın ve bu sayfada listelenen yazıcı IP adresini bulun.

- Kötü fiziksel bağlantı
- Bilgisayar, yazıcı için hatalı IP adresi kullanıyor
- Bilgisayar yazıcıyla iletisim kuramıyor
- Yazıcı, ağ için hatalı bağlantı ve dupleks ayarları kullanıyor
- Yeni yazılım programları uyumluluk sorunlarına neden olmuş olabilir
- · Bilgisayar veya iş istasyonu hatalı ayarlanmış olabilir
- · Yazıcı devre dışı veya diğer ağ ayarları yanlış

<mark>₩ NOT:</mark> HP eşdüzeyli ağ kullanımını desteklemez; bu HP yazıcı sürücülerinin değil Microsoft işletim sistemlerinin sağladığı bir işlevdir. Daha fazla bilgi için www.microsoft.com adresindeki Microsoft sitesini ziyaret edin.

# Kötü fiziksel bağlantı

- 1. Yazıcının doğru uzunlukta bir kabloyla doğru ağ bağlantı noktasına bağlı olduğunu doğrulayın.
- 2. Kablo bağlantılarının güvenli olduğunu doğrulayın.
- 3. Yazıcının arkasındaki ağ bağlantı noktası bağlantısına bakın ve koyu sarı renkli etkinlik ışığının ve yeşil renkli bağlantı durumu ışığının yandığını doğrulayın.
- 4. Sorun devam ederse, hub üzerindeki farklı bir kablo veya bağlantı noktasını deneyin.

## Bilgisayar, yazıcı için hatalı IP adresi kullanıyor

- 1. Yazıcı özelliklerini açın ve Bağlantı Noktaları sekmesine tıklayın. Yazıcının geçerli IP adresinin seçildiğinden emin olun. Yazıcı IP adresi, yazıcı yapılandırma sayfasında listelenir.
- 2. Yazıcıyı HP standart TCP/IP bağlantı noktasını kullanarak yüklediyseniz IP adresi değişse bile her zaman bu yazıcıyı kullanarak yazdır etiketli kutuyu seçin.
- 3. Yazıcıyı bir Microsoft standart TCP/IP bağlantı noktasını kullanarak yüklediyseniz IP adresi yerine ana bilgisayar adını kullanın.
- 4. IP adresi doğruysa yazıcıyı silip yeniden ekleyin.

## Bilgisayar yazıcıyla iletişim kuramıyor

- 1. Ağa ping komutu göndererek ağ iletişimini test edin.
	- a. Bilgisayarınızda bir komut satırı istemi açın.
- <span id="page-105-0"></span>· Windows için Başlat'ı tıklatın, Çalıştır'ı tıklatın, cmd yazın ve Enter tuşuna basın.
- · OS X için Uygulamalar'a, ardından Araçlar'a gidin ve Terminal'i açın.
- b. Önce ping yazın, ardından yazıcınızın IP adresini yazın.
- c. Pencere gidiş geliş sürelerini görüntülüyorsa, ağ çalışıyordur.
- 2. Ping komutu başarısız olduysa ağ hub'larının açık olduğunu doğrulayın ve ardından ağ ayarlarının, yazıcının ve bilgisayarın aynı ağ için yapılandırılmış olduğunu doğrulayın.

# Yazıcı, ağ için hatalı bağlantı ve dupleks ayarları kullanıyor

HP, bu ayarların otomatik modda (varsayılan ayar) bırakılmasını önerir. Bu ayarları değiştirirseniz, onları ağınız için de değiştirmeniz gerekir.

# Yeni yazılım programları uyumluluk sorunlarına neden olmuş olabilir

Yeni yazılım programlarının doğru şekilde yüklendiğini ve doğru yazdırma sürücüsünü kullandığını doğrulayın.

## Bilgisayar veya iş istasyonu hatalı ayarlanmış olabilir

- 1. Ağ sürücülerini, yazıcı sürücülerini ve ağ yönlendirmesi ayarlarını kontrol edin.
- 2. İşletim sisteminin doğru yapılandırıldığını doğrulayın.

# Yazıcı devre dışı veya diğer ağ ayarları yanlış

- 1. Ağ protokolünün durumunu denetlemek için yapılandırma sayfasını inceleyin. Gerekirse etkinleştirin.
- 2. Gerekirse ağ ayarlarını yeniden yapılandırın.

# Dizin

#### Simgeler / Sayısal öğeler

550 yapraklık kağıt tepsi parça numaraları [22](#page-29-0) 550 yapraklık tepsi sıkışmaları giderme [78](#page-85-0)

### A

açma/kapatma düğmesi konumu [2](#page-9-0) ağ parola, ayarlama [56](#page-63-0) parola, değiştirme [56](#page-63-0) ağ bağlantı hızı ayarları, değiştirme [54](#page-61-0) ağ çift taraflı ayarları, değiştirme [54](#page-61-0) ağ yüklemesi [47](#page-54-0) ağırlık, yazıcı [9](#page-16-0) ağlar desteklenen [6](#page-13-0) HP Web Jetadmin [59](#page-66-0) yazıcı yükleme [47](#page-54-0) AirPrint [43](#page-50-0) aksesuarlar parça numaraları [22](#page-29-0) siparis etme [22](#page-29-0) akustikle ilgili özellikler [10](#page-17-0) Android aygıtları yazdırma aygıtı [44](#page-51-0) arabirim bağlantı noktaları konumu [4](#page-11-0) arka kapak sıkışmaları giderme [84](#page-91-0) asetat yazdırma (Windows) [33](#page-40-0) ayarlar fabrika varsayılan ayarları, geri yükleme [65](#page-72-0)

### B

bağlantı noktaları konumu [4](#page-11-0) bellek birlikte gelen [6](#page-13-0) bellek yongası (toner) konumu [24](#page-31-0) biçimlendirici konumu [3](#page-10-0) boyutlar, yazıcı [9](#page-16-0) bölme, çıkış yerini bulma [2](#page-9-0)

### Ç

çevrimiçi destek [64](#page-71-0) çift taraflı yazdırma ayarlar (Windows) [32](#page-39-0) Windows [32](#page-39-0) çift yüze baskı birimi sıkışmaları giderme [86](#page-93-0) çift yüze yazdırma elle (Mac) [34](#page-41-0) elle (Windows) [32](#page-39-0) Mac [34](#page-41-0) çıkış bölmesi sıkışmaları giderme [86](#page-93-0) yerini bulma [2](#page-9-0)

## D

değiştirme toner kartuşu [24](#page-31-0) depolanan işler etkinleştirme [37](#page-44-0) oluşturma (Windows) [38](#page-45-0) silme [41](#page-48-0) yazdırma [40](#page-47-0) destek çevrimiçi [64](#page-71-0)

dupleks yazdırma (çift taraflı) ayarlar (Windows) [32](#page-39-0) Windows [32](#page-39-0) durum HP Utility, Mac [51](#page-58-0)

## E

EconoMode ayarı [57,](#page-64-0) [95](#page-102-0) ekonomi ayarları [57](#page-64-0) elektrikle ilgili özellikler [10](#page-17-0) elle çift yüze yazdırma Mac [34](#page-41-0) Windows [32](#page-39-0) Ethernet (RJ-45) konumu [4](#page-11-0) etiket yazdırma (Windows) [33](#page-40-0) etkinleştirme depolanan işler [37](#page-44-0) Explorer, desteklenen sürümler HP Yerleşik Web Sunucusu [48](#page-55-0)

### F

fabrika varsayılan ayarları, geri yükleme [65](#page-72-0) fabrika varsayılan ayarlarını geri yükleme [65](#page-72-0) faks bağlantı noktası konumu [4](#page-11-0) füzer sıkışmaları giderme [84](#page-91-0)

### G

güç tüketim [10](#page-17-0) güç bağlantısı konum [3](#page-10-0) güç düğmesi konumu [2](#page-9-0)

### H

her iki tarafa yazdırma ayarlar (Windows) [32](#page-39-0) her iki yüze el ile yazdırma, Windows [32](#page-39-0) her iki yüze yazdırma Mac [34](#page-41-0) Windows [32](#page-39-0) HP Device Toolbox, kullanarak [48](#page-55-0) HP ePrint [42](#page-49-0) HP ePrint yazılımı [43](#page-50-0) HP EWS, kullanarak [48](#page-55-0) HP Müsteri Hizmetleri [64](#page-71-0) HP Utility (HP Yardımcı Programı) [51](#page-58-0) HP Utility (HP Yardımcı Programı), Mac [51](#page-58-0) HP Web Hizmetleri etkinleştirme [46](#page-53-0) uygulamalar [46](#page-53-0) HP Web Jetadmin [59](#page-66-0) HP Yerleşik Web Sunucusu açma [56](#page-63-0) parola değiştirme [56](#page-63-0) HP Yerleşik Web Sunucusu (EWS) özellikler [48](#page-55-0)

#### I

Internet Explorer, desteklenen sürümler HP Yerleşik Web Sunucusu [48](#page-55-0)

### İ

iki taraflı vazdırma Mac [34](#page-41-0) işler, depolanan etkinleştirme [37](#page-44-0) oluşturma (Windows) [38](#page-45-0) silme [41](#page-48-0) yazdırma [40](#page-47-0) işleri depolama Windows ile [38](#page-45-0) isletim sistemleri, desteklenen [6](#page-13-0)

#### J

Jetadmin, HP Web [59](#page-66-0)

#### K

kağıt seçme [93](#page-100-0) sıkışmalar [75](#page-82-0) Tepsi 1 yönü [15](#page-22-0)

Tepsi 1'ye yerleştirme [14](#page-21-0) Tepsi 2 ve 550 yapraklık tepsi yönü [17](#page-24-0) Tepsi 2 ve 550 yapraklık tepsiye kağıt yükleme [16](#page-23-0) kağıt alma sorunları çözme [68,](#page-75-0) [70](#page-77-0) kağıt başına birden fazla sayfa yazdırma (Mac) [35](#page-42-0) yazdırma (Windows) [33](#page-40-0) kağıt başına sayfa seçme (Mac) [35](#page-42-0) seçme (Windows) [33](#page-40-0) kağıt sıkışmaları konumları [74](#page-81-0) kağıt tepsileri parça numaraları [22](#page-29-0) kağıt türleri seçme (Mac) [35](#page-42-0) kağıt türü seçme (Windows) [33](#page-40-0) kağıt, sipariş etme [22](#page-29-0) kapanma gecikmesi ayarlama [58](#page-65-0) kartuş değiştirme [24](#page-31-0) kartuşlar sipariş numaraları [24](#page-31-0) kilit biçimlendirici [56](#page-63-0) kontrol paneli konumu [2](#page-9-0)

#### L

LAN bağlantı noktası konumu [4](#page-11-0)

#### M

Mac için HP Utility Bonjour [51](#page-58-0) özellikler [51](#page-58-0) Macintosh HP Utility (HP Yardımcı Programı) [51](#page-58-0) mobil yazdırma Android aygıtlar [44](#page-51-0) mobil yazdırma, desteklenen yazılımlar [8](#page-15-0) müşteri desteği çevrimiçi [64](#page-71-0)

#### N

Netscape Navigator, desteklenen sürümler HP yerleşik Web Sunucusu [48](#page-55-0)

#### O

Otomatik Kapanma gecikmesi ayarı [57](#page-64-0)

### Ö

özel kağıt yazdırma (Windows) [33](#page-40-0) özel yazdırma [37](#page-44-0) özellikler elektrik ve akustik [10](#page-17-0)

#### P

parça numaraları aksesuarlar [22](#page-29-0) sarf malzemeleri [22](#page-29-0) toner kartuşları [22](#page-29-0) yedek parçalar [22](#page-29-0)

#### R

RJ-45 bağlantı noktası konumu [4](#page-11-0)

#### S

sarf malzemeleri alt eşik ayarları [66](#page-73-0) azaldığında kullanma [66](#page-73-0) durum, Mac için HP Utility ile görüntüleme [51](#page-58-0) parça numaraları [22](#page-29-0) sipariş etme [22](#page-29-0) toner kartuşunu değiştirme [24](#page-31-0) sarf malzemeleri durumu kontrol etme [92](#page-99-0) sarf malzemeleri durumu sayfası yazdırma [92](#page-99-0) sayfa sayısı/dakika [6](#page-13-0) seri numarası konumu [3](#page-10-0) sıkışmalar 550 yapraklık tepsi [78](#page-85-0) arka kapak [84](#page-91-0) birleştirme birimi [84](#page-91-0) cift yüze baskı birimi [86](#page-93-0) çıkış bölmesi [86](#page-93-0) konumları [74](#page-81-0) nedenleri [75](#page-82-0)
Tepsi 1 [75](#page-82-0) Tepsi 2 [78](#page-85-0) toner kartuşu alanı [82](#page-89-0) silme depolanan işler [41](#page-48-0) sipariş etme sarf malzemeleri ve aksesuarlar [22](#page-29-0) sistem gereksinimleri HP Yerleşik Web Sunucusu [48](#page-55-0) sorun giderme ağ sorunları [97](#page-104-0) kablolu ağ [97](#page-104-0) kağıt besleme sorunları [68](#page-75-0) sıkışmalar [75](#page-82-0) sürücüler, desteklenen [6](#page-13-0)

# T

tarayıcı gereksinimleri HP yerleşik Web Sunucusu [48](#page-55-0) teknik destek çevrimiçi [64](#page-71-0) temizleme kağıt yolu [93](#page-100-0) Tepsi 1 kağıt yönü [15](#page-22-0) sıkışmaları giderme [75](#page-82-0) yükleme zarfları [19](#page-26-0) Tepsi 2 sıkışmaları giderme [78](#page-85-0) Tepsi 2 ve 550 yapraklık tepsi kağıt yönü [17](#page-24-0) yükleme [16](#page-23-0) tepsiler birlikte gelen [6](#page-13-0) kapasite [6](#page-13-0) konumu [2](#page-9-0) toner kalan miktarı [92](#page-99-0) toner kartuşları parça numaraları [22](#page-29-0) sipariş numaraları [24](#page-31-0) toner kartuşu alt eşik ayarları [66](#page-73-0) azaldığında kullanma [66](#page-73-0) bileşenleri [24](#page-31-0) değiştirme [24](#page-31-0) toner kartuşu alanı sıkışmaları giderme [82](#page-89-0)

toner toplama birimi konum [3](#page-10-0) tuş takımı konumu [2](#page-9-0)

#### U

USB bağlantı noktası konumu [4](#page-11-0) uygulamalar yükleme [46](#page-53-0) Uygulamalar menüsü [46](#page-53-0)

# Ü

ürün numarası konumu [3](#page-10-0)

## V

varsayılan ayarlar, geri yükleme [65](#page-72-0)

### W

Web Hizmetleri etkinleştirme [46](#page-53-0) uygulamalar [46](#page-53-0) Web siteleri HP Web Jetadmin, indirme [59](#page-66-0) müsteri desteği [64](#page-71-0) Web tarayıcısı gereksinimleri HP Yerleşik Web Sunucusu [48](#page-55-0)

# Y

yazdırma depolanan işler [40](#page-47-0) yazdırma işlerini depolama [37](#page-44-0) yazdırma ortamı Tepsi 1'e yerleştirme [14](#page-21-0) yazdırma sürücüleri, desteklenen [6](#page-13-0) yazılım HP Utility (HP Yardımcı Programı) [51](#page-58-0) yedek parçalar parça numaraları [22](#page-29-0) yerel ağ (LAN) konumu [4](#page-11-0) Yerleşik Web Sunucusu açma [56](#page-63-0) parola değiştirme [56](#page-63-0) Yerleşik Web Sunucusu (EWS) özellikler [48](#page-55-0) yerleştirme Tepsi 1'deki kağıt [14](#page-21-0)

yükleme Tepsi 2'ye ve 550 yapraklık tepsiye kağıt yükleme [16](#page-23-0) Yüksek hızlı USB 2.0 yazdırma bağlantı noktası konumu [4](#page-11-0)

## Z

zarflar Tepsi 1'e yerleştirme [14](#page-21-0) yön [15](#page-22-0) zarflar, yükleme [19](#page-26-0)